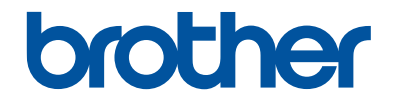

# **Guía básica del usuario**

## **MFC-J985DW**

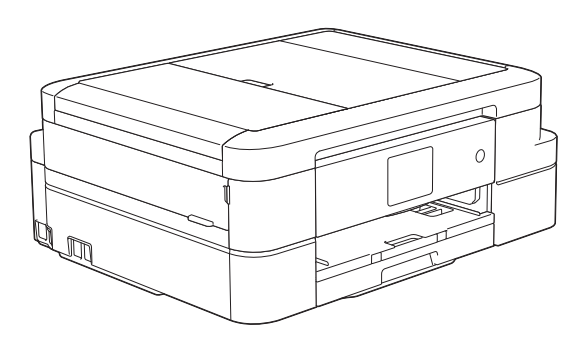

#### **Guía del usuario online**

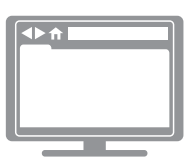

Esta *Guía básica del usuario* contiene información e instrucciones básicas acerca de su equipo Brother. Para consultar información e instrucciones

avanzadas, consulte la *Guía del usuario online* en: [solutions.brother.com/manuals](http://solutions.brother.com/manuals/)

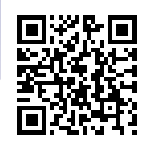

#### **Si necesita llamar al Servicio de atención al cliente**

**Complete los siguientes datos para futuras referencias:**

**Número de modelo: MFC-J985DW**

**Número de serie: <sup>1</sup>**

**Fecha de compra:**

**Lugar de compra:**

1 El número de serie se encuentra en la parte posterior del equipo. Guarde esta Guía del usuario junto con el recibo de venta como un registro permanente de su compra en caso de robo, incendio o para el servicio de garantía.

#### **Registre su producto en línea en**

#### **[www.brother.com/registration](http://www.brother.com/html/registration)**

Al registrar su producto con Brother, usted quedará registrado como el propietario original del producto. Su registro con Brother:

- puede servirle como confirmación de la fecha de compra de su producto en caso de que pierda el recibo;
- puede servirle para secundar una reclamación al seguro en caso de que este cubra la pérdida del producto; y
- nos ayudará a notificarle las mejoras del producto y ofertas especiales.

Rellene y envíe por fax el registro de garantía y la hoja de prueba de Brother o bien regístrese en línea en [www.brother.com/registration.](http://www.brother.com/html/registration)

### **Números de Brother**

### **IMPORTANTE**

Para obtener ayuda técnica, debe llamar al país en el que compró el equipo. Las llamadas se deben realizar **desde dentro** de ese país.

#### **Preguntas más frecuentes**

Brother Solutions Center es nuestro recurso integral para todas las necesidades relativas a equipos de fax y centros multifunción. Descargue el software y las utilidades más recientes y lea las preguntas más frecuentes y sugerencias para solucionar problemas para saber cómo obtener el máximo rendimiento de su producto Brother.

#### **[support.brother.com](http://support.brother.com/)**

- Compruebe aquí si hay actualizaciones de los controladores de Brother.
- Para mantener actualizado el rendimiento del equipo, compruebe aquí la actualización más reciente del firmware.

#### **Para el Servicio de atención al cliente**

#### **En EE. UU.:**

[www.brother-usa.com/support](http://www.brother-usa.com/support) (autoservicio/correo electrónico/chat)

1-877-BROTHER (1-877-276-8437)

1-901-379-1215 (asistencia por fax)

1-877-268-9575 (comprobación de las operaciones de envío y recepción de fax)

#### **En Canadá:**

[www.brother.ca/support](http://www.brother.ca/support) (vídeos de autoservicio, correo electrónico, chat, Facebook y ayuda de Twitter)

#### **Localizador de centros de servicio (EE. UU. únicamente)**

Si desea conocer la ubicación de un centro de servicio técnico autorizado de Brother, llame al 1-877-BROTHER (1-877-276-8437) o visite [www.brother-usa.com/service.](http://www.brother-usa.com/service)

#### **Ubicaciones de los centros de servicio técnico (solo Canadá)**

Si desea conocer la ubicación de un centro de servicio autorizado de Brother, visite [www.brother.ca/support](http://www.brother.ca/support).

### **Pedido de accesorios y consumibles**

Para obtener resultados óptimos, utilice solo consumibles originales de Brother, disponibles en la mayoría de los proveedores de Brother. Si no logra encontrar los consumibles que necesita y posee una tarjeta de crédito Visa, MasterCard, Discover o American Express, o bien una cuenta PayPal, puede pedir los consumibles directamente a Brother. Visite nuestro sitio en línea para acceder a la selección completa de accesorios y consumibles de Brother disponibles para su compra.

### **NOTA**

En Canadá solo se aceptan Visa y MasterCard.

#### **En EE. UU.:**

```
1-877-552-MALL (1-877-552-6255)
```
1-800-947-1445 (asistencia por fax)

**[www.brothermall.com](http://www.brothermall.com)**

**En Canadá:**

**[www.brother.ca](http://www.brother.ca)**

#### **Información relativa a pedidos**

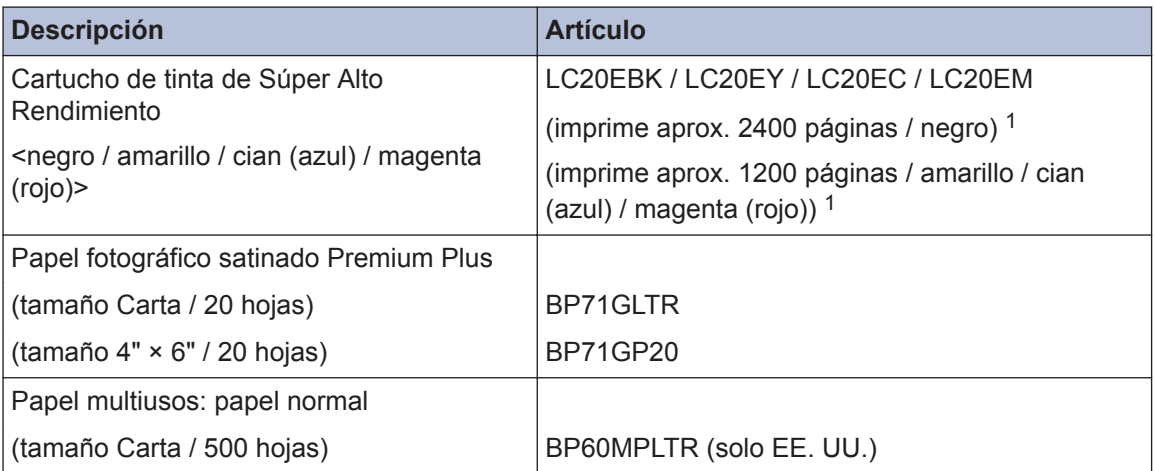

1 Para obtener más información sobre los consumibles de sustitución, visite [www.brother.com/pageyield.](http://www.brother.com/pageyield)

### **Aviso - Exclusión de Garantías (EE. UU. y Canadá)**

EL O LOS LICENCIANTES DE BROTHER Y SUS DIRECTORES, FUNCIONARIOS, EMPLEADOS O AGENTES (EN CONJUNTO EL LICENCIANTE DE BROTHER) NO DAN GARANTÍAS, DE MANERA EXPLÍCITA O IMPLÍCITA, QUE INCLUYE, ENTRE OTROS, CUALQUIER GARANTÍA IMPLÍCITA DE COMERCIABILIDAD Y APTITUD PARA UN FIN PARTICULAR, CON RESPECTO AL SOFTWARE. EL O LOS LICENCIANTES DE BROTHER NO GARANTIZAN NI REALIZAN NINGUNA DECLARACIÓN EN CUANTO AL USO O A LOS RESULTADOS DEL USO DEL SOFTWARE EN TÉRMINOS DE SU CORRECCIÓN, PRECISIÓN, FIABILIDAD, ACTUALIDAD U OTROS ASPECTOS. USTED ASUME TODO EL RIESGO EN CUANTO A LOS RESULTADOS Y AL RENDIMIENTO DEL SOFTWARE. ALGUNOS ESTADOS EN EE. UU. Y EN ALGUNAS PROVINCIAS EN CANADÁ NO PERMITEN LA EXCLUSIÓN DE GARANTÍAS IMPLÍCITAS. ES POSIBLE QUE LA EXCLUSIÓN ANTERIOR NO SE APLIQUE A USTED.

EN NINGÚN CASO EL O LOS LICENCIANTES DE BROTHER SERÁN RESPONSABLES ANTE USTED POR NINGÚN DAÑO EMERGENTE, INCIDENTAL O INDIRECTO (INCLUYENDO DAÑOS POR PÉRDIDA DE GANANCIAS COMERCIALES, INTERRUPCIÓN DEL NEGOCIO, PÉRDIDA DE INFORMACIÓN COMERCIAL Y DAÑOS SIMILARES) QUE SURJAN DEL USO O DE LA IMPOSIBILIDAD DE USO DEL SOFTWARE INCLUSO SI EL LICENCIANTE DE BROTHER HA SIDO ADVERTIDO SOBRE LA POSIBILIDAD DE DICHOS DAÑOS. DEBIDO A QUE ALGUNOS ESTADOS EN EE. UU. Y EN ALGUNAS PROVINCIAS EN CANADÁ NO PERMITEN LA EXCLUSIÓN O LIMITACIÓN DE RESPONSABILIDAD POR DAÑOS EMERGENTES O INCIDENTALES, ES POSIBLE QUE LAS LIMITACIONES ANTERIORES NO SE APLIQUEN A USTED. EN CUALQUIER CASO LA RESPONSABILIDAD DEL LICENCIANTE DE BROTHER ANTE USTED POR DAÑOS REALES DE CUALQUIER CAUSA, Y SIN IMPORTAR LA FORMA DE LA ACCIÓN (YA SEA EN CONTRATO, DELITO CIVIL, INCLUYENDO NEGLIGENCIA, RESPONSABILIDAD POR EL PRODUCTO O DE OTRO TIPO) ESTARÁ LIMITADA A \$50.

### **Las siguientes funciones están disponibles**

#### **Conexión con dispositivos móviles**

Use Brother iPrint&Scan para consultar el estado del equipo y acceder a varias funciones desde dispositivos móviles.

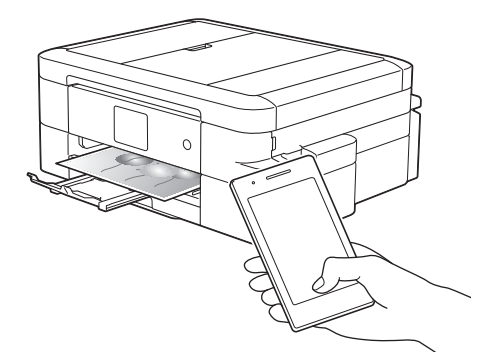

Si instala Brother iPrint&Scan en su dispositivo móvil y se conecta al equipo, podrá usar estas prácticas funciones:

• Imprimir

Puede imprimir fotografías, documentos y páginas web desde su dispositivo móvil. También puede imprimir archivos desde varios servicios web.

• Escanear

Puede escanear fotografías y documentos, y guardarlos en su dispositivo móvil.

• Copia

Puede usar su dispositivo móvil para editar imágenes escaneadas (recortar y rotar imágenes) y, a continuación, imprimirlas en el equipo.

• Fax

Puede enviar por fax fotografías y documentos almacenados en su dispositivo móvil. También puede ver los faxes que hayan sido recibidos en el equipo en su dispositivo móvil.

• Consultar el estado del equipo

Puede consultar los niveles de tinta restante y otra información, así como ver soluciones a posibles errores.

Si su dispositivo Android™ es compatible con la función NFC (Near Field Communication),

puede imprimir y escanear acercando el dispositivo al logotipo de NFC del panel de control.

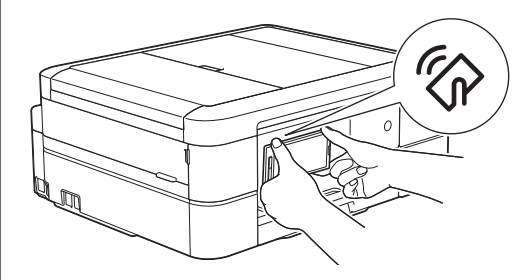

Más información >> *Guía de impresión y escaneado con dispositivos móviles para Brother iPrint&Scan*:

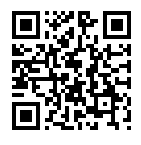

[solutions.brother.com/manuals](http://solutions.brother.com/manuals/)

#### **Web Connect / Aplicaciones de Brother**

Escanee y cargue imágenes y archivos directamente desde el equipo en los servicios web más conocidos. Capture y convierta información directamente desde el equipo sin utilizar la computadora.

Más información >> *Guía de Web Connect*:

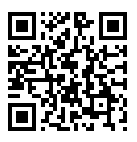

[solutions.brother.com/manuals](http://solutions.brother.com/manuals/)

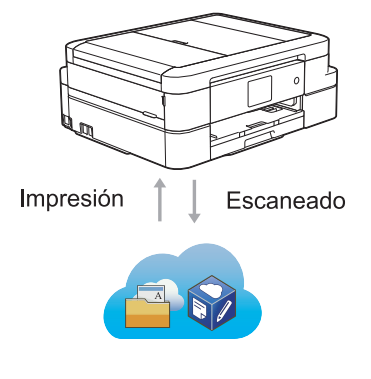

### **Guías del usuario y dónde encontrarlas**

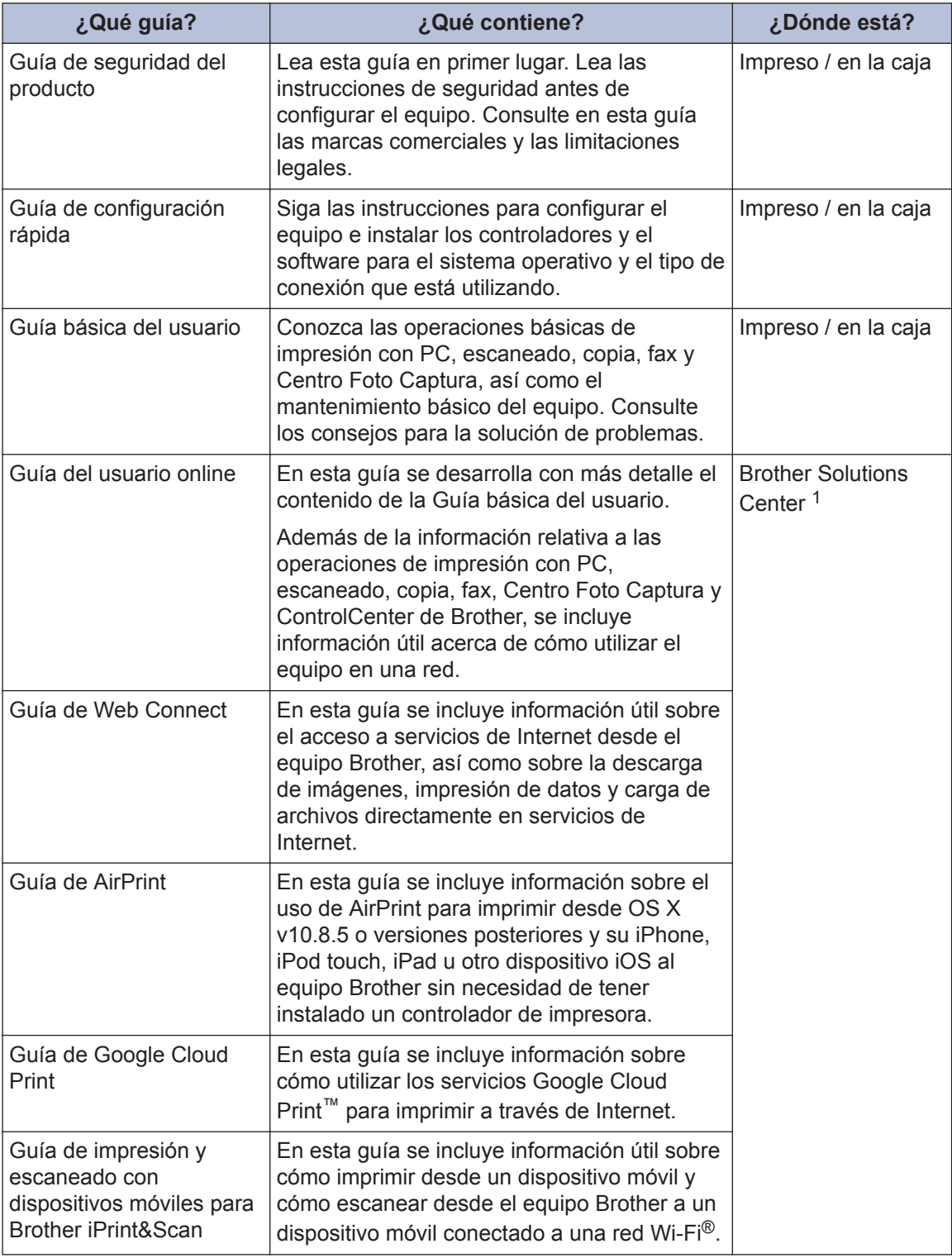

1 Visite [solutions.brother.com/manuals](http://solutions.brother.com/manuals/).

### **Operaciones básicas y dónde encontrar instrucciones**

El contenido de la Guía básica del usuario también se ha incluido en la Guía del usuario online de forma más detallada.

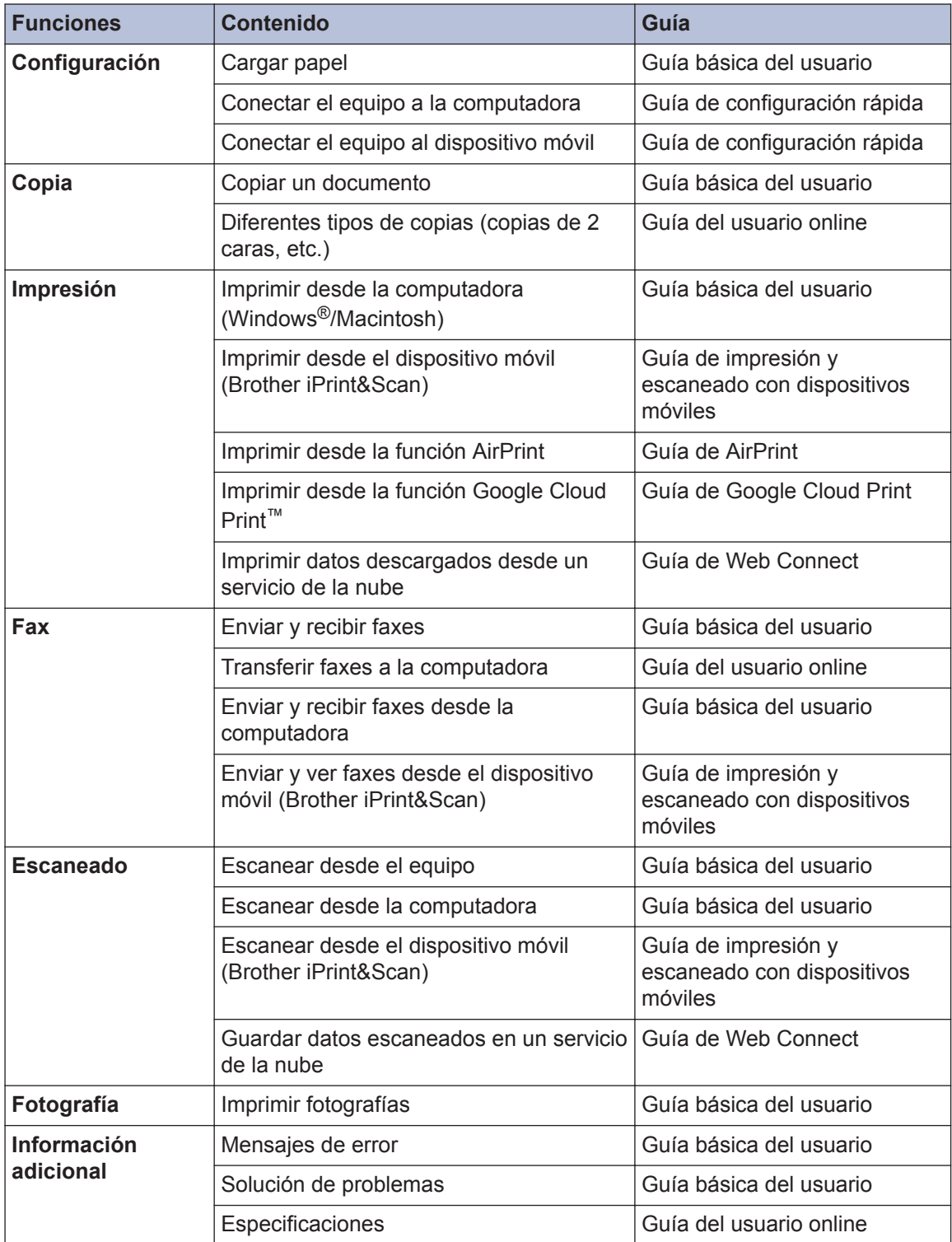

### **La Guía del usuario online le ayudará a sacar el máximo partido a su equipo**

Esperamos que esta guía le sea de utilidad. Para conocer mejor las funciones de su equipo, consulte la Guía del usuario online. Ofrece:

#### **¡Navegación más rápida!**

- **√ Cuadro de búsqueda**
- $\checkmark$  Índice de navegación en una sección independiente

#### **¡Toda la información necesaria!**

Todos los temas en una sola guía

#### **¡Diseño simplificado!**

- $\checkmark$  Instrucciones paso a paso
- **∕ Resumen de las funciones en la parte superior de la página**

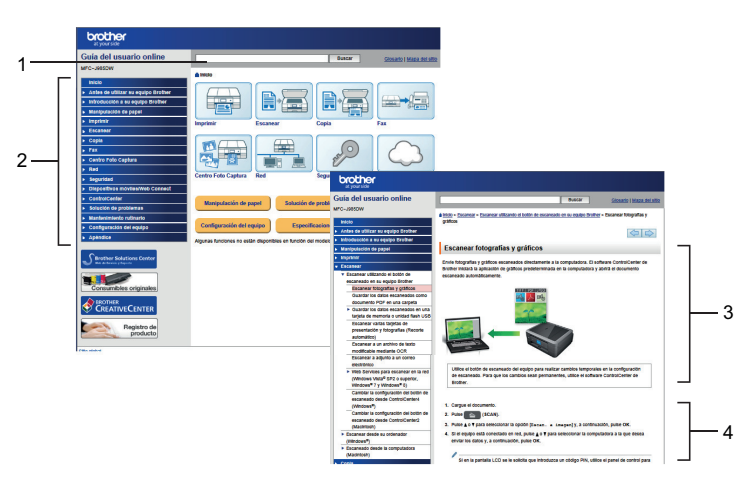

- 1. Cuadro de búsqueda
- 2. Navegación
- 3. Resumen
- 4. Instrucciones paso a paso

#### **Para ver las Guías del usuario online**

Para ver la Guía del usuario online y otras guías disponibles, visite [solutions.brother.com/](http://solutions.brother.com/manuals/) [manuals](http://solutions.brother.com/manuals/).

Solo para usuarios de Windows®: también es posible acceder a las guías del equipo a través de las utilidades de Brother. La herramienta de utilidades de Brother forma parte de la instalación estándar y, una vez instalada, puede encontrarla como acceso directo en el escritorio o bien en el menú Inicio de Windows®.

### **¿Tiene alguna pregunta o problema? Consulte las preguntas más frecuentes, las soluciones y los videos en línea.**

Visite la página de preguntas más frecuentes y solución de problemas de su modelo desde Brother Solutions Center en

[support.brother.com](http://support.brother.com/)

- **Se ofrecen varios modos de búsqueda**
- **Se muestran preguntas relacionadas para obtener más información**
- **La información se actualiza regularmente teniendo en cuenta los comentarios de los clientes**

### **Preguntas frecuentes y** Solución de problemas

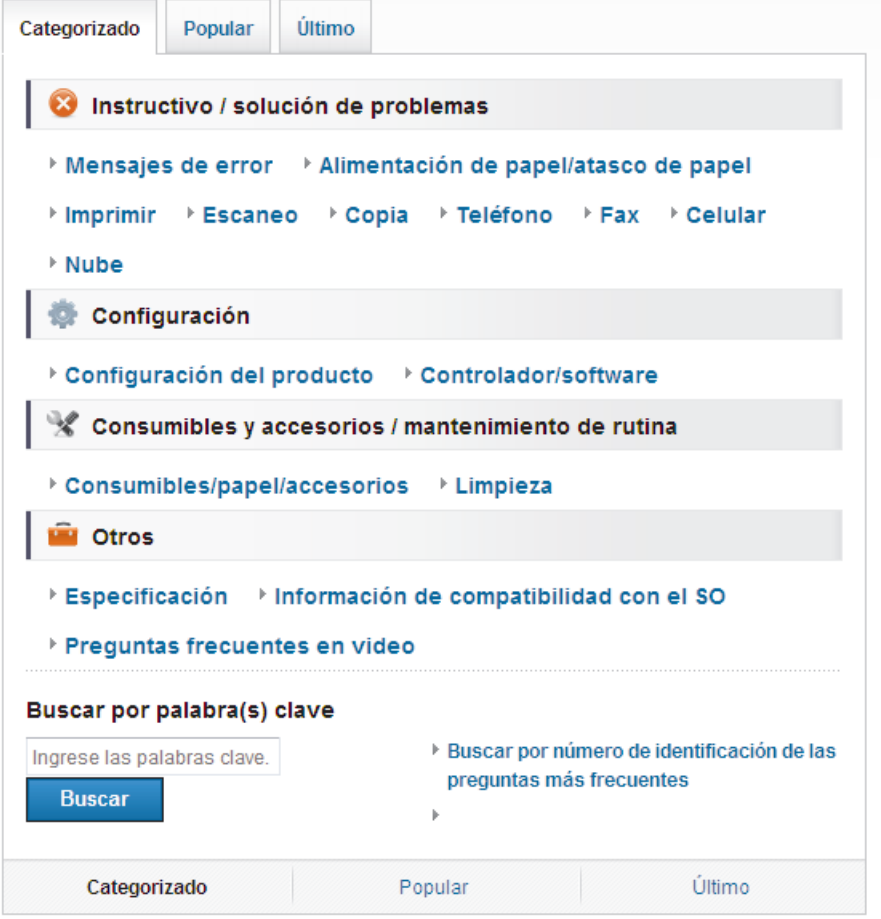

Puesto que Brother Solutions Center se actualiza regularmente, esta captura de pantalla está sujeta a cambios sin previo aviso.

### **Definiciones de notas**

Usamos los siguientes símbolos y convenciones a lo largo de toda esta Guía del usuario:

#### **IMPORTANTE**

IMPORTANTE indica una situación potencialmente peligrosa que, si no se evita, puede dar como resultado daños a la propiedad o pérdida de funcionalidad del producto.

### **NOTA**

NOTA especifica el entorno operativo, las condiciones de instalación o las condiciones especiales de uso.

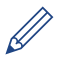

Los consejos de iconos ofrecen sugerencias útiles e información complementaria.

#### **Negrita**

Las letras en negrita identifican botones en el panel de control del equipo o en la pantalla de la computadora.

#### *Cursiva*

El estilo en cursiva tiene por objeto destacar un punto importante o derivarle a un tema afín.

#### **[Courier New]**

La fuente Courier New identifica mensajes que aparecen en la pantalla LCD del equipo.

### **Para obtener las actualizaciones más recientes de los controladores**

Visite la página **Descargas** de su modelo en Brother Solutions Center en [support.brother.com](http://support.brother.com/) para descargar los controladores.

Para mantener actualizado el rendimiento del equipo, compruebe la actualización más reciente del firmware en el mismo enlace.

### **Aviso de publicación y compilación**

Este manual ha sido compilado y publicado bajo la supervisión de Brother Industries, Ltd. e incluye las descripciones y especificaciones más recientes de los productos.

El contenido de este manual y las especificaciones de este producto están sujetos a cambios sin previo aviso.

Brother se reserva el derecho de hacer cambios sin previo aviso en las especificaciones y los materiales descritos y no se hará responsable de ningún daño que pudiera tener lugar (incluyendo daños consecuentes) a causa del contenido presentado, tales como errores tipográficos o de otra índole relacionados con esta publicación.

## **Tabla de contenido**

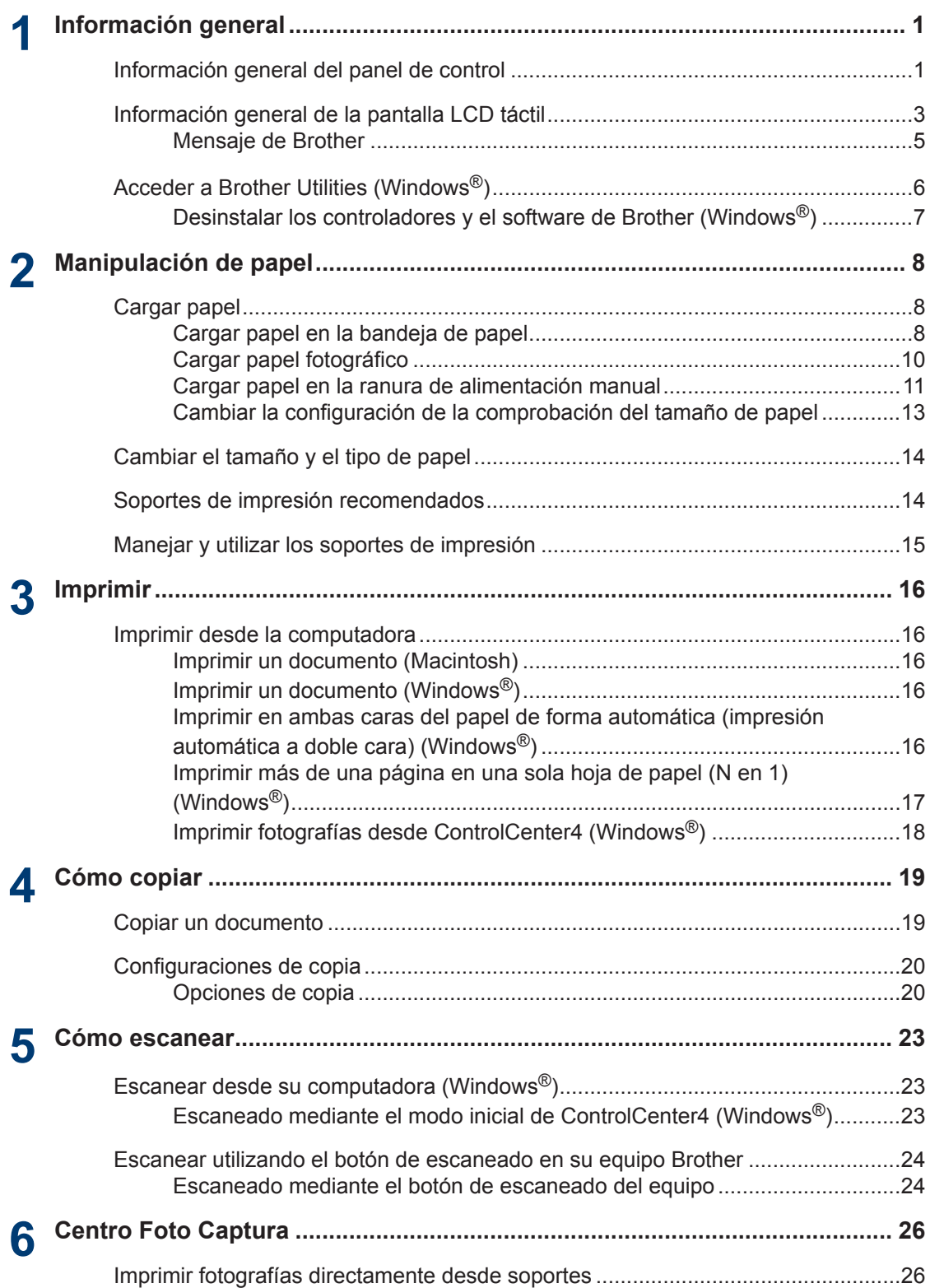

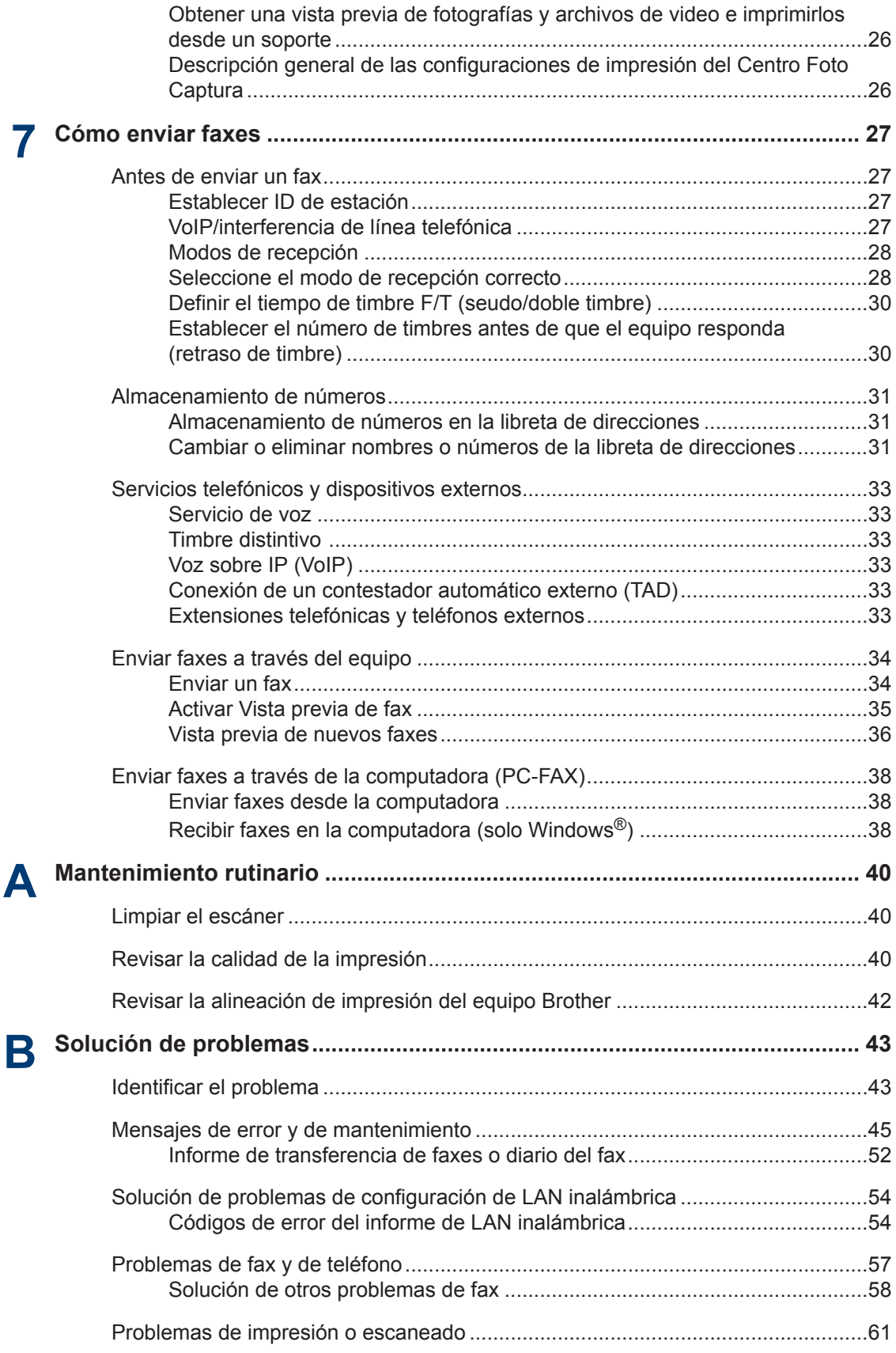

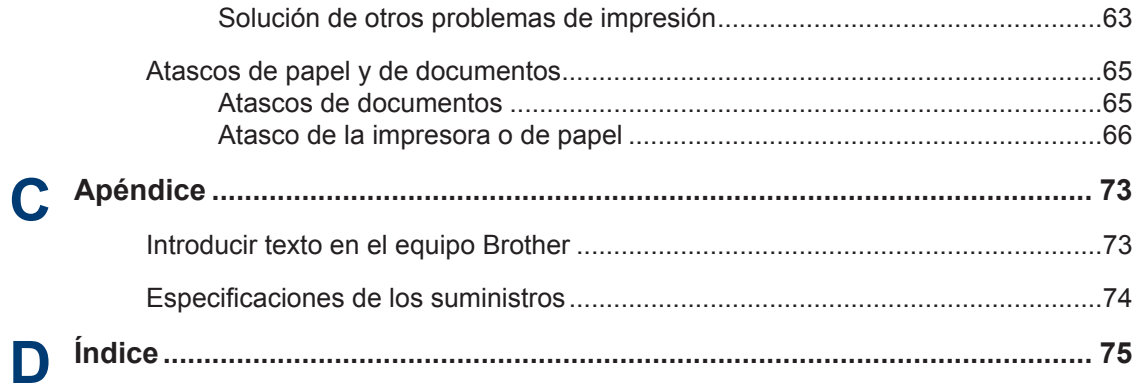

## **Información general**

## **Información general del panel de control**

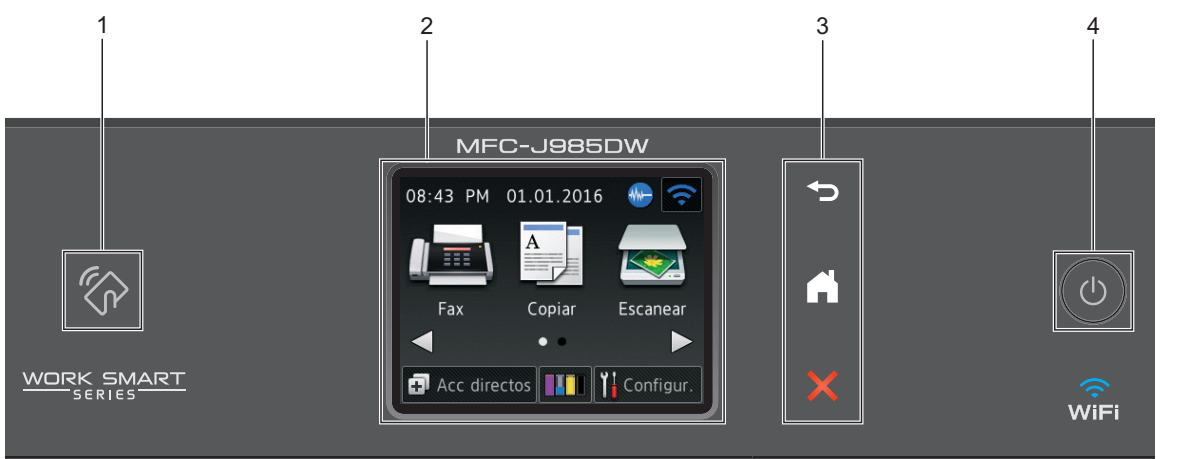

#### **1. Logotipo de NFC (Near Field Communication)**

• Si su dispositivo Android™ es compatible con la función NFC, puede imprimir documentos desde el dispositivo o escanearlos al dispositivo acercando el dispositivo al logotipo de NFC del panel de control.

#### **2. 2,7" Pantalla de cristal líquido (LCD) táctil**

Acceda a las opciones y los menús pulsándolos cuando aparecen en esta pantalla táctil.

Ajuste el ángulo de la pantalla táctil de LCD y del panel de control levantándolos.

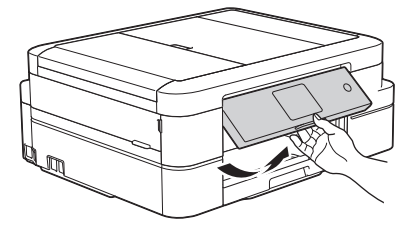

**3. Panel táctil**

<span id="page-16-0"></span>**1**

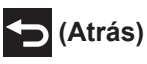

Pulse para volver al menú anterior.

### **(Inicio)**

Pulse para volver a la pantalla Inicio.

El icono Inicio parpadeará cuando el equipo esté en el modo espera.

**1**

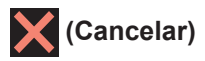

Pulse para cancelar una operación (está disponible cuando está iluminado en color rojo).

#### **4. Encendido/apagado**

Pulse  $\circledcirc$  para encender el equipo.

Mantenga pulsado (d) para apagar el equipo. La pantalla táctil mostrará [Apagando equipo] y permanecerá encendida durante varios segundos antes de apagarse. Si ha conectado un teléfono o un TAD externo, este estará siempre disponible.

Si apaga el equipo mediante  $\bigcirc$ , este continuará limpiando periódicamente el cabezal de impresión para mantener la calidad de impresión. Para prolongar la vida útil del cabezal de impresión, economizar la tinta y mantener la calidad de impresión, mantenga el equipo conectado a la fuente de alimentación en todo momento.

### <span id="page-18-0"></span>**Información general de la pantalla LCD táctil**

Hay dos pantallas Inicio disponibles, a las que puede acceder pulsando  $\triangleleft$  o  $\triangleright$ .

Desde las pantallas Inicio, puede acceder a las pantallas de configuración de Wi‑Fi, accesos directos, niveles de tinta y configuración.

#### **Pantalla Inicio 1**

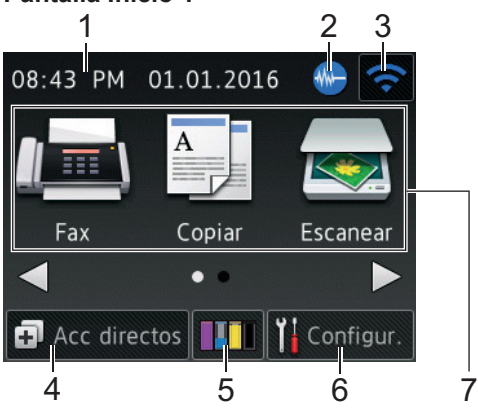

Esta pantalla muestra el estado del equipo cuando este está inactivo. Esta pantalla Inicio también se llama pantalla Modo preparado. Cuando se muestra, esta pantalla indica que el equipo está preparado para el siguiente comando.

La pantalla Inicio 1 proporciona acceso a las operaciones de [Fax], [Copiar] y [Escanear].

#### **Pantalla Inicio 2**

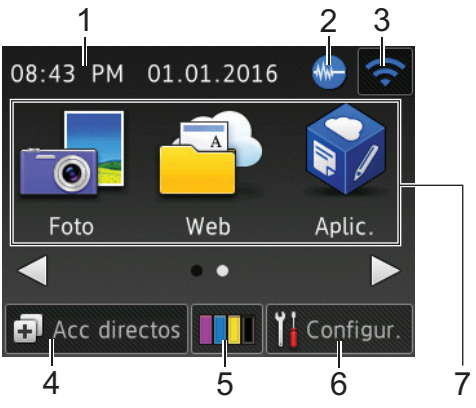

La pantalla Inicio 2 proporciona acceso a funciones adicionales, como las operaciones de [Foto], [Web] y [Aplic.].

Muestra la fecha y la hora establecidas en el equipo.

#### 2. **Modo silencioso**

El icono aparece cuando la configuración [Modo Silencio] está ajustada en [Sí].

La configuración del modo silencioso puede reducir el ruido de impresión. Cuando el modo silencioso está activado, la velocidad de impresión es menor.

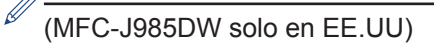

Demo aparece cuando adquiere un equipo Brother. Tras haber imprimido desde una computadora o usado iPrint&Scan, Demo desaparecerá de la pantalla Inicio.

Mientras aparezca Demo , no se mostrará

 $4M +$ (**Modo silencioso**).

#### 3. **Estado inalámbrico**

Cada uno de los iconos de la tabla siguiente muestra un estado de la red inalámbrica:

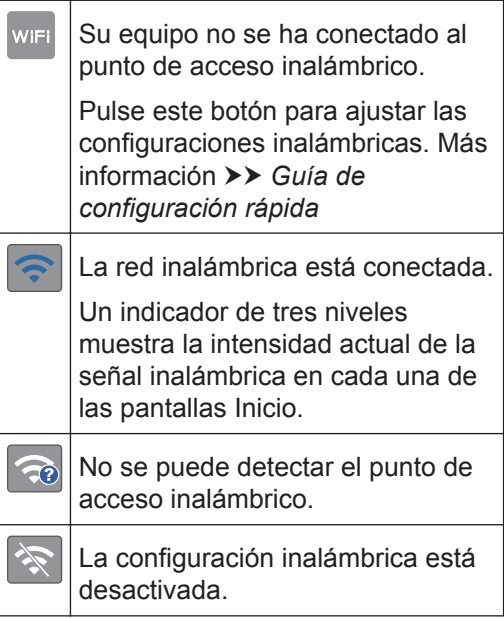

1. **Fecha y hora**

Puede ajustar las configuraciones inalámbricas pulsando el botón del estado inalámbrico.

#### 4. **[Acc directos]**

Cree accesos directos a las operaciones utilizadas con frecuencia, como enviar un fax, realizar una copia, escanear y utilizar Web Connect.

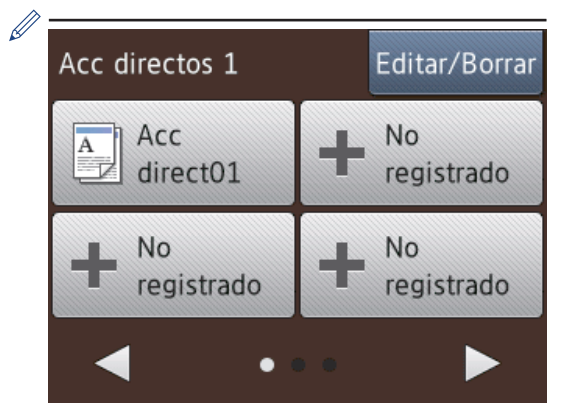

- Hay tres pantallas Accesos directos. Puede programar cuatro accesos directos en cada pantalla.
- Para mostrar las otras pantallas Accesos directos, pulse  $\triangleleft$  o  $\triangleright$ .

#### 5.  $\blacksquare$  [Tinta]

Muestra el volumen de tinta disponible. Pulse para acceder al menú [Tinta].

Cuando el cartucho de tinta esté a punto de agotarse o presente algún problema, se mostrará un icono de error en el color correspondiente.

6. **[Configur.]**

Pulse para acceder al menú [Configur.].

- 7. **Modos:**
	- **[Fax]**

Pulse para acceder al modo Fax.

• **[Copiar]**

Pulse para acceder al modo Copia.

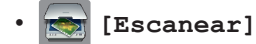

Pulse para acceder al modo Escaneo.

• **[Foto]**

Pulse esta opción para acceder al modo de fotografía.

• **[Web]**

Pulse para conectar el equipo Brother a un servicio de Internet.

Más información >> *Guía de Web Connect*: [solutions.brother.com/](http://solutions.brother.com/manuals/) [manuals](http://solutions.brother.com/manuals/)

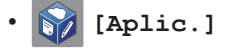

Pulse para conectar el equipo Brother al servicio Aplicaciones de Brother.

Más información >> *Guía de Web Connect*: [solutions.brother.com/](http://solutions.brother.com/manuals/) [manuals](http://solutions.brother.com/manuals/)

8. **[Fax guardado:]**

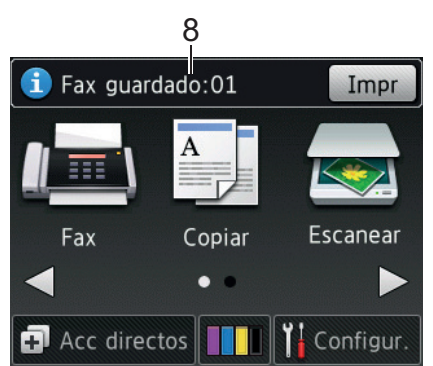

Cuando [Vist prev fax] está ajustada en [No], [Fax guardado] muestra cuántos faxes recibidos hay en la memoria del equipo.

Pulse [Impr] para imprimir los faxes.

**1**

#### <span id="page-20-0"></span>9. **[Nuevos faxes:]**

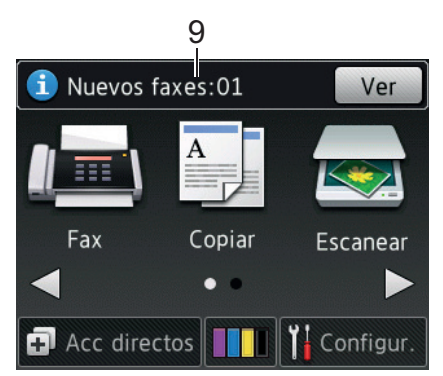

Cuando [Vist prev fax] está ajustada en [Sí], [Nuevos faxes] muestra cuántos faxes nuevos ha recibido y almacenado en la memoria.

Pulse [Ver] para ver los faxes en la pantalla táctil.

#### 10. **Icono de advertencia**

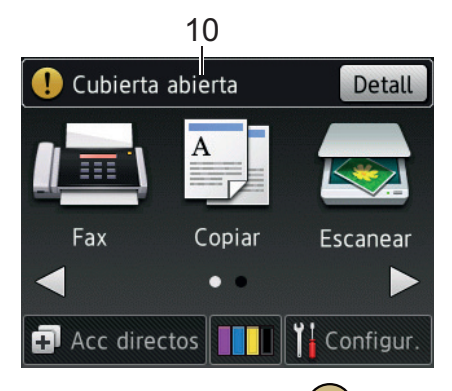

El icono de advertencia  $\left( \begin{array}{c} \bullet \\ \bullet \end{array} \right)$  aparece cuando hay un mensaje de error o de mantenimiento; pulse [Detall] para verlo y, a continuación, pulse  $\blacktriangleright$  para volver al modo preparado.

#### **IMPORTANTE**

 $\mathscr{D}$ 

NO pulse la pantalla LCD con un objeto afilado como una lapicera o un lápiz óptico. El equipo podría sufrir daños.

• Este producto adopta la fuente de ARPHIC TECHNOLOGY CO., LTD.

• NO toque la pantalla LCD inmediatamente después de haber enchufado el cable de alimentación o encendido el equipo. Esto podría provocar un error.

#### **Mensaje de Brother**

Si usa Brother Web Connect y [Notif. de nueva función] se ha establecido en [Sí], las notificaciones de servicios de la nube aparecerán en la pantalla de inicio.

Compruebe si hay nuevas notificaciones pulsando [Detalle].

<span id="page-21-0"></span>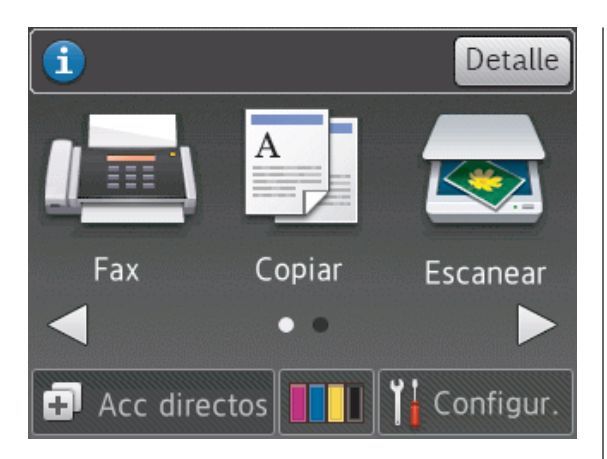

### **Acceder a Brother Utilities (Windows®)**

**Brother Utilities** es un selector de aplicaciones que permite acceder fácilmente a todas las aplicaciones de Brother instaladas en su computadora.

- **1** Realice una de las siguientes acciones:
	- Windows® XP, Windows Vista® y Windows® 7

Haga clic en **(Iniciar)** > **Todos los programas** > **Brother** > **Brother Utilities**.

• Windows $^{\circ}$  8

Pulse o haga clic en (**Brother Utilities**) en la pantalla **Inicio** o en el escritorio.

• Windows $\mathscr{B}$  8.1

Mueva el ratón a la esquina inferior izquierda de la pantalla **Inicio** y haga

clic en **(O)** (si está utilizando un

dispositivo táctil, deslice el dedo hacia arriba desde la parte inferior de la pantalla **Inicio** para subir la pantalla **Aplicaciones**).

Cuando aparezca la pantalla **Aplicaciones**, pulse o haga clic en

(**Brother Utilities**).

• Windows<sup>®</sup> 10

Haga clic en  $+$  > **Todas las** 

**aplicaciones** > **Brother** > **Brother Utilities**.

<span id="page-22-0"></span>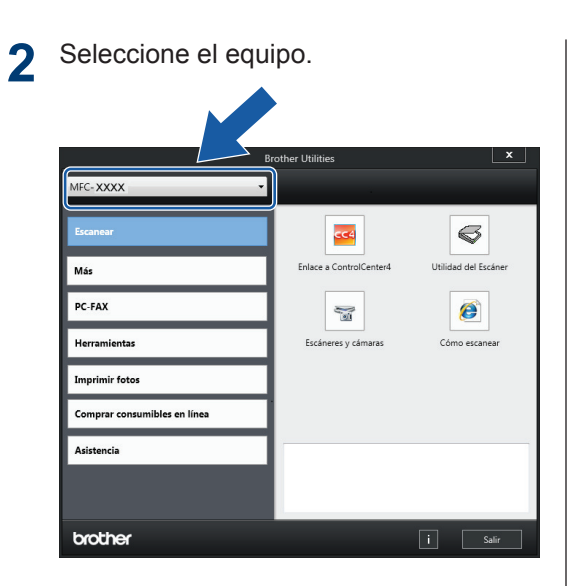

**3** Elija la operación que desee utilizar.

#### **Desinstalar los controladores y el software de Brother (Windows®)**

1 Inicie **and Indiana (Brother Utilities**).

**2** Haga clic en la lista desplegable y, a continuación, seleccione el nombre del modelo (si no está ya seleccionado). Haga clic en **Herramientas** en la barra de navegación izquierda y, a continuación, haga clic en **Desinstalar**.

Siga las instrucciones del cuadro de diálogo para desinstalar los controladores y el software.

# **Manipulación de papel**

### **Cargar papel**

<span id="page-23-0"></span>**2**

#### **Cargar papel en la bandeja de papel**

- Si la configuración [Compruebe el papel] está ajustada en [Sí] y usted saca la bandeja de papel del equipo, en la pantalla LCD se mostrará un mensaje preguntándole si desea cambiar el tipo y el tamaño de papel. Si es necesario, cambie la configuración del tipo y del tamaño de papel siguiendo las instrucciones de la pantalla LCD.
- Cargue solo un tamaño y un tipo de papel a la vez en la bandeja de papel.
- Cuando cargue un tamaño de papel diferente en la bandeja, debe cambiar la configuración del tamaño de papel en el equipo o la configuración del tamaño de papel en la computadora.

Tire de la bandeja de papel para sacarla por completo del equipo.

**1**

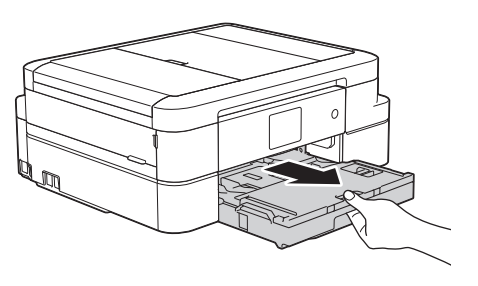

**2** Abra la cubierta de la bandeja de salida del papel (1).

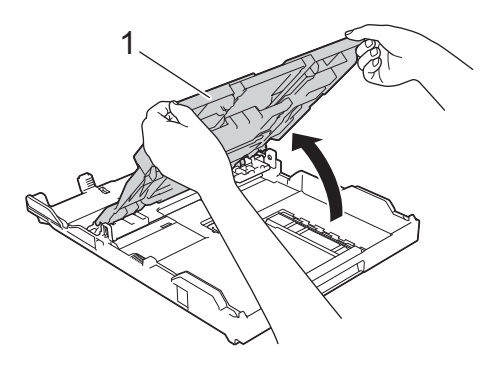

**3** Presione y deslice con cuidado las guías de anchura del papel (1) y, a continuación, la guía de longitud del papel (2) para adaptarlas al tamaño del papel.

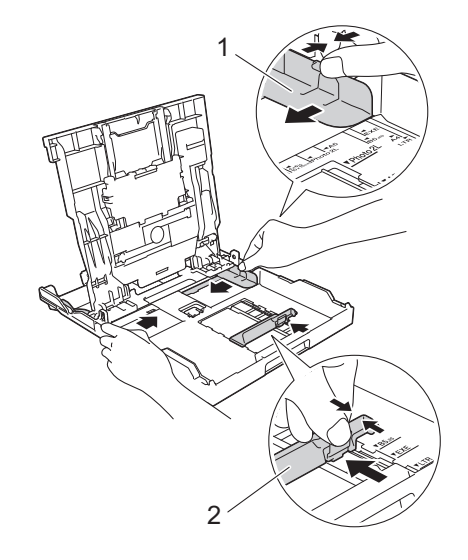

Cuando utilice papel de tamaño Legal (Oficio), pulse el botón de extensión cuadrado (1) de la bandeja de papel y deslice hacia fuera la bandeja de papel hasta que el botón de extensión cuadrado quede encajado en el orificio cuadrado de LGL.

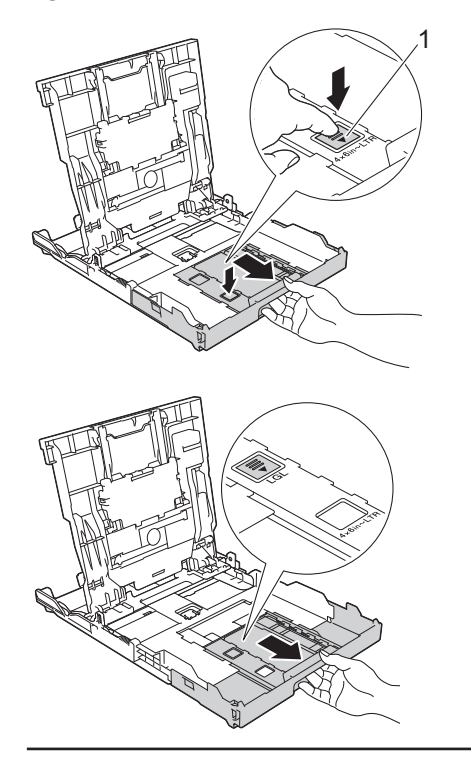

- **4** Separe bien la pila de papel.
- **5** Cargue cuidadosamente el papel en la bandeja de papel con la superficie de impresión *cara abajo*.

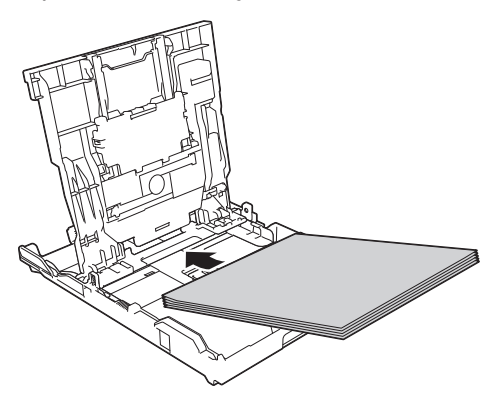

Asegúrese de que el papel esté plano en la bandeja y de que la guía de

longitud del papel (1) toque los bordes del papel.

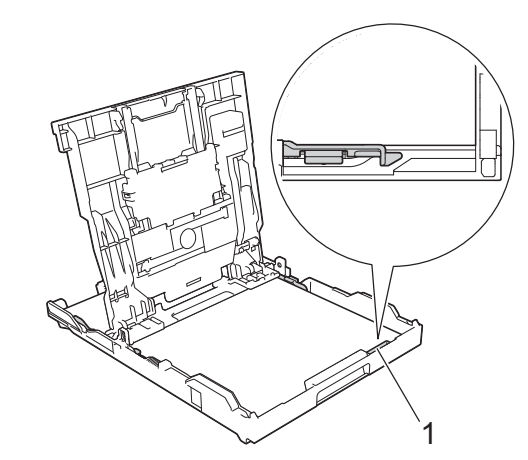

### **IMPORTANTE**

- Evite empujar el papel demasiado; de lo contrario, se podría levantar en la parte posterior de la bandeja y provocar problemas en la alimentación del papel.
- Cargar más de 20 hojas de papel Foto 2L (5" x 7")/(13 x 18 cm) podría causar atascos de papel.

Para añadir papel antes de que la bandeja se quede vacía, extraiga el papel de la bandeja y apílelo con el papel que está añadiendo. Asegúrese siempre de airear bien la pila de papel para evitar que el equipo alimente varias páginas.

<span id="page-25-0"></span>**6** Ajuste cuidadosamente las guías de<br>
anchura del papel (1) para adaptarla anchura del papel (1) para adaptarlas al papel.

Asegúrese de que las guías del papel toquen los bordes del papel.

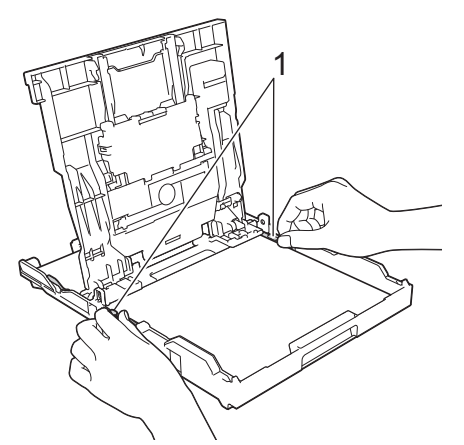

**7** Cierre la cubierta de la bandeja de salida del papel.

> Vuelva a introducir lentamente la bandeja de papel por completo en el equipo.

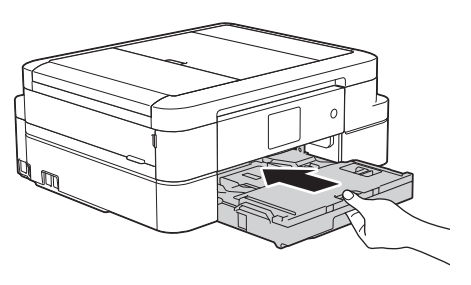

**8** Mientras mantiene sujeta la bandeja de papel en el equipo, tire del soporte del papel (1) hasta que quede inmovilizado en posición correcta y, a continuación, despliegue la lengüeta del soporte del papel (2).

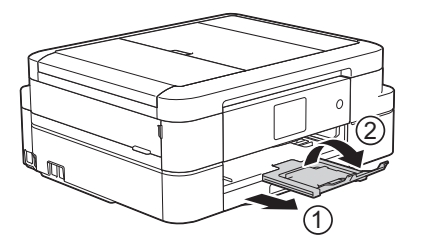

### **Cargar papel fotográfico**

Use la bandeja bypass para fotografías, que se encuentra en la parte superior de la cubierta de la bandeja de salida del papel, para imprimir en papel de tamaño Foto (4" x 6")/(10 x 15 cm) o Foto L (3,5" x 5")/(89 x 127 mm).

 $\mathscr{Q}$ En Canadá, la bandeja bypass para fotografías recibe el nombre de bandeja de papel fotográfico.

**1** Pulse el botón de liberación azul (1) de la bandeja bypass para fotografías y deslice hacia adelante la cubierta de la bandeja de salida del papel hasta que encaje en la posición de impresión de fotografías (2).

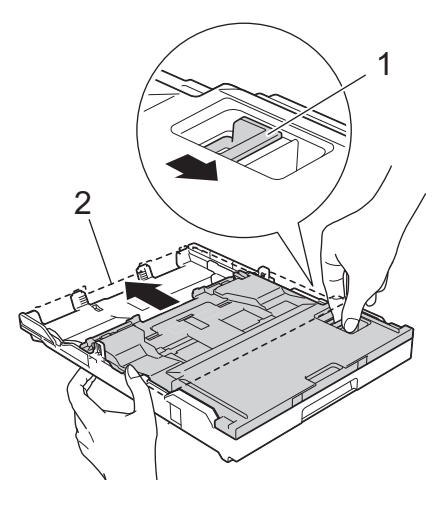

**2** Cargue hasta 20 hojas de papel fotográfico en la bandeja bypass para fotografías con la superficie de impresión *cara abajo*.

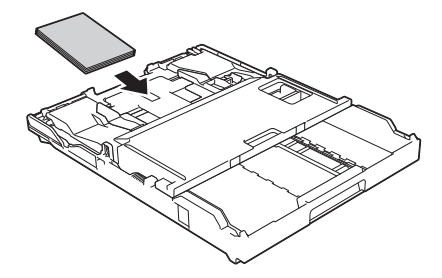

**3** Ajuste cuidadosamente las guías de anchura del papel para adaptarlas al

<span id="page-26-0"></span>papel. Asegúrese de que las guías de anchura del papel (1) toquen los bordes del papel y de que el papel esté plano en la bandeja.

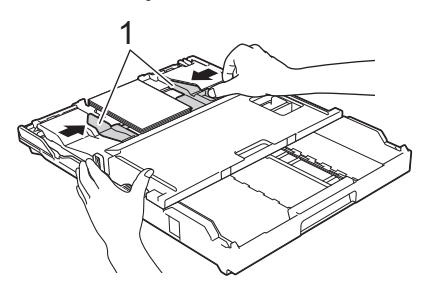

#### **IMPORTANTE**

Cuando haya terminado de imprimir fotografías, vuelva a colocar la bandeja bypass para fotografías en la posición normal de impresión. Si no lo hace, se mostrará un error de [Sin alim. de Pap] cuando use hojas sueltas de papel.

#### **Bandeja bypass para fotografías en la posición normal de impresión**

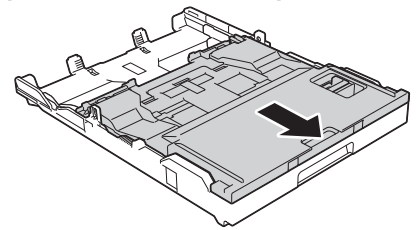

**Bandeja bypass para fotografías en la posición de impresión de fotografías**

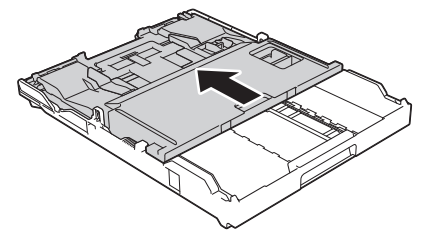

#### **Información relacionada**

• [Imprimir fotografías desde ControlCenter4](#page-33-0) (Windows®) >> [página 18](#page-33-0)

#### **Cargar papel en la ranura de alimentación manual**

Cargue soportes especiales de impresión en esta ranura, de uno en uno.

#### **IMPORTANTE**

- NO cargue más de una hoja de papel en la ranura de alimentación manual de una vez. De lo contrario, se podría producir un atasco de papel.
- NO cargue papel en la ranura de alimentación manual cuando esté imprimiendo desde la bandeja de papel. De lo contrario, se podría producir un atasco de papel.
- **1** Abra la cubierta de la ranura de alimentación manual.

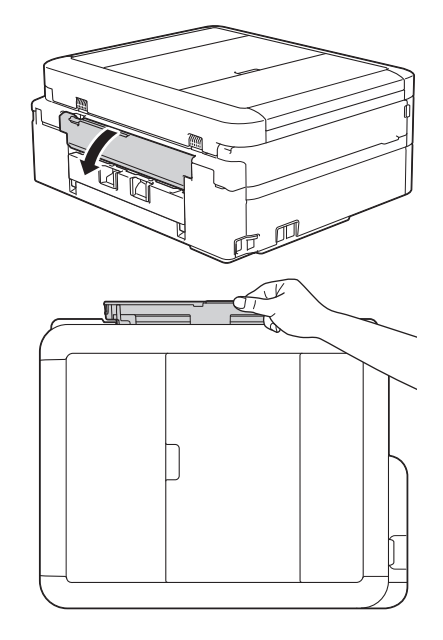

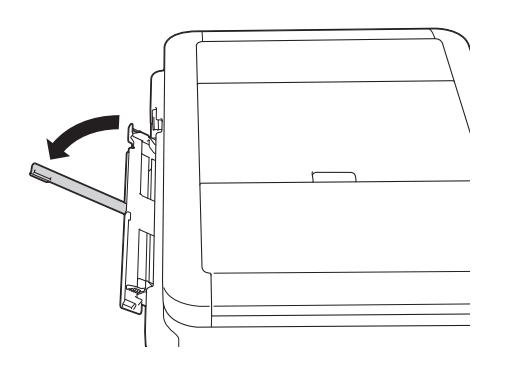

**3** Deslice las guías del papel de la ranura de alimentación manual para hacerlas coincidir con el ancho del papel que va a utilizar.

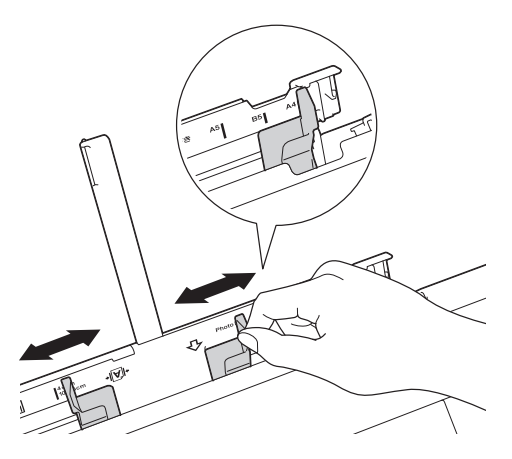

**4** Cargue solo una hoja de papel en la<br>
canura de alimentación manual con l ranura de alimentación manual con la superficie de impresión *cara arriba*.

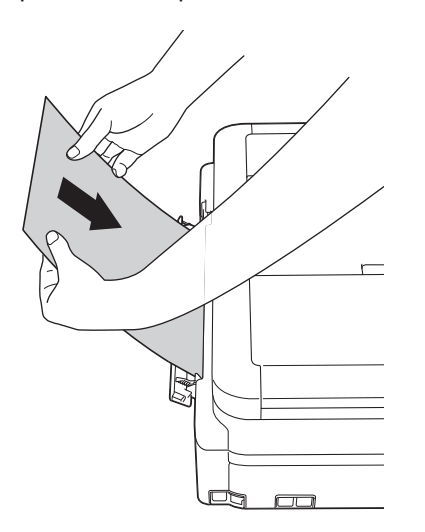

**5** Introduzca una hoja de papel en la ranura de alimentación manual con las dos manos y empújela hasta que el borde delantero toque los rodillos de alimentación del papel. Suelte el papel cuando note que el equipo tira de él. En la pantalla LCD se muestra [Ranura para alimentación manual lista.]. Lea las instrucciones que se muestran en la pantalla LCD y, a continuación, pulse [OK].

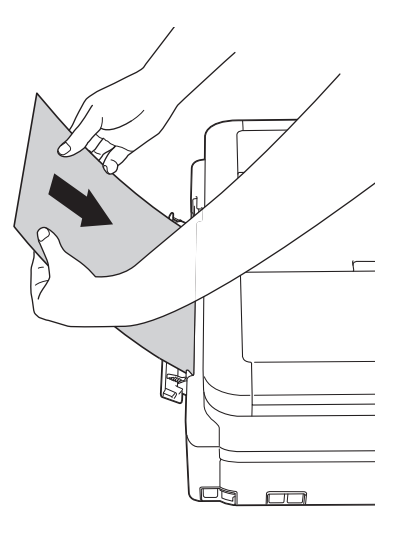

**6** Mientras mantiene sujeta la bandeja de papel en el equipo, tire del soporte del papel (1) hasta que quede inmovilizado en posición correcta y, a continuación, despliegue la lengüeta del soporte del papel (2).

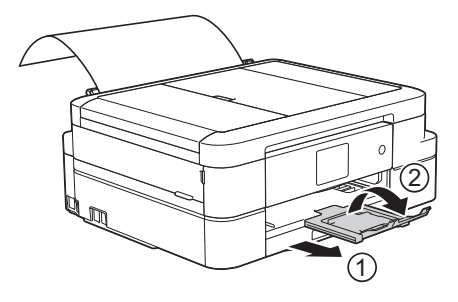

- <span id="page-28-0"></span>• Si el documento no cabe en una sola hoja, en la pantalla táctil aparecerá un mensaje pidiéndole que cargue otra hoja de papel. Coloque otra hoja de papel en la ranura de alimentación manual y, a continuación, pulse [OK] en la pantalla táctil.
- Cuando utilice sobres, cargue los sobres con la superficie de impresión *cara arriba* y la solapa hacia la izquierda, tal y como se muestra en la ilustración.

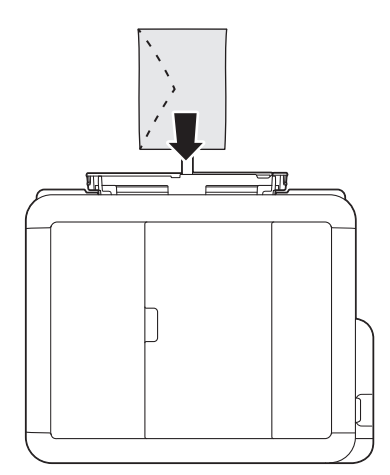

• Cuando cargue un sobre o una hoja de papel grueso, empújelo dentro de la ranura de alimentación manual hasta que note que los rodillos de alimentación del papel lo está cargando.

#### **Información relacionada**

• [Mensajes de error y de mantenimiento](#page-60-0)  $\rightarrow \rightarrow$ [página 45](#page-60-0)

#### **Cambiar la configuración de la comprobación del tamaño de papel**

Si la configuración de comprobación del papel está ajustada en [Sí] y usted saca la bandeja de papel del equipo, en la pantalla LCD se mostrará un mensaje preguntándole si desea cambiar las configuraciones del tipo y el tamaño de papel.

La configuración predeterminada es [Sí].

**Pulse**  $\begin{bmatrix} 1 \\ 1 \end{bmatrix}$  [Configur.] > [Tod. config.] > [Config. gral.] > [Compruebe el papel].

**2** Pulse [Sí] o [No].

## **3** Pulse ...

#### **Información relacionada**

• [Mensajes de error y de mantenimiento](#page-60-0)  $\rightarrow \rightarrow$ [página 45](#page-60-0)

### <span id="page-29-0"></span>**Cambiar el tamaño y el tipo de papel**

Ajuste las configuraciones del tamaño y del tipo de papel de la bandeja de papel.

- Para obtener una calidad de impresión óptima, configure el equipo para el tipo de papel que esté utilizando.
- Cuando cambie el tamaño de papel que carga en la bandeja, debe cambiar la configuración del tamaño de papel en la pantalla LCD al mismo tiempo.
- 1 Pulse in [Configur.] > [Config bandeja] > [Tipo de papel].
- **2** Pulse **A** o **V** para mostrar la opción [Papel normal], [Papel tinta], [Brother BP71] u [Otro brillo] y, a continuación, pulse la opción deseada.
- **3** Pulse [Tam.papel].
- **4** Pulse **A** o **▼** para mostrar las opciones del tamaño de papel y, a continuación, pulse la opción deseada.
- $5$  Pulse  $\left\lfloor \cdot \right\rfloor$

El papel sale con la superficie impresa cara arriba en la bandeja de papel de la parte delantera del equipo. Si está imprimiendo en papel satinado, retire cada hoja inmediatamente para evitar que la tinta se corra o se produzcan atascos de papel.

#### **Información relacionada**

• [Mensajes de error y de mantenimiento](#page-60-0)  $\rightarrow \rightarrow$ [página 45](#page-60-0)

### **Soportes de impresión recomendados**

Para obtener la mejor calidad de impresión, recomendamos utilizar el papel Brother incluido en la tabla.

#### **Papel Brother**

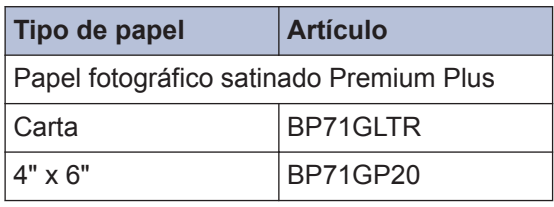

### <span id="page-30-0"></span>**Manejar y utilizar los soportes de impresión**

- Guarde el papel en su embalaje original y manténgalo cerrado. Mantenga el papel liso y evite exponerlo a ambientes húmedos, a la luz solar directa y a cualquier fuente de calor.
- Evite tocar la cara brillante (estucada) del papel fotográfico.

### **IMPORTANTE**

NO utilice los siguientes tipos de papel:

• Papel dañado, curvado, arrugado o con forma irregular

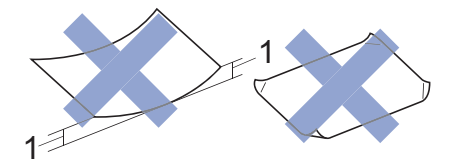

- 1. **Una curva de 0,08 pulg. (2 mm) o mayor puede hacer que se produzcan atascos.**
- Extremadamente brillante o con mucho relieve
- Papel que no se pueda apilar uniformemente
- Papel elaborado con fibra corta

#### **Capacidad de papel de la cubierta de la bandeja de salida del papel**

Hasta 50 hojas de papel de tamaño Carta, Legal o A4 de 20 lb (80 g/m²).

• El papel fotográfico debe retirarse hoja por hoja de la cubierta de la bandeja de salida del papel para evitar que se produzcan borrones de tinta.

**Imprimir**

<span id="page-31-0"></span>**3**

### **Imprimir desde la computadora**

#### **Imprimir un documento (Macintosh)**

Para obtener las instrucciones de impresión **▶▶ Guía del usuario online: Imprimir desde la** *computadora (Macintosh)*

#### **Imprimir un documento (Windows®)**

- **1** Seleccione el comando de impresión en su aplicación.
- **2** Seleccione **Brother MFC-XXXX** (donde XXXX es el nombre de su modelo).
- **3** Haga clic en **Imprimir**.
- **4** Complete su operación de impresión.

Más información >> *Guía del usuario online*: *Imprimir desde la computadora (Windows®)*

**Imprimir en ambas caras del papel de forma automática (impresión automática a doble cara) (Windows®)**

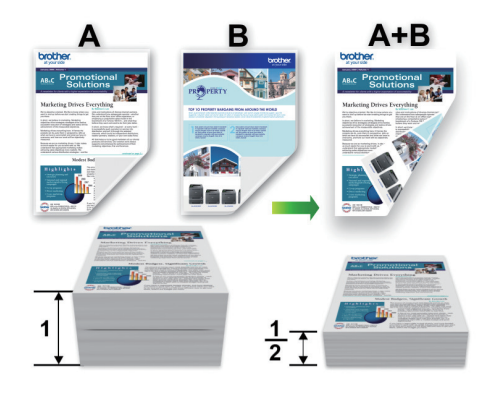

- Asegúrese de que la cubierta posterior esté cerrada.
- Si el papel está curvado, alíselo bien y colóquelo de nuevo en la bandeja de papel.
- Utilice papel normal o papel fino. NO utilice papel Bond.
- Si el papel es fino, podría arrugarse.
- **1** Seleccione el comando de impresión en su aplicación.
- **2** Seleccione **Brother MFC-XXXX** (donde XXXX es el nombre de su modelo) y, a continuación, haga clic en el botón de preferencias o propiedades de impresión.

Aparece la ventana del controlador de impresora.

<span id="page-32-0"></span>**3** En el campo **Orientación**, seleccione la opción **Vertical** u **Horizontal** para definir la orientación de la impresión.

Si su software de aplicación contiene una función de diseño similar, se recomienda utilizarlo en la aplicación.

- **4** Haga clic en la lista desplegable **Doble cara / Folleto** y, a continuación, seleccione **Doble cara**.
- **5** Haga clic en el botón **Configuración de doble cara**.
- **6** Seleccione una de las opciones del menú **Tipo de doble cara**.
- **7** Marque la casilla **Desplazamiento de encuadernación** si desea especificar el desplazamiento para la encuadernación en pulgadas o en milímetros.
- **8** Haga clic en **Aceptar** para regresar a la ventana del controlador de impresora.
- **9** Cambie otras configuraciones de impresora, si es necesario.

La función Impresión sin bordes no está disponible cuando se utiliza esta opción.

**10** Vuelva a hacer clic en **Aceptar** y, a continuación, termine la operación de impresión.

**Imprimir más de una página en una sola hoja de papel (N en 1) (Windows®)**

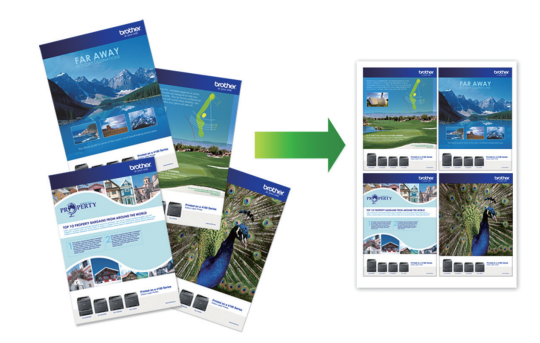

- **1** Seleccione el comando de impresión en su aplicación.
- **2** Seleccione **Brother MFC-XXXX** (donde XXXX es el nombre de su modelo) y, a continuación, haga clic en el botón de preferencias o propiedades de impresión.

Aparece la ventana del controlador de impresora.

**3** En el campo **Orientación**, seleccione la opción **Vertical** u **Horizontal** para definir la orientación de la impresión.

Si su software de aplicación contiene una función de diseño similar, se recomienda utilizarlo en la aplicación.

- **4** Haga clic en la lista desplegable **Páginas múltiples** y, a continuación, seleccione la opción **2 en 1**, **4 en 1**, **9 en 1** o **16 en 1**.
- **5** Haga clic en la lista desplegable **Orden de páginas** y, a continuación, seleccione el orden de las páginas.
- **6** Haga clic en la lista desplegable **Línea del borde** y, a continuación, seleccione el tipo de línea de borde.
- <span id="page-33-0"></span>**7** Cambie otras configuraciones de impresora, si es necesario.
- **8** Haga clic en **Aceptar** y, a continuación, termine la operación de impresión.

#### **Imprimir fotografías desde ControlCenter4 (Windows®)**

Puede imprimir y modificar fotografías mediante las distintas funciones de ControlCenter.

En los pasos siguientes se toma como ejemplo el modo inicial de ControlCenter.

**1** Asegúrese de que haya cargado el soporte correcto en la bandeja de papel.

**2** Haga clic en el icono cc4 (**ControlCenter4**) del área de notificación y, a continuación, haga clic en **Abrir**.

**3** Haga clic en la pestaña **Fotografía**.

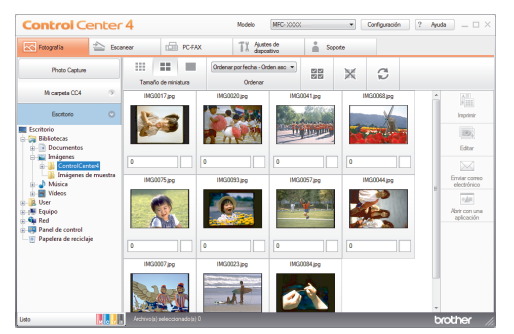

- **4** Seleccione la carpeta que contiene la imagen que desea imprimir.
- **5** Seleccione las imágenes que desea imprimir haciendo clic en la imagen desde el visualizador de imágenes y active la casilla de verificación situada debajo de la imagen.
- **6** Especifique el número de copias que desea imprimir (1-99) haciendo clic en  $\frac{+}{-}$
- **7** Haga clic en **Imprimir**. Aparecerá la ventana de configuración de impresión.
- **8** Ajuste la configuración de las opciones **Tamaño de papel**, **Tipo de soporte** y **Formato**.
- **9** Haga clic en el botón **Iniciar impresión**.

#### **Información relacionada**

• [Cargar papel fotográfico](#page-25-0) >> página 10

<span id="page-34-0"></span>**4 Cómo copiar**

### **Copiar un documento**

- **1** Asegúrese de que ha cargado el papel del tamaño correcto en la bandeja de papel.
- **2** Realice una de las siguientes acciones:
	- Coloque el documento *cara abajo* en el cristal de escaneado.

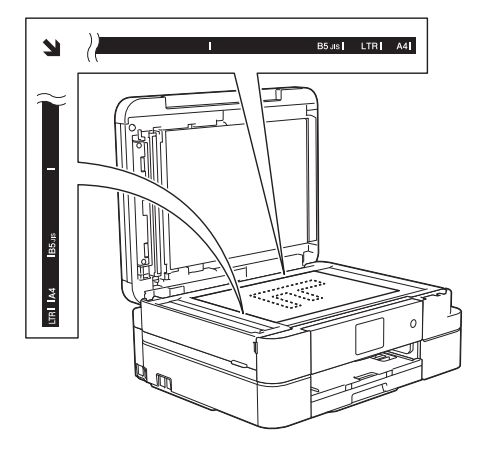

• Coloque el documento *cara abajo* en la unidad ADF.

(Si va a copiar varias páginas, se recomienda utilizar la unidad ADF).

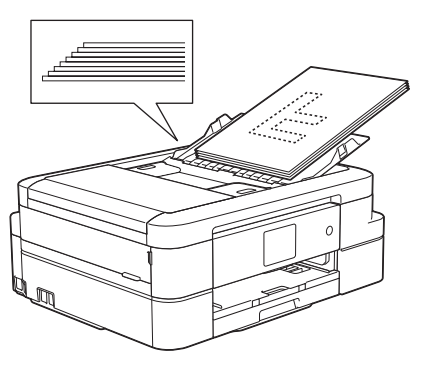

Pulse  $\frac{A}{2}$  [Copiar].

En la pantalla táctil se mostrará:

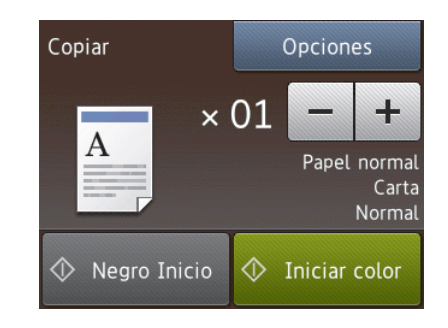

- **4** Cambie las configuraciones de copia en caso necesario.
	- Cuando cargue papel normal que no sea de tamaño Carta, debe cambiar la configuración [Tam.papel] y [Tipo de papel] pulsando [Opciones].

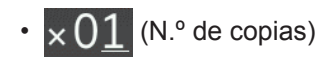

Pulse  $\times$  01 para mostrar el teclado de la pantalla táctil y, a continuación, introduzca el número de copias en el teclado. Pulse [OK].

También puede pulsar  $[-]$  o  $[+]$ .

• [Opciones]

Pulse opciones para cambiar las configuraciones de copia solo para la siguiente copia.

- Cuando finalice, pulse [OK].
- Cuando haya terminado de seleccionar nuevas opciones, puede guardarlas pulsando el botón [Guard acc directo].
- **5** Pulse [Negro Inicio] o [Iniciar color].

Para detener la copia, pulse

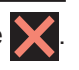

### <span id="page-35-0"></span>**Configuraciones de copia**

### **Opciones de copia**

Para cambiar las configuraciones de copia, pulse el botón [Opciones].

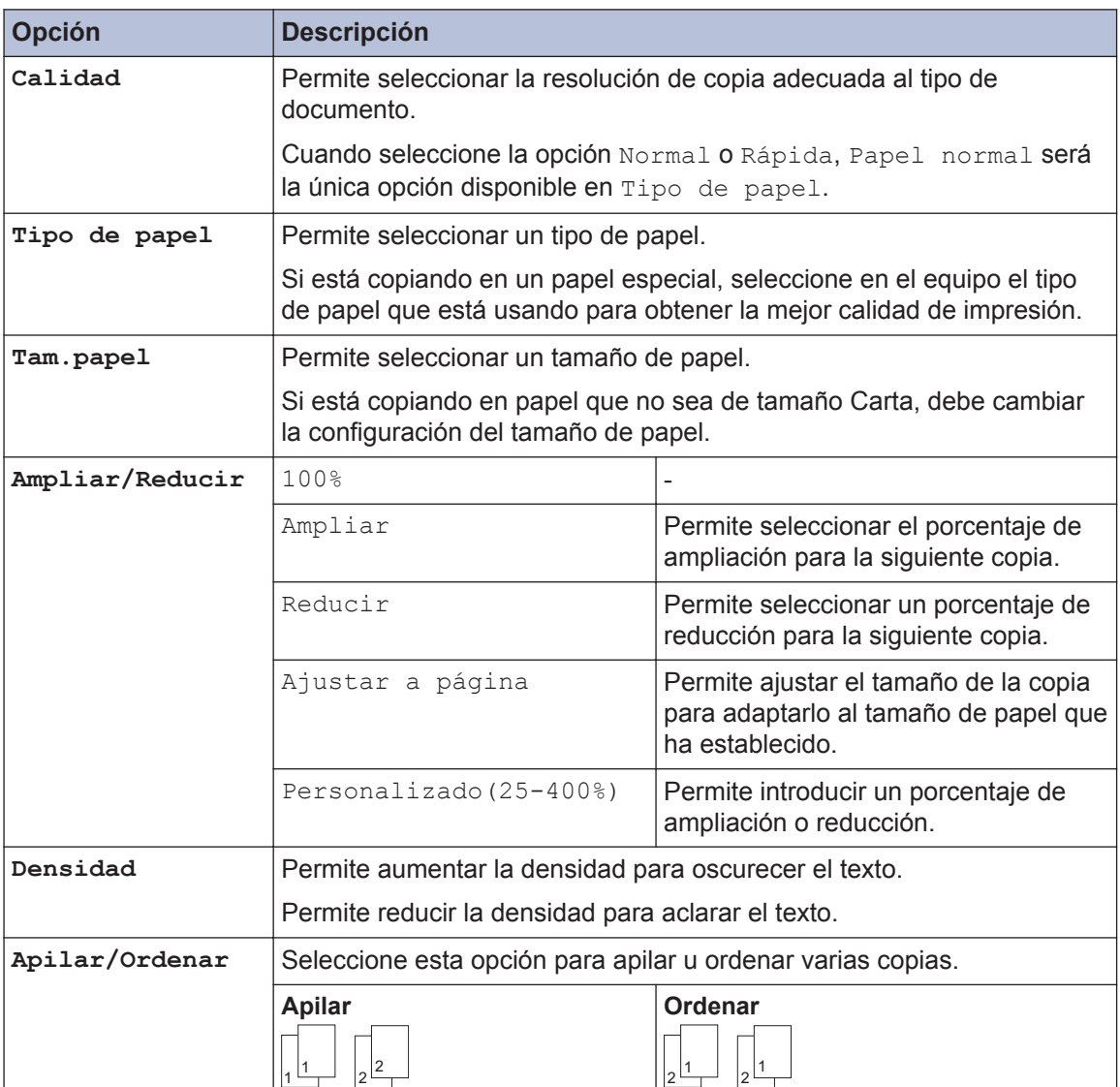
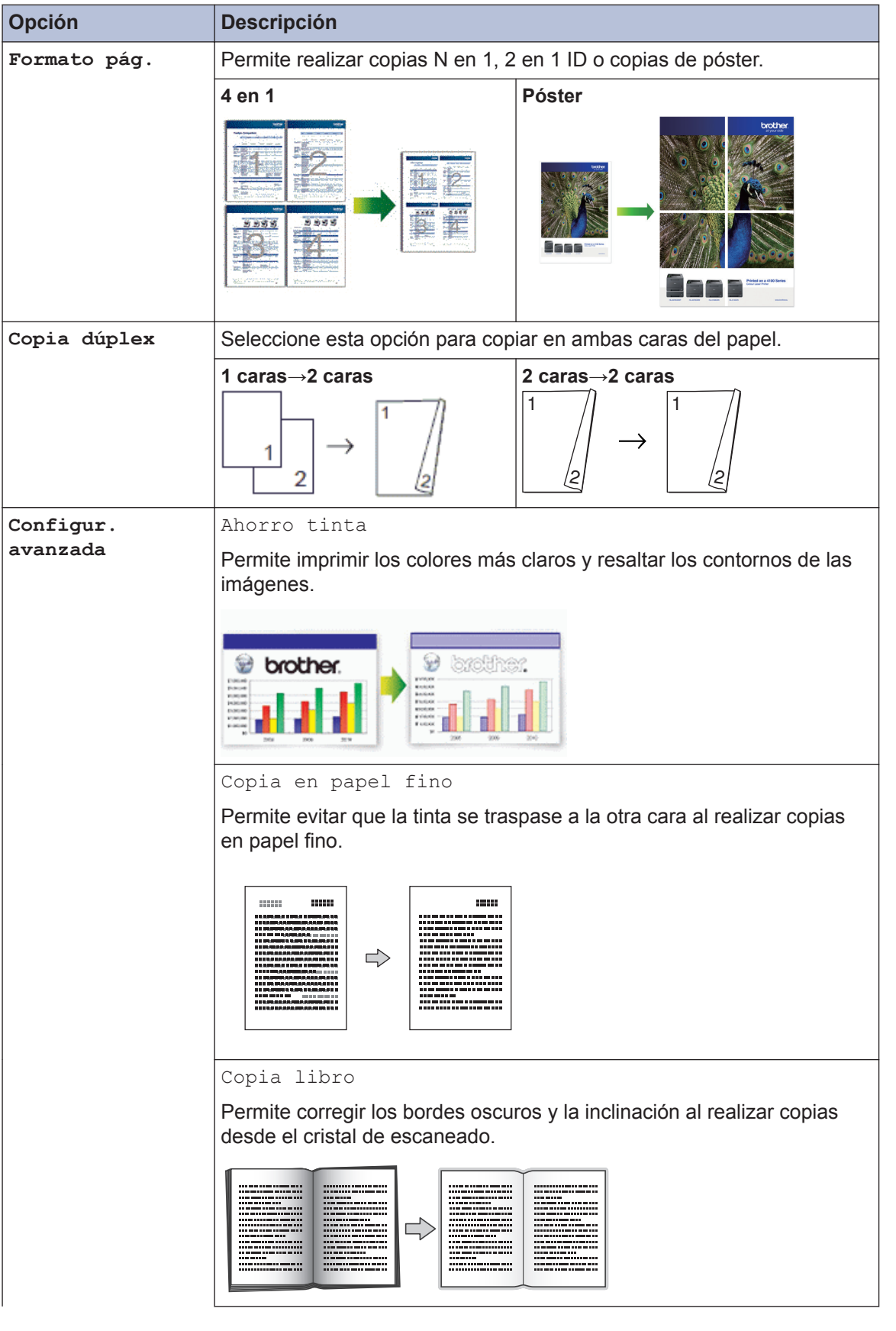

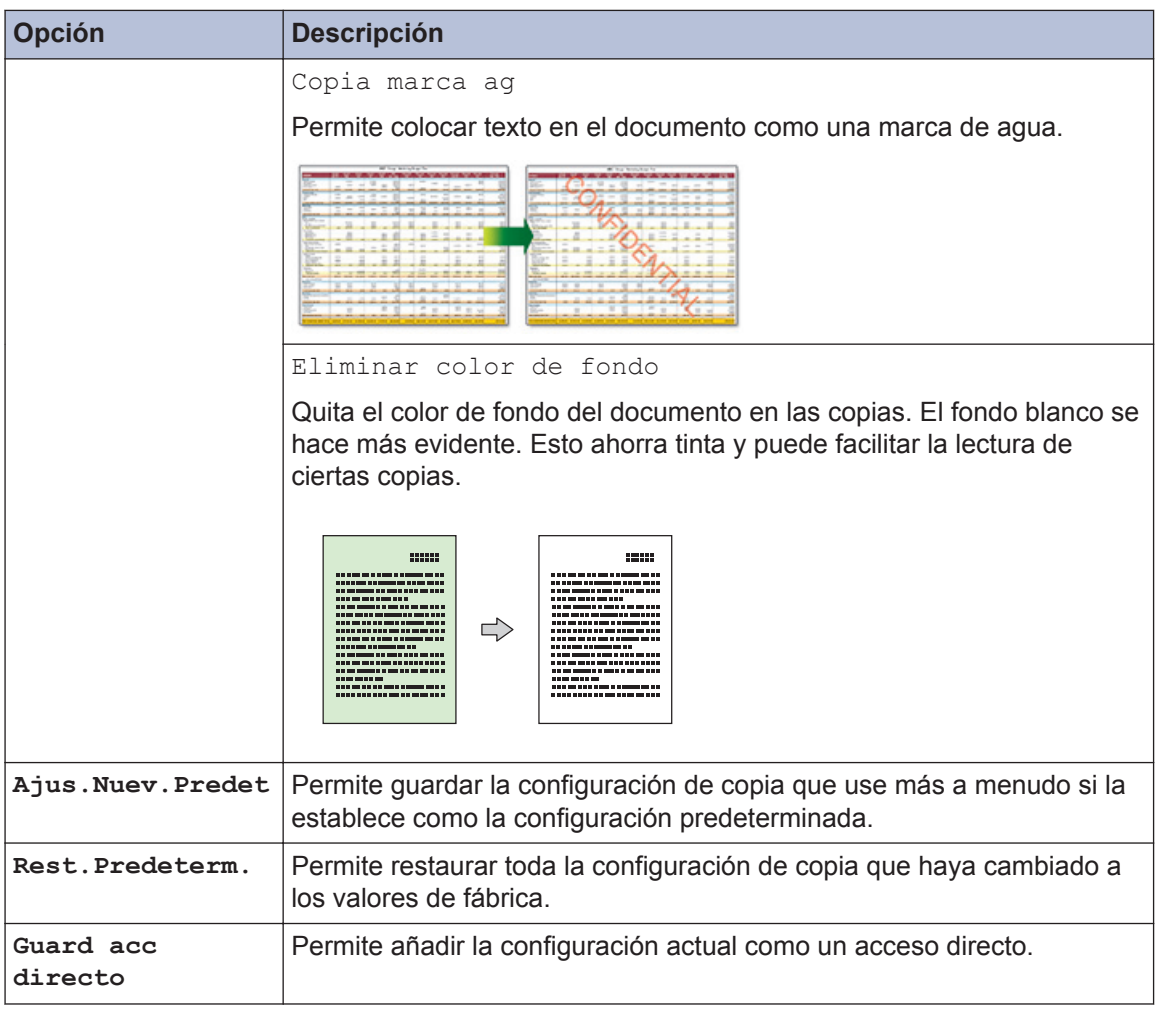

El modo de ahorro de tinta, la copia en papel fino, la copia de libros y la copia de marcas de agua están disponibles gracias a la tecnología de Reallusion, Inc.

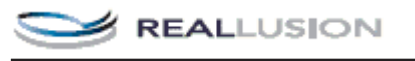

**5**

# **Cómo escanear**

## **Escanear desde su computadora (Windows®)**

Hay varias maneras de utilizar su computadora para escanear fotografías y documentos en su equipo Brother. Utilice las aplicaciones de software proporcionadas por Brother o utilice su aplicación de escaneado favorita.

### **Escaneado mediante el modo inicial de ControlCenter4 (Windows®)**

Seleccione **Modo inicial** en la configuración del modo de ControlCenter4.

**1** Cargue el documento.

**2** Haga clic en el icono

(**ControlCenter4**) del área de notificación y, a continuación, haga clic en **Abrir**.

**3** Haga clic en la pestaña **Escanear**.

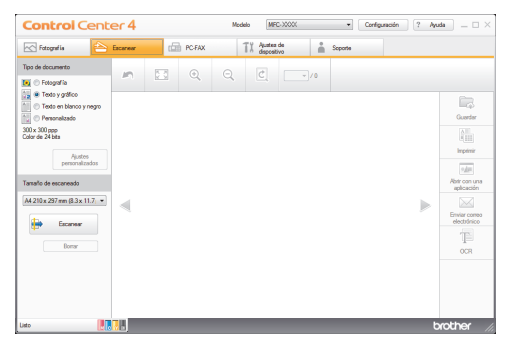

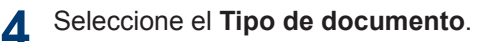

- **5** Cambie el **Tamaño de escaneado** del documento en caso necesario.
- **6** Haga clic en (**Escanear**).

El equipo comenzará a escanear y aparecerá la imagen escaneada en el visor de imágenes.

- **7** Si ha escaneado varias páginas con la unidad ADF, haga clic en los botones de flecha izquierda o derecha para obtener una vista previa de cada página escaneada.
- **8** Recorte la imagen escaneada, si es necesario.
- **9** Realice una de las siguientes acciones:
	- Haga clic en (**Guardar**) para guardar los datos escaneados.
	- Haga clic en **[integral (Imprimir**) para imprimir los datos escaneados.
	- Haga clic en (**Abrir con una aplicación**) para abrir los datos escaneados con otra aplicación.
	- Haga clic en (**Enviar correo electrónico**) para adjuntar los datos escaneados a un correo electrónico.
	- Haga clic en (**OCR**) para convertir el documento escaneado en un archivo de texto editable.

## **Escanear utilizando el botón de escaneado en su equipo Brother**

#### **Escaneado mediante el botón de escaneado del equipo**

Utilice el botón de escaneado del equipo para realizar cambios temporales en la configuración de escaneado. Para que los cambios sean permanentes, utilice el software ControlCenter de Brother.

Realice una de las siguientes acciones:

**1**

• Coloque el documento *cara abajo* en el cristal de escaneado.

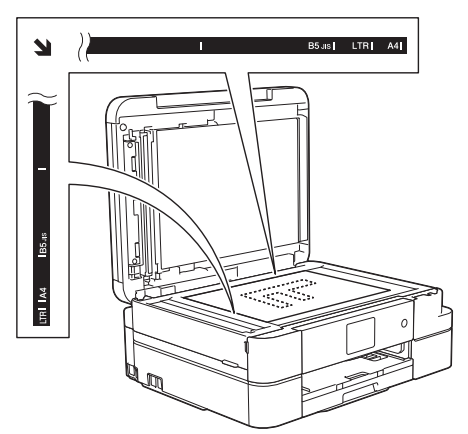

• Coloque el documento *cara abajo* en la unidad ADF.

(Si va a escanear varias páginas, se recomienda utilizar la unidad ADF).

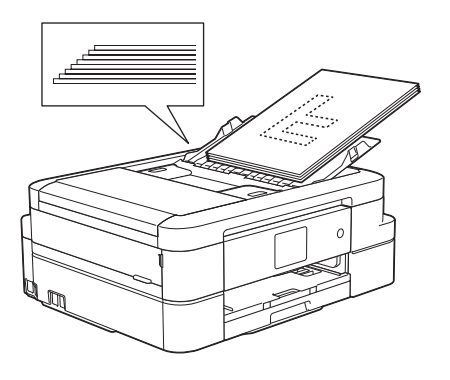

- **2** Pulse [Escanear] > [a archivo].
- **3** Si el equipo está conectado en red, pulse *A* o **▼** para mostrar la computadora a la que desea enviar los datos y, a continuación, pulse el nombre de la computadora.

Si en la pantalla LCD se le solicita que introduzca un código PIN, utilice la pantalla LCD para introducir el código PIN de cuatro dígitos de la computadora y, a continuación, pulse  $[OK]$ .

- **4** Realice una de las siguientes acciones:
	- Para cambiar los ajustes, pulse [Opciones] y, a continuación, vaya al siguiente paso.
	- Pulse [Inicio] para comenzar a escanear sin modificar los ajustes adicionales.

El equipo comenzará a escanear. Si está utilizando el cristal de escaneado del equipo, siga las instrucciones de la pantalla LCD para finalizar el trabajo de escaneado.

**5** Pulse la opción [Config. Escaneo] y, a continuación, pulse [Conf. en disp.].

Para utilizar la opción [Config. Escaneo], es necesario que esté conectada al equipo una computadora que tenga instalado el software ControlCenter.

- **6** Seleccione las configuraciones de<br>
escaneado que desea cambiar y a escaneado que desea cambiar y, a continuación, pulse [OK].
	- [Tipo de escaneo]

Permite seleccionar el tipo de escaneado para el documento.

• [Resolución]

Permite seleccionar la resolución de escaneado para el documento.

• [Tipo de archivo]

Permite seleccionar el formato de archivo del documento.

• [Tamaño escan.]

Permite seleccionar el tamaño de escaneado para el documento.

• [Eliminar color de fondo]

Permite cambiar la cantidad de color de fondo que se elimina.

**7** Pulse [Inicio].

> El equipo comenzará a escanear. Si está utilizando el cristal de escaneado del equipo, siga las instrucciones de la pantalla LCD para finalizar el trabajo de escaneado.

**6**

**1**

# **Centro Foto Captura**

## **Imprimir fotografías directamente desde soportes**

**Obtener una vista previa de fotografías y archivos de video e imprimirlos desde un soporte**

Obtenga una vista previa de sus fotografías en la pantalla LCD antes de imprimirlas. Imprima imágenes de archivos de video almacenados en una tarjeta de memoria o unidad flash USB.

Abra la cubierta de la ranura de soportes.

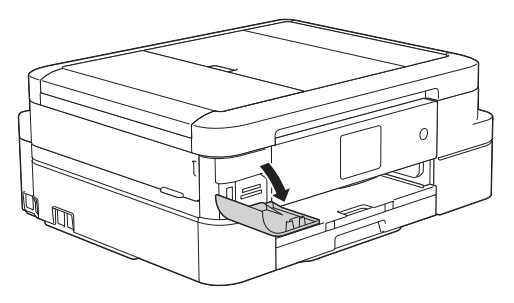

- **2** Coloque la tarjeta de memoria o la<br>
unidad flash USB en la ranura corre unidad flash USB en la ranura correcta.
- **3** Pulse [Foto] > [Ver fotos].
- **4** Pulse ◀ o ▶ para mostrar la fotografía que desea imprimir y, a continuación, púlsela.
	- Para imprimir todas las fotografías, pulse [Im todo] y, a continuación, pulse [Sí] para confirmar.

**5** Pulse  $\times$  01 para mostrar el teclado de la pantalla táctil y, a continuación, introduzca el número de copias en el teclado. Pulse [OK].

También puede usar [-] o [+].

- **6** Pulse [OK].
- **7** Repita los tres últimos pasos hasta que haya seleccionado todas las fotografías que desea imprimir.
- **8** Pulse [OK].
- **9** Lea y confirme la lista que se muestra con las opciones.
- **10** Para cambiar la configuración de impresión, pulse [Config impr].
- Pulse [Inicio].

Ø

### **Descripción general de las configuraciones de impresión del Centro Foto Captura**

Las configuraciones de impresión que cambie se aplicarán solo a la impresión actual. El equipo regresará a las configuraciones predeterminadas una vez completada la impresión.

Puede guardar las configuraciones de impresión que use más a menudo estableciéndolas como predeterminadas.

Más información >> *Guía del usuario online*

<span id="page-42-0"></span>**7 Cómo enviar faxes**

## **Antes de enviar un fax**

### **Establecer ID de estación**

Establezca el ID de estación del equipo si desea que la fecha y hora aparezcan en cada fax que envíe.

- 1 Pulse | | [Configur.] > [Tod. config.] > [Conf.inicial] > [ID estación].
- **2** Pulse [Fax].
- **3** Introduzca su número de fax (hasta 20<br>
dígitos) en la pantalla táctil y a dígitos) en la pantalla táctil y, a continuación, pulse [OK].
- **4** Pulse [Nombre].
- **5** Introduzca el nombre (hasta 20 caracteres) mediante la pantalla táctil y, a continuación, pulse [OK].
	- Pulse  $\overline{A}$  1  $\overline{\omega}$  para alternar entre letras, números y símbolos especiales. (Los caracteres disponibles pueden diferir dependiendo del país).
	- Si ha introducido un carácter incorrecto y desea cambiarlo, pulse d o ▶ para colocar el cursor junto al

carácter incorrecto. Pulse  $\mathbf x$  y, a

continuación, introduzca el carácter correcto.

• Para introducir un espacio, pulse [Barra esp].

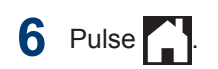

### **NOTA**

(Solo EE. UU.)

La ley estadounidense de protección de los consumidores de telefonía (Telephone Consumer Protection Act, TCPA) de 1991 considera ilegal que una persona utilice una computadora o dispositivo electrónico para enviar mensajes a través de equipos de fax telefónicos, a no ser que tales mensajes presenten con claridad, en el margen de la parte superior o inferior de cada página transmitida, o bien en la primera página de la transmisión, la fecha y la hora en que se envían, una identificación de la empresa, entidad o individuo que envía el mensaje y el número de teléfono de los equipos remitentes o de dicha empresa, entidad o individuo. Para programar esta información en el equipo de fax, consulte *Establecer la fecha y hora* y *Establecer la identificación de estación*. Para obtener más información, consulte la *Guía del usuario online*.

### **VoIP/interferencia de línea telefónica**

Si tiene problemas para enviar o recibir faxes debido a posibles interferencias en la línea telefónica, o bien si está usando un sistema VoIP, le recomendamos que cambie la velocidad del módem para minimizar los errores en las operaciones de fax.

- **1** Pulse || [Configur.] > [Tod. config.] > [Conf.inicial] > [Compatibilidad].
- **2** Pulse [Normal] o [Básica(paraVoIP)].

• [Básica(paraVoIP)] reduce la velocidad del módem a 9.600 bps y desactiva la recepción de faxes en color y la función ECM, exceptuando el envío de faxes en color. A menos que la interferencia en su línea telefónica sea un problema habitual, es preferible utilizar esta opción solo cuando sea necesario.

Para mejorar la compatibilidad con la mayoría de servicios VoIP, Brother recomienda cambiar la configuración de compatibilidad a

[Básica(paraVoIP)].

• [Normal] configura la velocidad del módem en 14.400 bps.

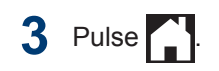

• VoIP (voz sobre IP) es un tipo de sistema telefónico que utiliza una conexión a Internet en lugar de una línea telefónica tradicional.

#### **Información relacionada**

- • [Mensajes de error y de mantenimiento](#page-60-0)  $\rightarrow \rightarrow$ [página 45](#page-60-0)
- • [Problemas de fax y de teléfono](#page-72-0) >> página [57](#page-72-0)

### **Modos de recepción**

Algunos modos de recepción contestan de forma automática ([Solo fax] y [Fax/ Tel]). Es posible que desee cambiar el retraso del timbre antes de utilizar estos modos.

#### **Solo fax**

En el modo [Solo fax], todas las llamadas se contestarán automáticamente como llamadas de fax.

#### **Fax/Tel**

El modo [Fax/Tel] ayuda a gestionar las llamadas entrantes reconociendo si son de fax o de voz y gestionándolas de una de las siguientes maneras:

- Los faxes se recibirán automáticamente.
- Las llamadas de voz sonarán con el timbre F/T para indicarle que debe descolgar el teléfono. El timbre F/T es un semitimbre/doble timbre emitido por el equipo.

#### **Manual**

El modo [Manual] desactiva todas las funciones de contestación automática (a menos que esté usando la función de timbre distintivo).

Para recibir un fax en el modo [Manual], descuelgue el auricular del teléfono externo o pulse el botón Hook (teléfono). Cuando oiga tonos de fax (pitidos cortos repetidos), pulse el botón Inicio y, a continuación, seleccione [Recibir] para recibir un fax. También puede utilizar la función de recepción fácil para recibir faxes descolgando un auricular en la misma línea que el equipo.

#### **TAD externo**

El modo [Contestador ext.] permite que un contestador automático externo gestione las llamadas entrantes.

Las llamadas entrantes se gestionarán de las siguientes maneras:

- Los faxes se recibirán automáticamente.
- Los interlocutores de llamadas de voz pueden registrar un mensaje en el contestador externo.

#### **Información relacionada**

• [Problemas de fax y de teléfono](#page-72-0) >> página [57](#page-72-0)

### **Seleccione el modo de recepción correcto**

El modo de recepción correcto se determina mediante dispositivos externos y servicios de suscripción telefónica (Servicio de voz, Timbre distintivo, etc.) que utilizará en la misma línea que el equipo Brother.

#### **¿Utilizará un número de timbre distintivo para la recepción de faxes?(Solo EE. UU. y Canadá)**

Brother utiliza el término "timbre distintivo", pero las distintas compañías telefónicas pueden tener otros nombres para este servicio.

#### **¿Utilizará correo de voz en la misma línea telefónica que el equipo Brother?**

Si tiene correo de voz en la misma línea telefónica que el equipo Brother, es muy probable que este servicio y el equipo Brother entren en conflicto al recibir llamadas entrantes. Seleccione el modo Manual como modo de recepción.

Si no desea contestar manualmente cada llamada para determinar si se trata de una llamada de voz o de fax, comuníquese con su proveedor de telefonía y pregunte por los servicios de timbre distintivo.

#### **¿Utilizará un contestador automático en la misma línea telefónica que el equipo Brother?**

Su contestador automático (TAD) externo contestará todas las llamadas automáticamente. Los mensajes de voz se almacenan en el TAD externo y los mensajes de fax se imprimen. Seleccione [Contestador ext.] como modo de recepción.

#### **¿Utilizará el equipo Brother en una línea de fax dedicada?**

El equipo contestará automáticamente todas las llamadas como faxes. Seleccione [Solo fax] como modo de recepción.

#### **¿Utilizará el equipo Brother en la misma línea que su teléfono?**

#### • **¿Desea recibir llamadas de voz y faxes automáticamente?**

Seleccione el modo [Fax/Tel] cuando el equipo Brother y sus teléfonos compartan la misma línea.

**Nota importante:** no será posible recibir mensajes de voz en el correo de voz ni en el contestador automático si selecciona el modo [Fax/Tel].

• **¿Espera recibir muy pocos faxes?**

Seleccione [Manual] como modo de recepción. En este caso, usted controla la línea telefónica y debe contestar todas las llamadas personalmente.

 $\text{Pulse}$   $\left\| \cdot \right\|$  [Configur.] > [Tod.  $config.$ ] >  $[Fast]$  > [Conf.recepción] > [Modo recepción].

Si no puede cambiar la opción [Modo] recepción], asegúrese de que la función de timbre distintivo esté configurada en [No].

**2** Pulse A o V para mostrar la opción [Solo fax], [Fax/Tel], [Contestador ext.] O [Manual] y, a continuación, pulse la opción deseada.

 $3$  Pulse  $1$ 

#### **Información relacionada**

- • [Problemas de fax y de teléfono](#page-72-0)  $\rightarrow \rightarrow$  página [57](#page-72-0)
- • [Solución de otros problemas de fax](#page-73-0) >> [página 58](#page-73-0)

**7**

### **Definir el tiempo de timbre F/T (seudo/doble timbre)**

Cuando el modo de recepción está configurado en [Fax/Tel] y recibe una llamada de fax, el equipo la recibirá automáticamente. Sin embargo, si recibe una llamada de voz, el equipo emitirá el timbre F/T (semitimbre/doble timbre) durante el tiempo que ha ajustado en la opción de duración del timbre F/T. Cuando oiga el timbre F/T, significa que hay una llamada de voz en la línea.

Debido a que el timbre F/T es una configuración específica del equipo Brother, las extensiones telefónicas y los teléfonos externos no sonarán; sin embargo, la llamada podrá contestarse en cualquier teléfono.

**1** Pulse  $\begin{bmatrix} 1 \\ 1 \end{bmatrix}$  [Configur.] > [Tod.  $config.$ ] >  $[Fast]$  > [Conf.recepción] > [Dur.timbre  $F/T$ ].

- 2 Pulse el tiempo que el equipo emitirá el<br>doble timbre para indicarle que tiene doble timbre para indicarle que tiene una llamada de voz ([20seg], [30seg], [40seg] **o** [70seg]).
- **3** Pulse ...

Incluso si la persona que llama cuelga mientras está sonando el semitimbre/ doble timbre, el equipo continuará sonando el número de veces establecido.

### **Establecer el número de timbres antes de que el equipo responda (retraso de timbre)**

Cuando alguien llama a su equipo, oirá el sonido normal del teléfono. El número de timbres se establece mediante la opción retraso de timbre.

- La configuración del retraso del timbre define el número de veces que suena el equipo antes de contestar en los modos [Solo fax] y [Fax/Tel].
- Si dispone de teléfonos externos o extensiones telefónicas en la misma línea que el equipo, mantenga la configuración del retraso del timbre en [4].
- **1** Pulse  $\|$  [Configur.] > [Tod.  $config.]$  >  $[Fast]$  > [Conf.recepción] > [Núm. timbres].
- **2** Pulse el número de veces que desea que suene la línea antes de que el equipo conteste (0, 1, 2, 3 o 4).
	- Si selecciona [0], el equipo contestará inmediatamente y la línea no sonará ninguna vez (solo disponible para determinados países).

 $3$  Pulse  $1$ .

## **Almacenamiento de números**

Puede configurar el equipo para almacenar números de fax en la libreta de direcciones.

Ante un corte de energía eléctrica, no se perderán los números de la Libreta de direcciones que se encuentren en la memoria del equipo.

### **Almacenamiento de números en la libreta de direcciones**

Puede almacenar hasta 100 direcciones con un nombre y cada nombre puede tener dos números.

**1** Pulse  $\sqrt{m}$  [Fax] > [Lib Direccion.].

- 2 Realice los siguientes pasos:
	- a. Pulse [Editar] > [Agregar nueva dir] > [Nombre].
	- b. Introduzca el nombre (hasta 16 caracteres) en la pantalla táctil. Pulse [OK].
	- c. Pulse [Dirección 1].
	- d. Introduzca el primer número de fax o de teléfono (hasta 20 dígitos) en la pantalla táctil. Pulse [OK].
	- Pulse [Pausa] para introducir una pausa entre números. Puede pulsar [Pausa] tantas veces como sean necesarias para aumentar la duración de la pausa.
	- e. Para almacenar el segundo número de fax o de teléfono, pulse [Dirección 2]. Introduzca el segundo número de fax o de teléfono (hasta 20 dígitos) en la pantalla táctil. Pulse [OK].

f. Pulse [OK] para confirmar.

Para almacenar otro número en la libreta de direcciones, repita estos pasos.

# **3** Pulse ...

**2**

#### **Cambiar o eliminar nombres o números de la libreta de direcciones**

Puede cambiar o eliminar un nombre o número de la libreta de direcciones que ya se ha guardado.

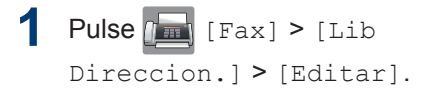

- Pulse  $\triangle$  o  $\nabla$  para mostrar [Cambiar] y, a continuación, pulse esta opción.
- Para eliminar números, pulse ▲ o ▼ para mostrar [Eliminar] y, a continuación, pulse esta opción. Seleccione los números que desea eliminar pulsándolos para que muestren una marca de verificación roja y, a continuación, pulse  $[OK].$

Pulse [Sí] para confirmar.

**3** Pulse A o V para mostrar el número que desea cambiar y, a continuación, púlselo.

**4** Realice una de las siguientes acciones:

• Para cambiar el nombre, pulse [Nombre].

Introduzca el nuevo nombre (hasta 16 caracteres) mediante la pantalla táctil.

Pulse [OK].

- Para cambiar el primer número de fax o de teléfono, pulse [Dirección 1].
- 

**7**

Introduzca el nuevo número de fax o de teléfono (hasta 20 dígitos) mediante la pantalla táctil.

Pulse [OK].

• Para cambiar el segundo número de fax o de teléfono, pulse [Dirección 2].

Introduzca el nuevo número de fax o de teléfono (hasta 20 dígitos) mediante la pantalla táctil.

Pulse [OK].

 $\mathscr{D}$ 

Cómo cambiar el nombre o el número almacenado:

Para cambiar un carácter, pulse < o  $\blacktriangleright$ para ubicar el cursor y resaltar el carácter que desea cambiar y, a continuación,

pulse  $\mathbf x$  . Introduzca el nuevo carácter.

**5** Pulse [OK] para finalizar.

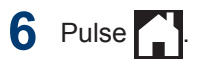

## **Servicios telefónicos y dispositivos externos**

Tal vez pueda usar los siguientes servicios y conexiones con el equipo Brother.

La siguiente información resume las formas de conectar el equipo. Para obtener más información sobre cada tema >> *Guía del usuario online* 

#### **Servicio de voz**

Si tiene un servicio de correo de voz y el equipo Brother conectados a la misma línea, es posible que esta función y el equipo Brother entren en conflicto al recibir llamadas entrantes. Si desea que el equipo Brother y el servicio de correo de voz compartan la línea, debe establecer el equipo Brother en el modo Manual o suscribirse al servicio de timbre distintivo de su compañía telefónica.

### **Timbre distintivo**

El timbre distintivo es un servicio ofrecido por las compañías telefónicas, que permite tener dos números de teléfono diferentes en una sola línea. Cada número de teléfono tiene un patrón de timbre distinto. Puede programar el equipo Brother para recibir faxes automáticamente en uno de los dos números.

### **Voz sobre IP (VoIP)**

VoIP es un sistema telefónico que utiliza una conexión a Internet en lugar de una línea telefónica tradicional. Los proveedores de telefonía a menudo incluyen el sistema VoIP con los servicios de Internet y cable. Es posible que el equipo Brother no funcione con algunos sistemas VoIP. Para obtener más información, comuníquese con su proveedor de VoIP.

### **Conexión de un contestador automático externo (TAD)**

Su equipo Brother puede recibir faxes automáticamente si comparte la línea con un TAD externo. Debe conectar el TAD a la toma denominada EXT. del equipo Brother y ajustar el modo de recepción del equipo en Contestador Ext.

#### **Extensiones telefónicas y teléfonos externos**

Puede conectar un teléfono independiente a la toma denominada EXT. del equipo Brother. Si contesta una llamada de fax desde el teléfono externo, puede hacer que el equipo reciba el fax pulsando **\* 5 1** o pulsando Inicio fax y, a continuación, Recibir. Si contesta una llamada de fax desde una extensión telefónica que comparte la línea con el equipo Brother, puede transferir el fax al equipo pulsando **\* 5 1**.

Si el equipo contesta una llamada de voz y emite semitimbres/dobles timbres para que atienda la llamada, pulse **# 5 1** para atender la llamada desde una extensión telefónica.

**7**

## **Enviar faxes a través del equipo**

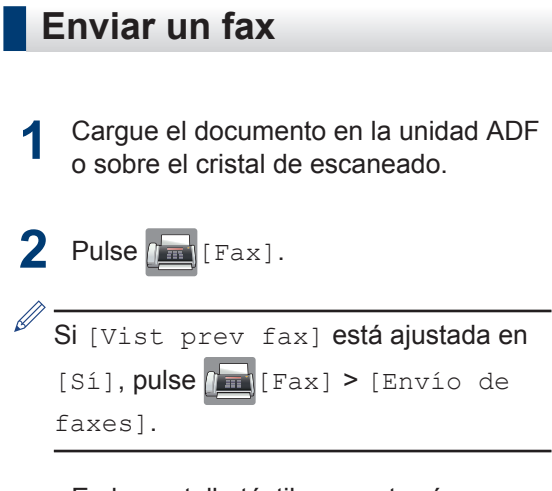

En la pantalla táctil se mostrará:

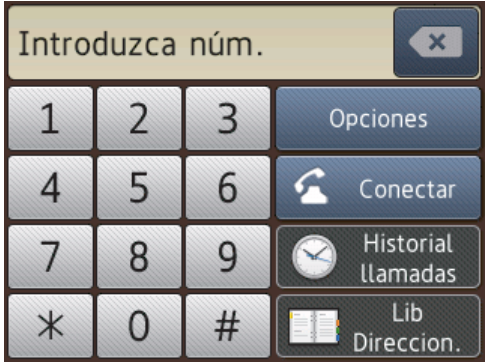

**3** Introduzca el número de fax de una de las siguientes maneras:

> • Teclado de marcación (permite introducir manualmente el número de fax).

Pulse todos los dígitos del número en la pantalla táctil.

• [Remarc.] (permite volver a marcar el último número marcado).

```
Pulse [Historial llamadas] >
[Remarc.].
```
• [Llam. saliente] (permite seleccionar un número desde el historial de llamadas salientes).

Pulse [Historial llamadas] > [Llam. saliente].

Seleccione el número deseado y, a continuación, pulse [Aplicar].

• [Historial del ID de llamada] (permite seleccionar un número desde el historial de identificación de llamadas).

Pulse [Historial llamadas] > [Historial del ID de llamada].

Seleccione el número deseado y, a continuación, pulse [Aplicar].

• [Lib Direccion.] (permite seleccionar un número desde la libreta de direcciones).

Pulse [Lib Direccion.].

Realice una de las siguientes acciones:

- Seleccione el número deseado y, a continuación, pulse [Aplicar].
- Pulse  $\mathbf{Q} \mid \mathbf{y}$ , a continuación, introduzca la primera letra del nombre y pulse .[OK]. Pulse el nombre que desea marcar. Si el nombre tiene dos números, pulse el número deseado. Pulse [Aplicar].
- **4** Para cambiar la configuración de fax, pulse [Opciones].
- **5** Pulse *A* o **▼** para mostrar la configuración que desea cambiar y, a continuación, púlsela.
- **6** Pulse la opción deseada.
- **7** Cuando haya finalizado, pulse [OK].
- **8** Pulse [Inicio fax].

**9**

- Si está utilizando la unidad ADF, el equipo comenzará a escanear y a enviar el documento.
- Si está utilizando el cristal de escaneado y ha seleccionado [Negro] en el [Ajuste de color], el equipo comenzará a escanear la primera página.

Vaya al siguiente paso.

• Si está utilizando el cristal de escaneado y ha seleccionado [Color] en el [Ajuste de color], en la pantalla táctil se le preguntará si desea enviar un fax en color.

Pulse [Sí (Fax color)] para confirmar. El equipo comienza a marcar y a enviar el documento.

**10** Cuando en la pantalla táctil se muestre [¿Página siguiente?], realice una de las siguientes acciones:

- Pulse [No] cuando haya terminado de escanear páginas.El equipo comenzará a enviar el documento.
- Pulse [Sí] para escanear otra página. Coloque la siguiente página en el cristal de escaneado y, a continuación, pulse [OK]. El equipo comienza a escanear la página.

Repita este paso con cada página adicional.

### **Activar Vista previa de fax**

Utilice la función de vista previa de fax para ver los faxes recibidos en la pantalla LCD.

- Esta función solo está disponible con faxes en blanco y negro.
- Cuando la vista previa de fax está activada, no se imprimirá una copia de seguridad de los faxes recibidos en las operaciones de reenvío de faxes, recepción de PC-Fax y reenvío a la nube aunque ajuste la función de impresión de sequridad en [Sí].
- Aunque los faxes impresos muestren la fecha y la hora de recepción cuando el sello de recepción de fax está activado, en la pantalla Vista previa de fax no se mostrará la fecha y la hora de recepción.

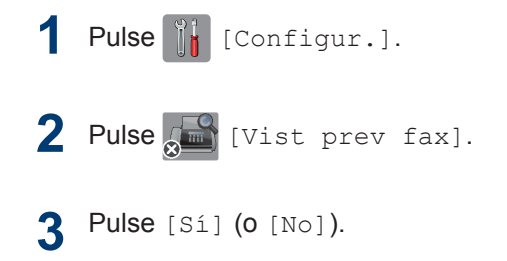

**4** Pulse [Sí].

> En la pantalla táctil se muestra un mensaje que indica que los faxes que se reciban en el futuro no se imprimirán.

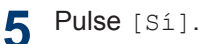

## **6** Pulse ...

Si hay faxes almacenados en la memoria al desactivar la vista previa de fax, realice una de las siguientes acciones:

• Si no desea imprimir los faxes almacenados, pulse [Continuar]. Pulse [Sí] para confirmar.

Los faxes se eliminarán.

- Para imprimir todos los faxes almacenados, pulse [Impr. todos los faxes antes de eliminar].
- Si no desea desactivar la vista previa de fax, pulse [Cancelar].

**7**

### **Vista previa de nuevos faxes**

Cuando se recibe un fax, se muestra un mensaje en la pantalla LCD.

- Esta función solo está disponible con faxes en blanco y negro.
- Para ver un fax cuya vista previa ya se

haya mostrado, pulse  $\int$  [Fax] y

[Faxes recibidos].

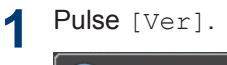

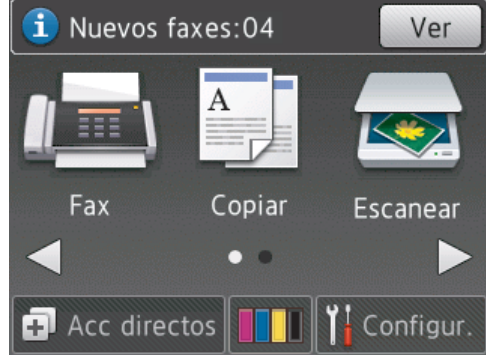

**2** La lista de faxes incluye los faxes antiguos y los nuevos. Junto a los faxes nuevos aparece una marca azul.

Pulse el fax deseado.

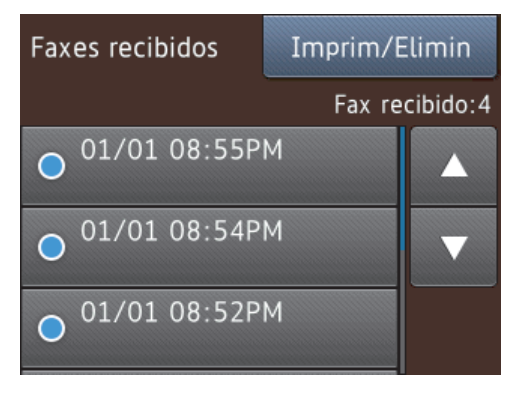

Si desea imprimir o eliminar todos los faxes de la lista, pulse [Imprim/ Elimin].

Realice una de las siguientes acciones:

- Pulse [Imprimir todo (Faxes nuevos)] para imprimir todos los faxes que no haya visto aún.
- Pulse [Imprimir todo (Faxes antiquos) para imprimir todos los faxes que haya visto.
- Pulse [Eliminar todo(Faxes nuevos)] para eliminar todos los faxes que no haya visto aún.
- Pulse [Eliminar todo(Faxes antiguos)] para eliminar todos los faxes que haya visto.
- **3** Realice las siguientes operaciones pulsando los botones mostrados en la tabla:

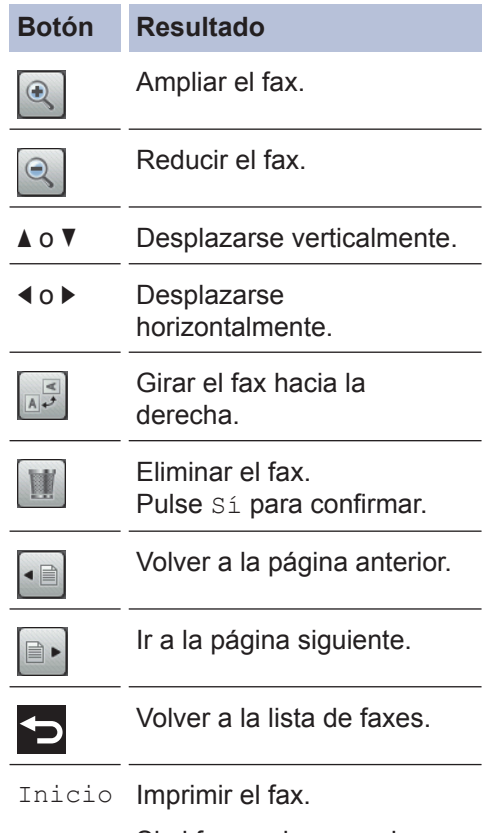

Si el fax es de una sola página, comenzará a imprimirse.En la pantalla

#### **Botón Resultado**

táctil se mostrará un mensaje preguntándole si desea eliminar el fax de la memoria del equipo. Para eliminar el fax, pulse Sí. Para conservar el fax en la memoria, pulse No.

Si el fax tiene varias páginas, realice una de las siguientes acciones:

• Pulse

Impr.TodasPágin. para imprimir el mensaje completo. En la pantalla táctil se mostrará un mensaje preguntándole si desea eliminar el fax de la memoria del equipo. Para eliminar el fax, pulse Sí. Para conservar el fax en la memoria, pulse No.

- Pulse Imprimir solo actual para imprimir solo la página actual.
- Pulse Impr desde pág actual para imprimir desde la página actual hasta la última.
- Si el fax es de gran tamaño es posible que tarde un poco en mostrarse.
- En la pantalla táctil se muestra el número de página actual y el total de páginas del mensaje de fax. Si el mensaje de fax tiene más de 99 páginas, el número total de páginas aparece como "XX". desde la página actual<br>
hasta la última.<br>
• Si el fax es de gran tamaño es<br>
posible que tarde un poco en<br>
mostrarse.<br>
• En la pantalla táctil se muestra el<br>
número de página actual y el total de<br>
páginas del mensaje de fax

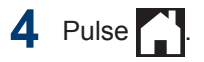

## **Enviar faxes a través de la computadora (PC-FAX)**

#### **Enviar faxes desde la computadora**

La función de PC-FAX de Brother permite enviar un archivo, creado previamente con cualquier aplicación de la computadora, como un fax estándar e incluso adjuntar una portada.

Para Windows®:

Más información >> *Guía del usuario online*: *PC-FAX para Windows®*

Para Macintosh:

Más información  $\gg$  *Guía del usuario online*: *PC-FAX para Macintosh*

**1** En la aplicación, seleccione **Archivo** y, a continuación, **Imprimir**.

(Los pasos pueden variar en función de la aplicación).

Aparecerá el cuadro de diálogo de impresión.

**2** Seleccione **Brother PC-FAX**.

**3** Haga clic en **Imprimir**.

Aparecerá la interfaz de usuario de **Brother PC-FAX**.

- **4** Introduzca el número de fax del destinatario.
	- a. Use el teclado de la computadora o haga clic en el teclado numérico de la interfaz de usuario de **Brother PC-FAX**.
	- b. Haga clic en **Añadir dirección de envío**.

También puede seleccionar un número almacenado en la **Libreta de Direcciones**.

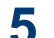

Haga clic en **Inicio**.

El documento se envía al equipo Brother y, a continuación, se envía por fax al destinatario.

Comuníquese con el proveedor de la aplicación si necesita asistencia adicional.

### **Recibir faxes en la computadora (solo Windows®)**

Con el software PC-FAX de Brother puede recibir faxes en la computadora, mostrarlos en la pantalla e imprimir solo aquellos que desea.

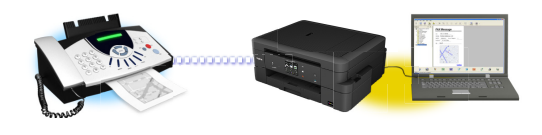

- Incluso si tiene la computadora apagada (como por la noche o durante los fines de semana), el equipo recibirá y almacenará los faxes en la memoria. El número de faxes recibidos y almacenados en la memoria se muestra en la pantalla LCD.
- Cuando inicie la computadora y se ejecute el software de recepción de PC-Fax, su equipo multifunción transferirá los faxes a la computadora automáticamente.
- Para que la recepción de PC-Fax funcione, es necesario ejecutar el software de recepción de PC-Fax en la computadora.
- Antes de configurar la recepción de PC-Fax, debe instalar el software y los controladores de Brother en la computadora. Asegúrese de que el equipo Brother esté conectado a la computadora y encendido.
- Si el equipo muestra un error y no puede imprimir faxes desde la memoria, use PC-FAX para transferir sus faxes a una computadora.
- *La recepción de PC-Fax no está disponible en Macintosh*.

**1**

Realice una de las siguientes acciones:

• Windows® XP, Windows Vista® y Windows<sup>®</sup> 7

Haga clic en **Iniciar** > **Todos los programas** > **Brother** > **Brother Utilities** > **PC-FAX** > **Recibir**.

• Windows® 8 y Windows® 10

Inicie (**Brother Utilities**) y, a continuación, haga clic en la lista desplegable y seleccione el nombre del modelo (si no está ya seleccionado).

Haga clic en **PC-FAX** en la barra de navegación izquierda y, a continuación, haga clic en **Recibir**.

**2** Confirme el mensaje y haga clic en **Sí**. Aparece la ventana **PC-FAX Receive (Recepción de PC-FAX)**. También aparece el icono (**Recepción de PC-FAX**) en el área de notificación de la computadora.

# **Mantenimiento rutinario**

## **Limpiar el escáner**

**A**

- **1** Desenchufe el equipo de la tomacorriente de CA.
- **2** Levante la cubierta de documentos (1). Limpie el cristal de escaneado (2) y el plástico blanco (3) con un paño suave y sin pelusa humedecido en un limpiacristales no inflamable.

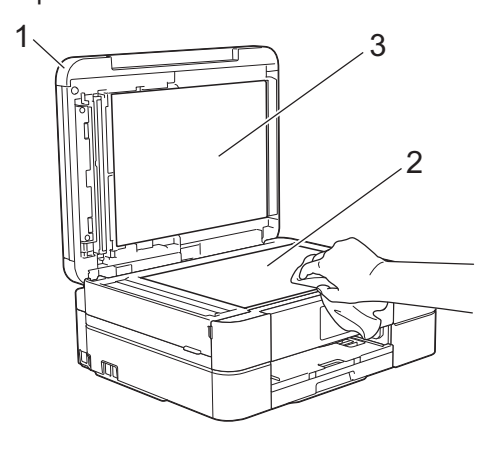

**3** En la unidad ADF, limpie la barra blanca<br>
(1) y la banda del cristal (2) con un paño (1) y la banda del cristal (2) con un paño sin pelusa humedecido en un limpiacristales no inflamable. (Solo modelos con unidad ADF)

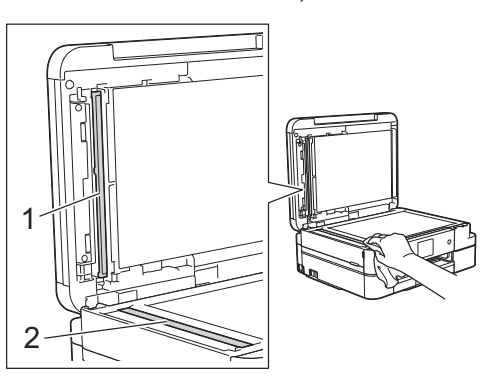

#### **Información relacionada**

- • [Solución de otros problemas de fax](#page-73-0)  $\rightarrow$ [página 58](#page-73-0)
- • [Solución de otros problemas de impresión](#page-78-0)  $\rightarrow$  [página 63](#page-78-0)

## **Revisar la calidad de la impresión**

Si en las impresiones los colores y el texto aparecen descoloridos o con rayas, o bien si falta texto, es posible que los inyectores del cabezal de impresión estén obstruidos. Imprima la hoja de revisión de calidad de impresión y observe el patrón de revisión de las boquillas.

Pulse  $\prod$  [Tinta] > [Mejorar la calidad de impr] > [Compruebe calidad de impr].

También puede pulsar [[k] [Configur.]

 $\mathscr{D}$ 

> [Mantenimiento] > [Mejorar la calidad de impr] > [Compruebe calidad de impr].

#### **2** Pulse [Inicio].

El equipo imprimirá la hoja de comprobación de la calidad de impresión.

- **3** Compruebe la calidad de los cuatro bloques de color en la hoja.
- **4** En la pantalla táctil se mostrará un mensaje preguntándole acerca de la calidad de impresión. Realice una de las siguientes acciones:
	- Si todas las líneas son claras y visibles, pulse [No] y, a

 $continu$ ación, pulse  $\sum$  para finalizar la comprobación de la calidad de impresión.

• Si faltan líneas (consulte **Baja calidad** a continuación), pulse [Sí].

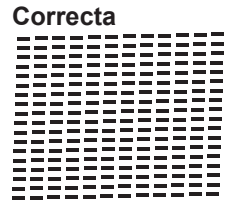

#### **Baja calidad**

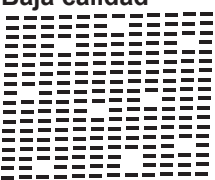

- 5 En la pantalla táctil se mostrará un<br>
mensaje pidiéndole que comprueb mensaje pidiéndole que compruebe la calidad de impresión de cada color. Pulse el número del patrón (1–4) que más se asemeje al resultado de la impresión.
- **6** Realice una de las siguientes acciones:
	- Si es necesario limpiar el cabezal de impresión, pulse [Inicio] para iniciar el proceso de limpieza.
	- Si no es necesario limpiar el cabezal de impresión, la pantalla Mantenimiento volverá a aparecer en la pantalla LCD. Pulse
	- Una vez concluido el proceso de limpieza, en la pantalla táctil se le preguntará si desea volver a imprimir la hoja de comprobación de la calidad de impresión. Pulse [Sí] y, a

continuación, pulse [Inicio].

**7**

El equipo imprimirá de nuevo la hoja de comprobación de la calidad de impresión. Vuelva a comprobar la calidad de los cuatro bloques de color en la hoja.

Si limpia el cabezal de impresión y la impresión no mejora, pruebe a instalar un nuevo cartucho de sustitución original de Brother en cada color problemático. Pruebe a limpiar el cabezal de impresión de nuevo. Si la impresión no mejora, comuníquese con el Servicio de atención al cliente de Brother.

### **IMPORTANTE**

NO toque el cabezal de impresión. Si lo hace, podría dañarlo de manera permanente y anular su garantía.

D Si la boquilla del cabezal de impresión está obstruida, la prueba de impresión tendrá este aspecto.

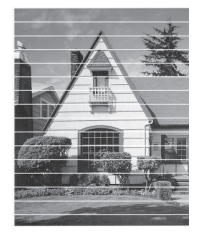

Una vez que la boquilla del cabezal de impresión esté limpia, las líneas horizontales desaparecerán.

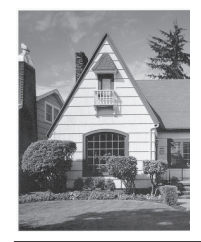

#### **Información relacionada**

• [Solución de otros problemas de impresión](#page-78-0)  $\rightarrow$  [página 63](#page-78-0)

## **Revisar la alineación de impresión del equipo Brother**

Si el texto impreso aparece borroso o las imágenes salen desvanecidas después de transportar el equipo, ajuste la alineación de impresión.

Pulse  $\boxed{\text{min}}$  [Tinta] > [Mejorar la calidad de impr] > [Alineación].

También puede pulsar in [Configur.]

> [Mantenimiento] > [Mejorar la calidad de impr] > [Alineación].

**2** Pulse [Siguiente] y, a continuación, pulse [Inicio].

El equipo comenzará a imprimir la hoja de comprobación de la alineación.

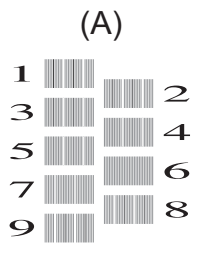

**3** En el patrón (A), pulse  $\blacktriangle$  o  $\nabla$  para mostrar el número de la impresión de prueba que tenga menos líneas verticales visibles (1-9) y, a continuación, púlselo (en el ejemplo de arriba, la fila número 6 es la mejor opción). Pulse [OK].

Repita este paso con el resto de patrones.

Si la alineación de la impresión no está ajustada correctamente, el texto aparecerá borroso o torcido como en el siguiente ejemplo.

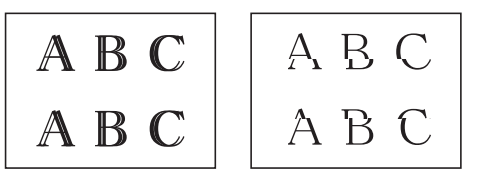

Una vez que la alineación de la impresión se haya ajustado correctamente, el texto tendrá este aspecto.

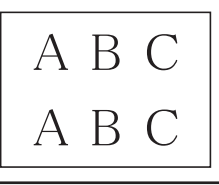

**4** Pulse 1

#### **Información relacionada**

• [Solución de otros problemas de impresión](#page-78-0)  $\rightarrow$  [página 63](#page-78-0)

**Solución de problemas**

Use esta sección para resolver los problemas que pueda encontrar cuando use su equipo Brother.

## **Identificar el problema**

**B**

Aunque parezca que su equipo está estropeado, usted puede corregir la mayoría de los problemas.

Primero, verifique las siguientes acciones:

- El cable de alimentación del equipo está conectado correctamente y el equipo está encendido.
- Se han quitado todas las partes protectoras naranjas del equipo.
- Los cartuchos de tinta están instalados correctamente.
- La cubierta del escáner y la cubierta para el desatasco de papel están totalmente cerradas.
- El papel está correctamente insertado en la bandeja de papel.
- Los cables de interfaz están conectados de manera segura al equipo y al computadora, o la conexión inalámbrica está configurada en el equipo y en su computadora.
- (Para modelos de red) El punto de acceso (para red inalámbrica), enrutador o concentrador está encendido y su botón de conexión parpadea.
- Eche un vistazo a la pantalla LCD o al estado del equipo en **Status Monitor** de su computadora.

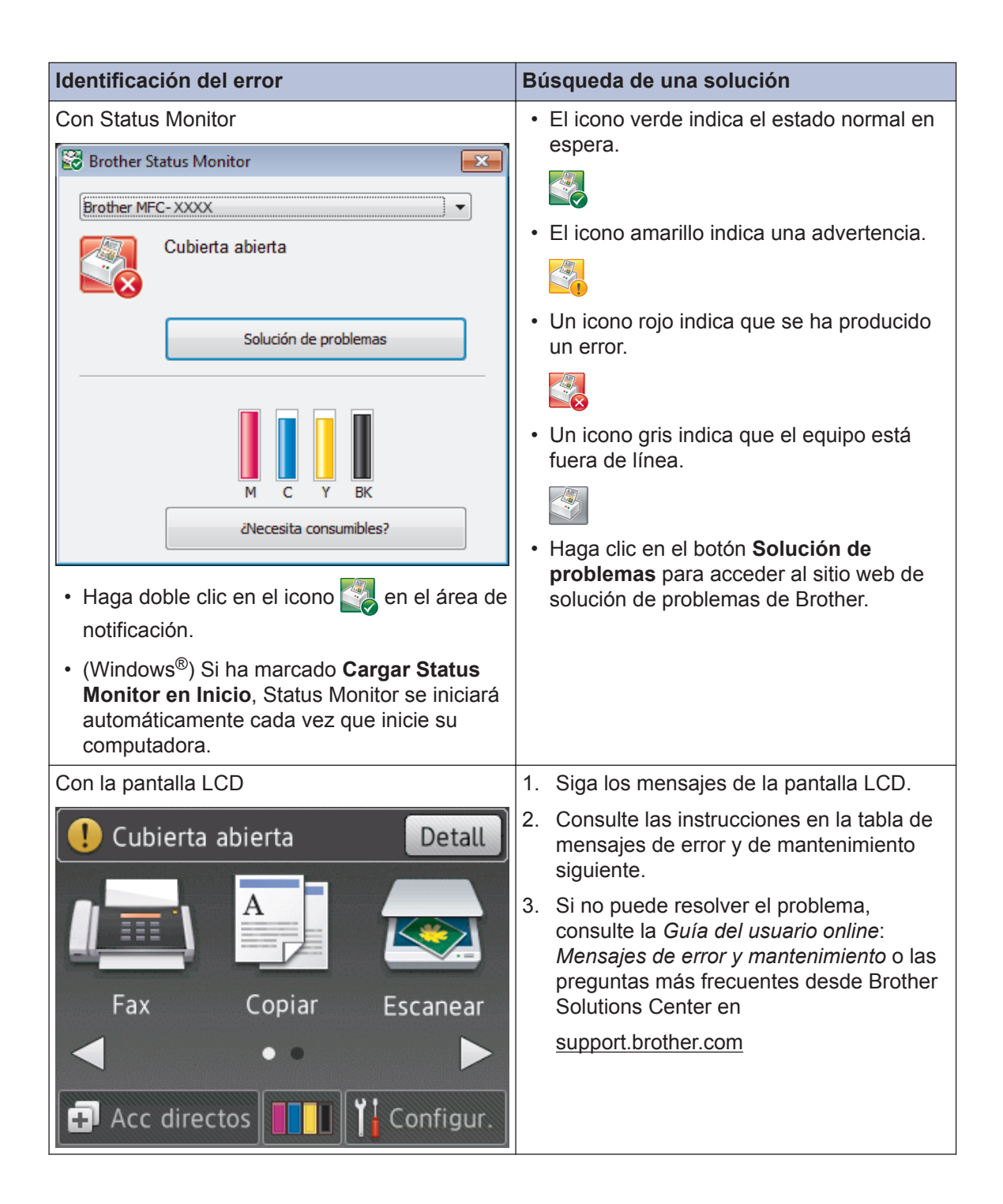

## <span id="page-60-0"></span>**Mensajes de error y de mantenimiento**

 $\overline{\mathscr{D}}$ 

En la tabla se exponen los mensajes de error y de mantenimiento más frecuentes. Para obtener más información, consulte la *Guía del usuario online*.

Puede corregir la mayoría de los errores y realizar el mantenimiento rutinario por sí mismo. Si necesita más consejos, visite la página **Preguntas frecuentes y Solución de problemas** de su modelo en Brother Solutions Center en [support.brother.com](http://support.brother.com/).

Si en la pantalla táctil se muestran errores y su dispositivo Android™ es compatible con la función NFC, acerque el dispositivo al logotipo de NFC del panel de control para acceder a Brother Solutions Center y consultar las preguntas más frecuentes desde su dispositivo. (Se aplicarán las tarifas de datos y mensajes de su proveedor de telefonía celular).

Asegúrese de que la función NFC esté activada tanto en el equipo Brother como en el dispositivo Android™.

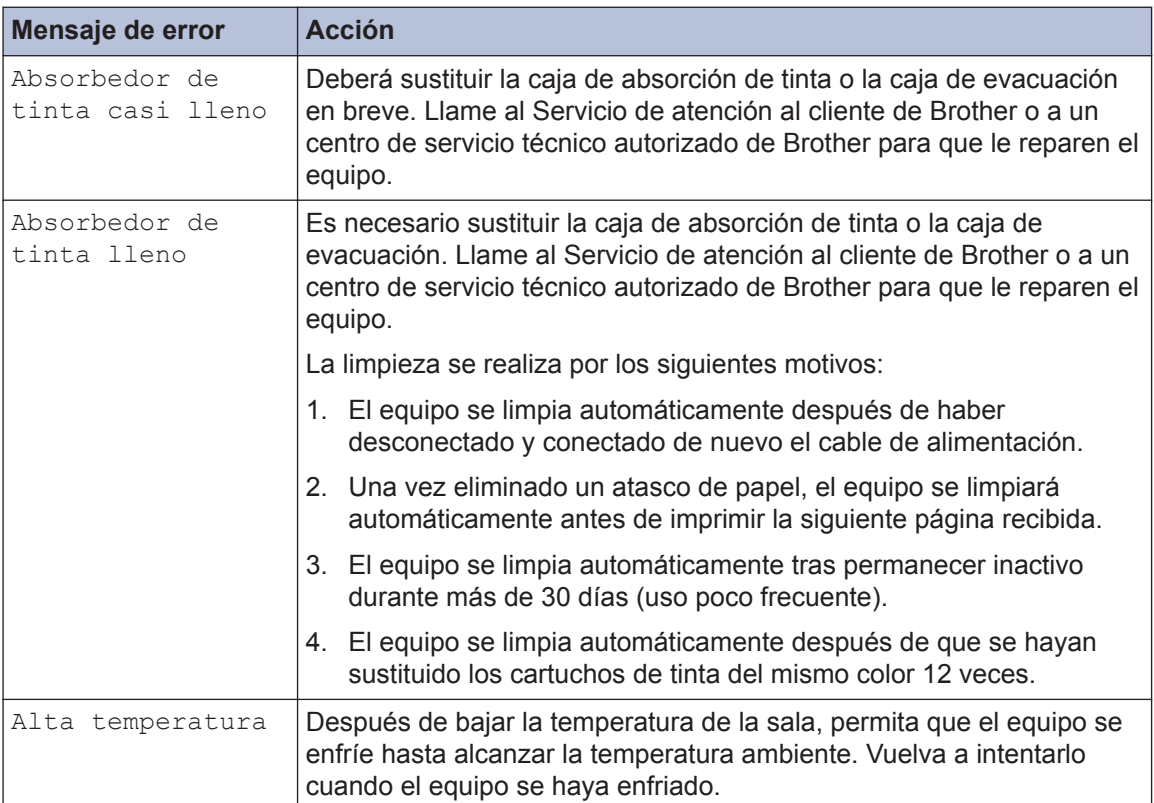

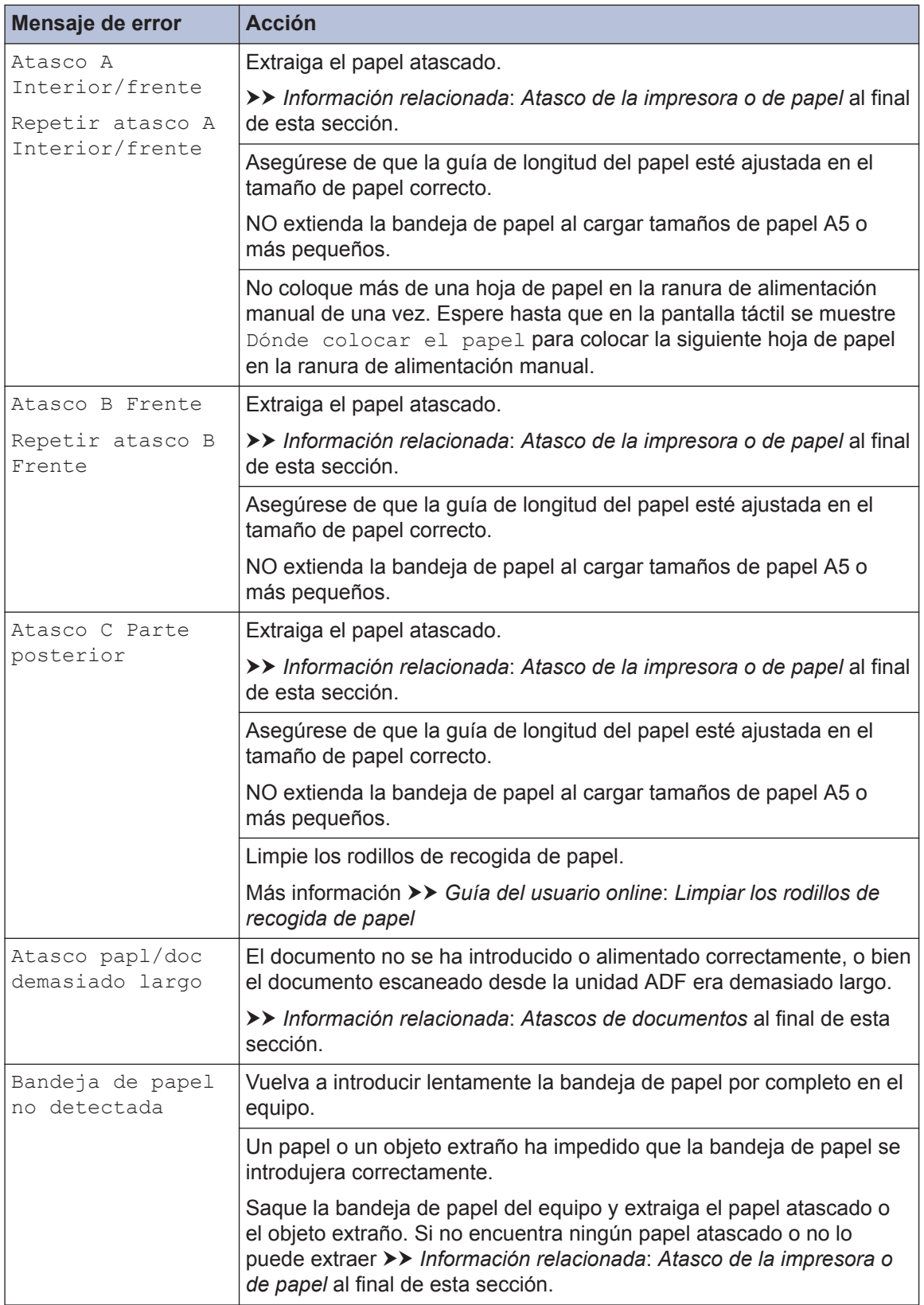

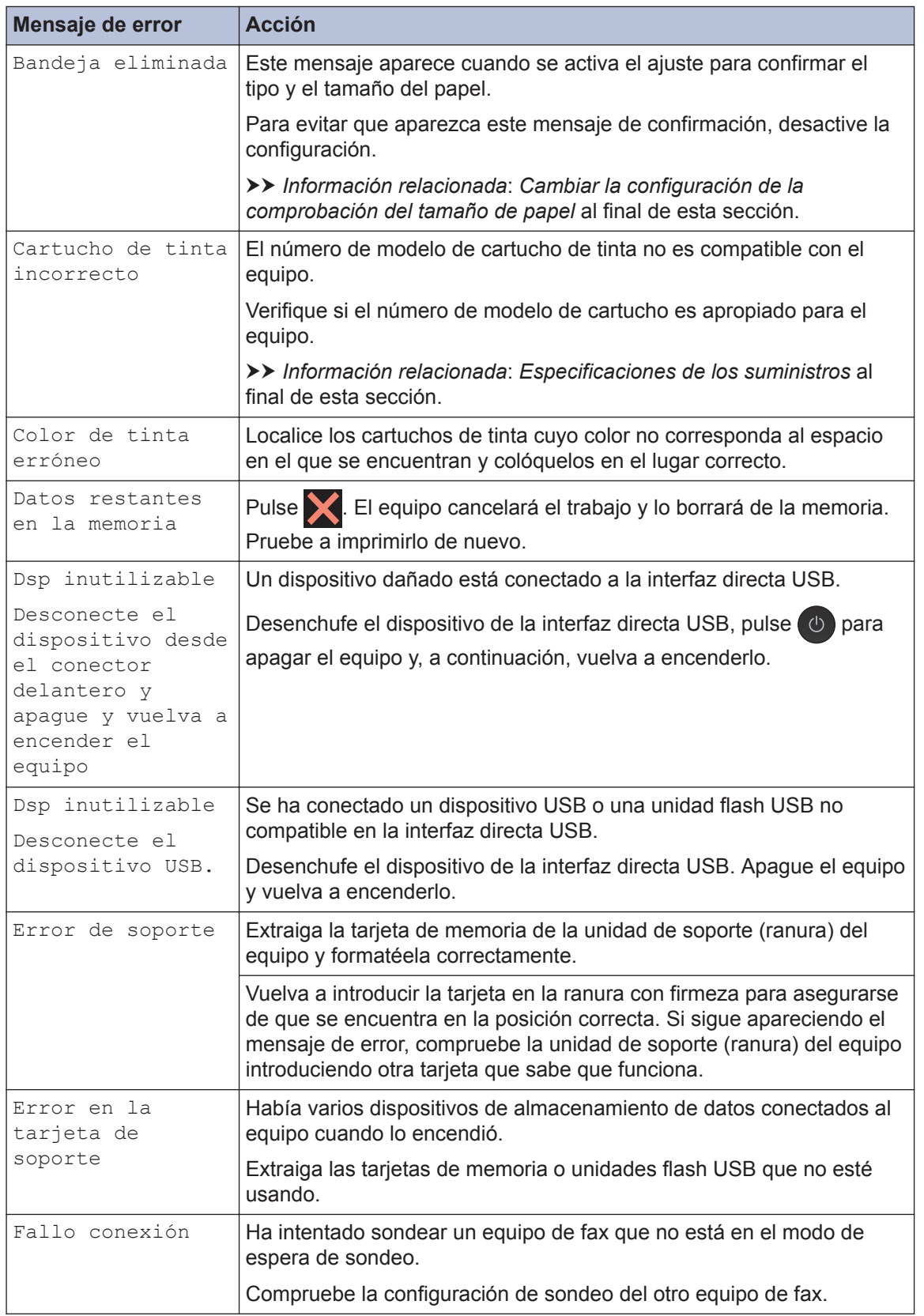

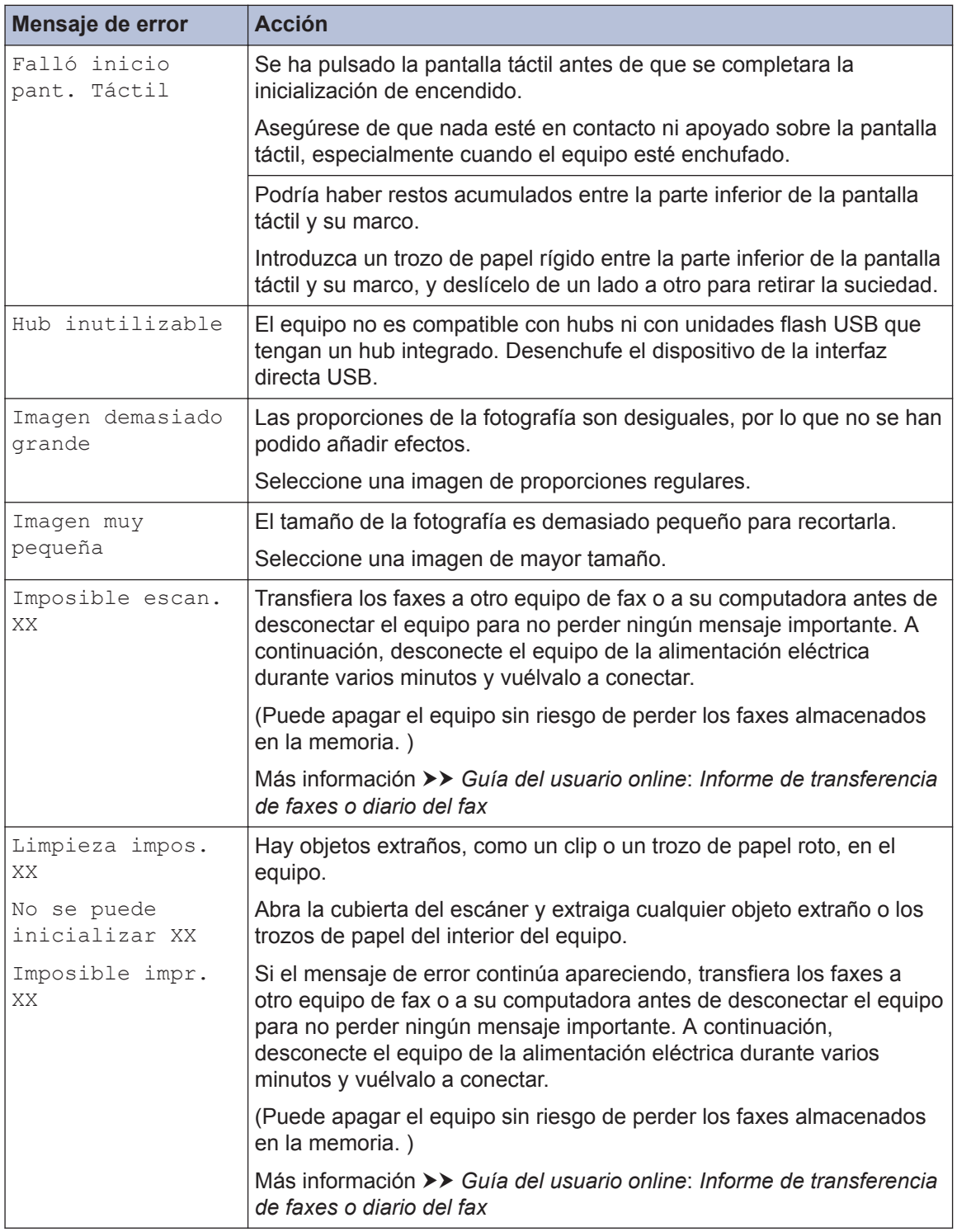

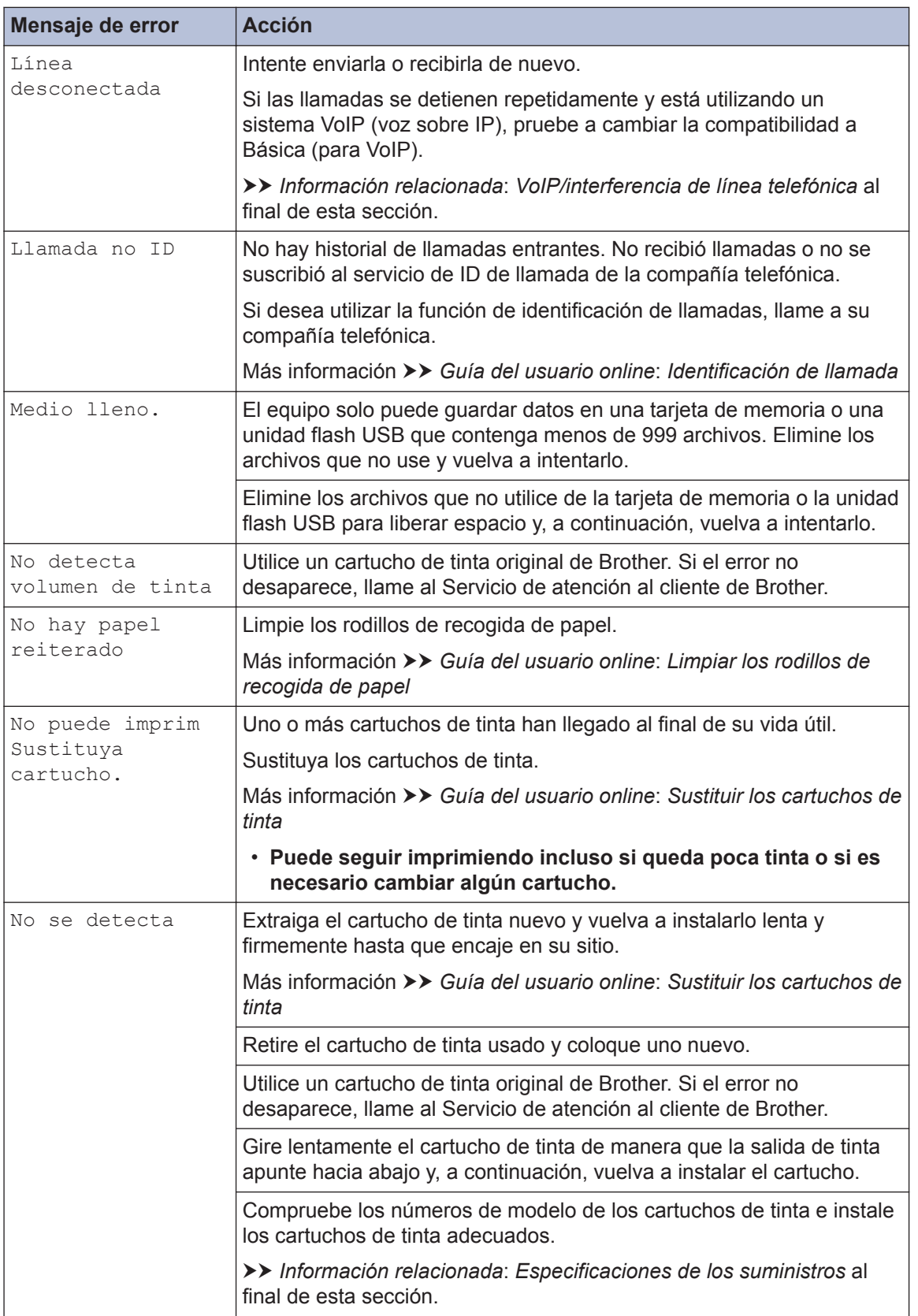

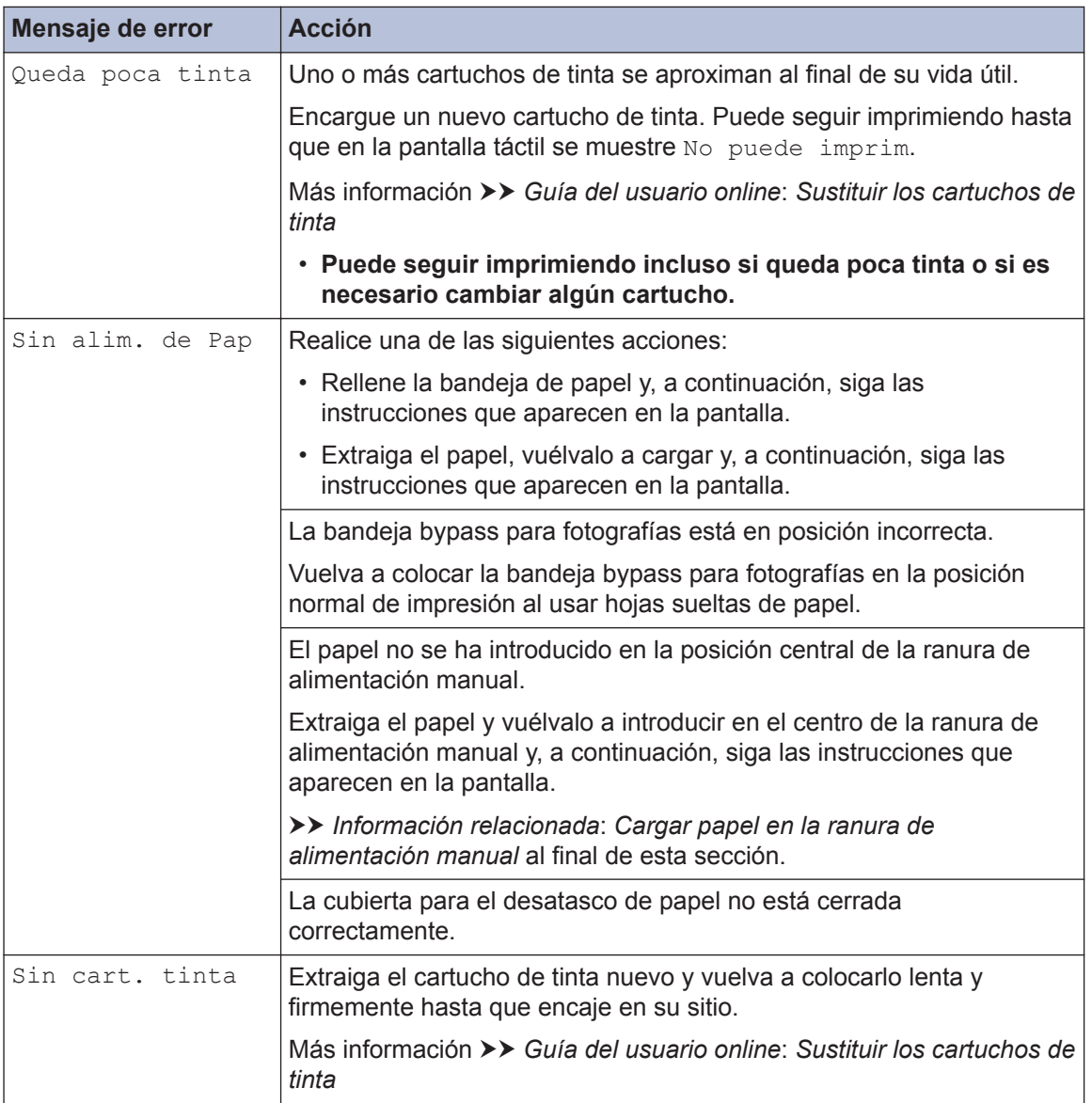

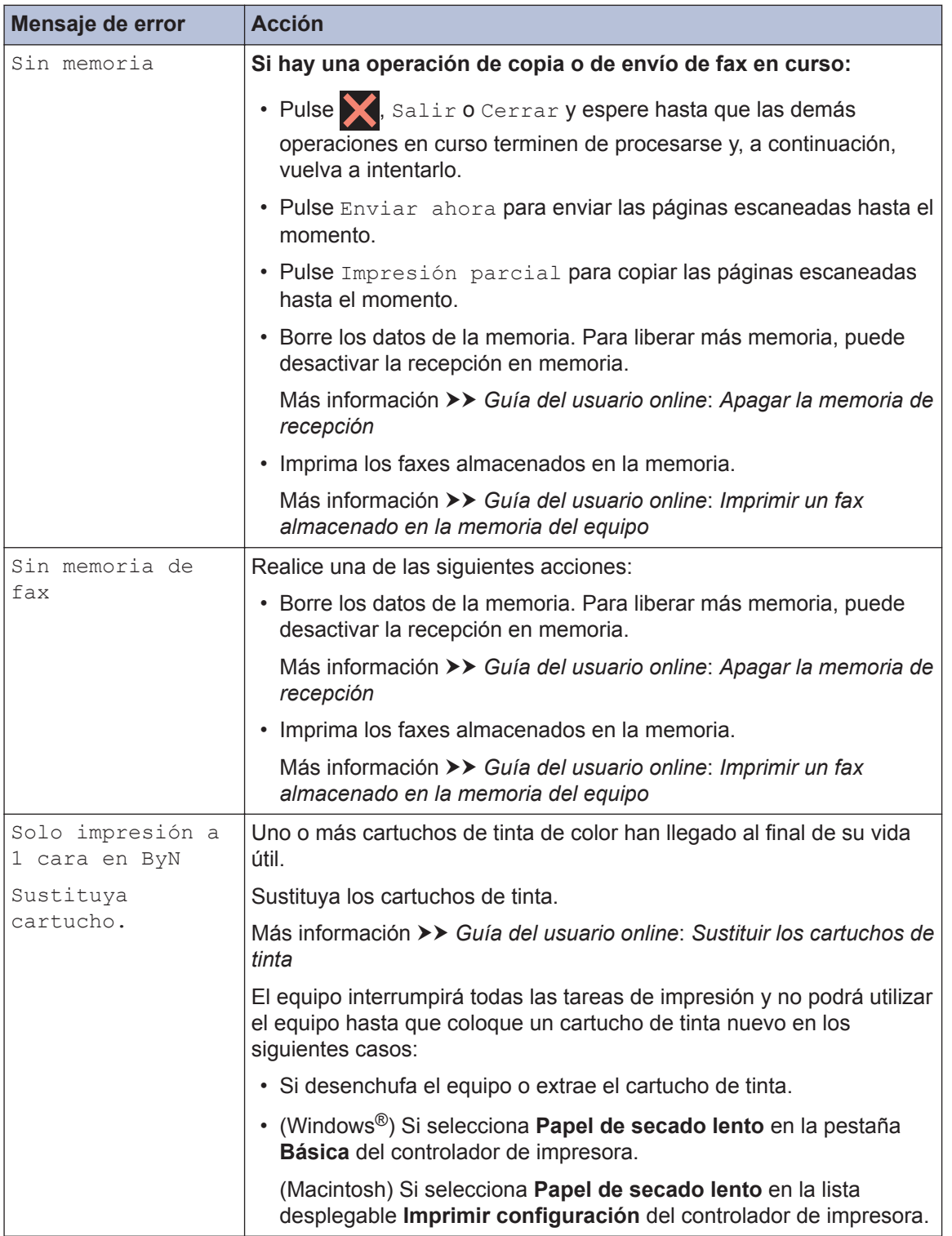

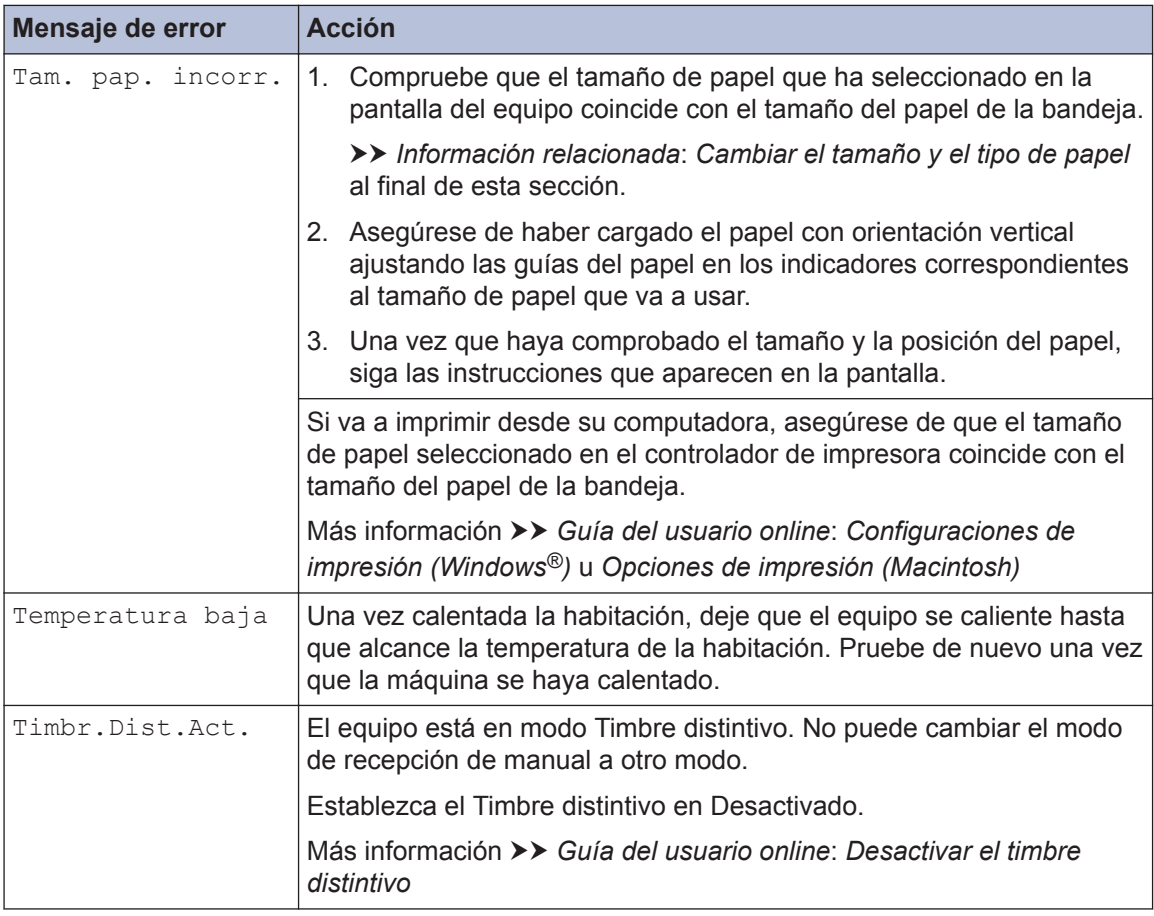

#### **Información relacionada**

- • [Cargar papel en la ranura de alimentación manual](#page-26-0) >> página 11
- • [Cambiar la configuración de la comprobación del tamaño de papel](#page-28-0) >> página 13
- • [Cambiar el tamaño y el tipo de papel](#page-29-0) >> página 14
- • [VoIP/interferencia de línea telefónica](#page-42-0) >> página 27
- • [Atascos de documentos](#page-80-0) >> página 65
- • [Atasco de la impresora o de papel](#page-81-0) >> página 66
- • [Especificaciones de los suministros](#page-89-0) >> página 74

#### **Informe de transferencia de faxes o diario del fax**

Si la pantalla LCD muestra lo siguiente:

- [Limpieza impos. XX]
- [No se puede inicializar XX]
- [Imposible impr. XX]
- [Imposible escan. XX]

Recomendamos que transfiera sus faxes a otro equipo de fax o a su computadora

También puede transferir el informe y diario del fax para observar si hay algún fax que deba transferir.

Más información >> *Guía del usuario online*: *Informe de transferencia de faxes o diario del fax* 

## **Solución de problemas de configuración de LAN inalámbrica**

### **Códigos de error del informe de LAN inalámbrica**

Si el informe de LAN inalámbrica indica que no se pudo realizar la conexión, compruebe el código de error impreso en el informe y consulte las instrucciones correspondientes en la tabla:

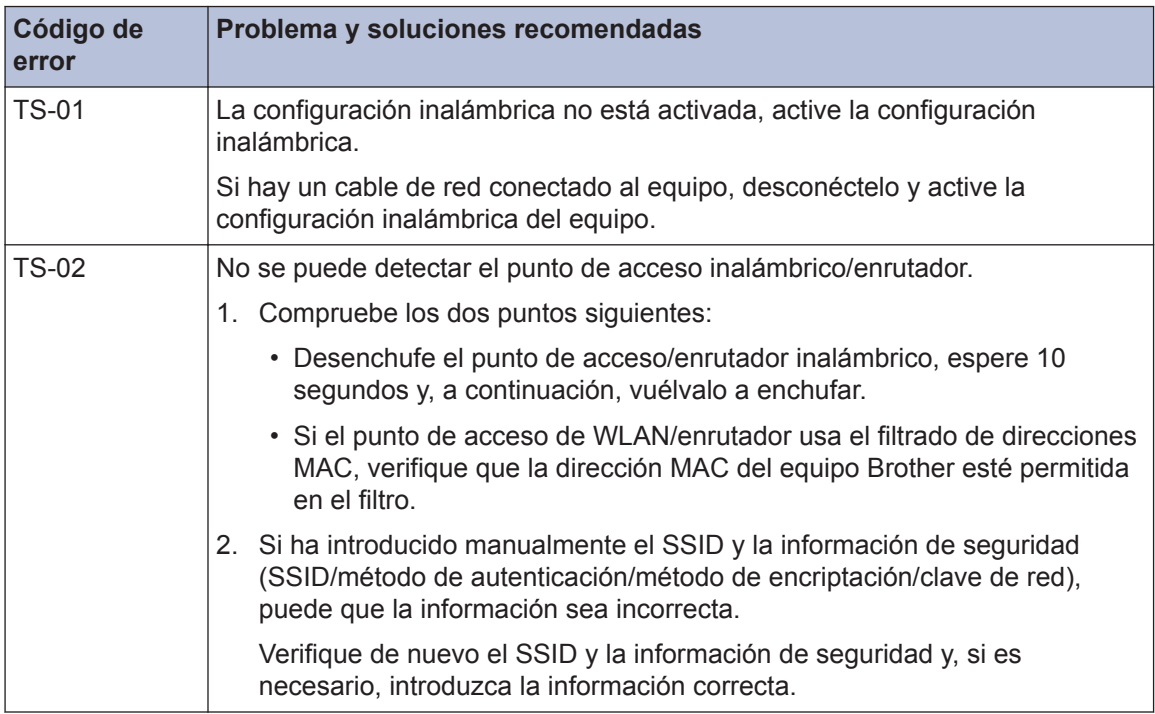

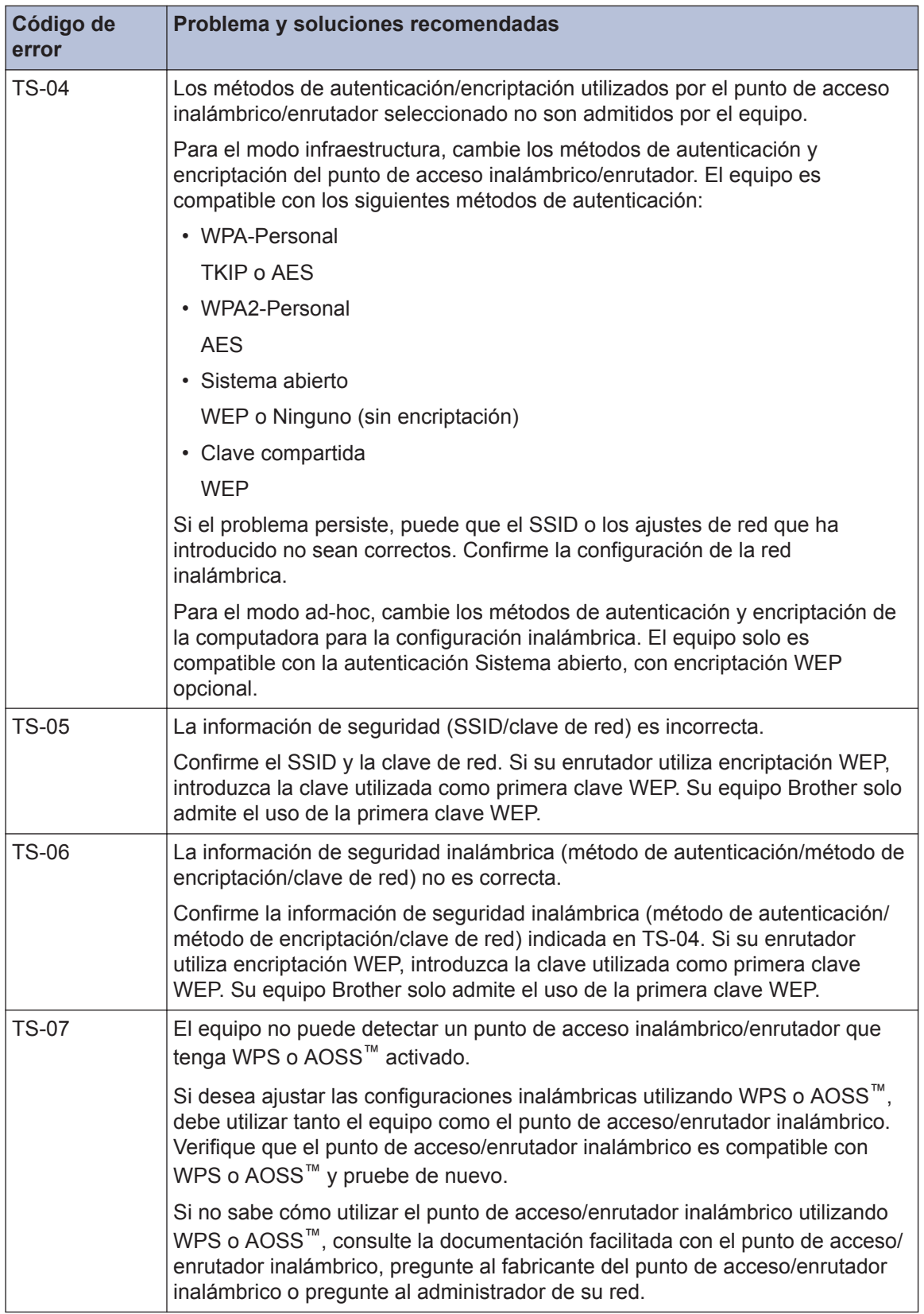

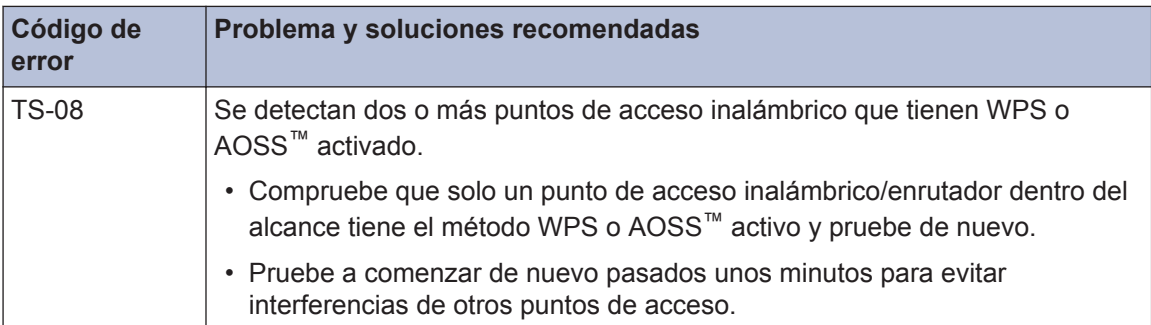
# <span id="page-72-0"></span>**Problemas de fax y de teléfono**

Si no puede enviar o recibir un fax, compruebe lo siguiente:

**1** Conecte un extremo del cable de la línea telefónica al área denominada "LINE" y, a continuación, conecte el otro extremo del cable directamente a la toma telefónica de la pared.

Si puede enviar y recibir faxes con la línea telefónica conectada directamente al fax, es posible que el problema no esté relacionado con el equipo. Comuníquese con su proveedor de servicios telefónicos si tiene problemas con la conexión.

- 2 Compruebe el modo de recepción.
	- uu *Información relacionada*:
	- *Modos de recepción*
	- *Seleccione el modo de recepción correcto*

**3** Pruebe a cambiar las configuraciones de compatibilidad. Tal vez pueda enviar y recibir faxes si reduce la velocidad de conexión. Más información **> >** *Información relacionada: VoIP/interferencia de línea telefónica* 

Si el problema persiste, apague el equipo y, a continuación, vuélvalo a encender.

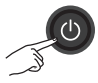

#### **Información relacionada**

- • [VoIP/interferencia de línea telefónica](#page-42-0) >> página 27
- • [Modos de recepción](#page-43-0)  $\gg$  página 28
- • [Seleccione el modo de recepción correcto](#page-43-0) >> página 28

# **Solución de otros problemas de fax**

H

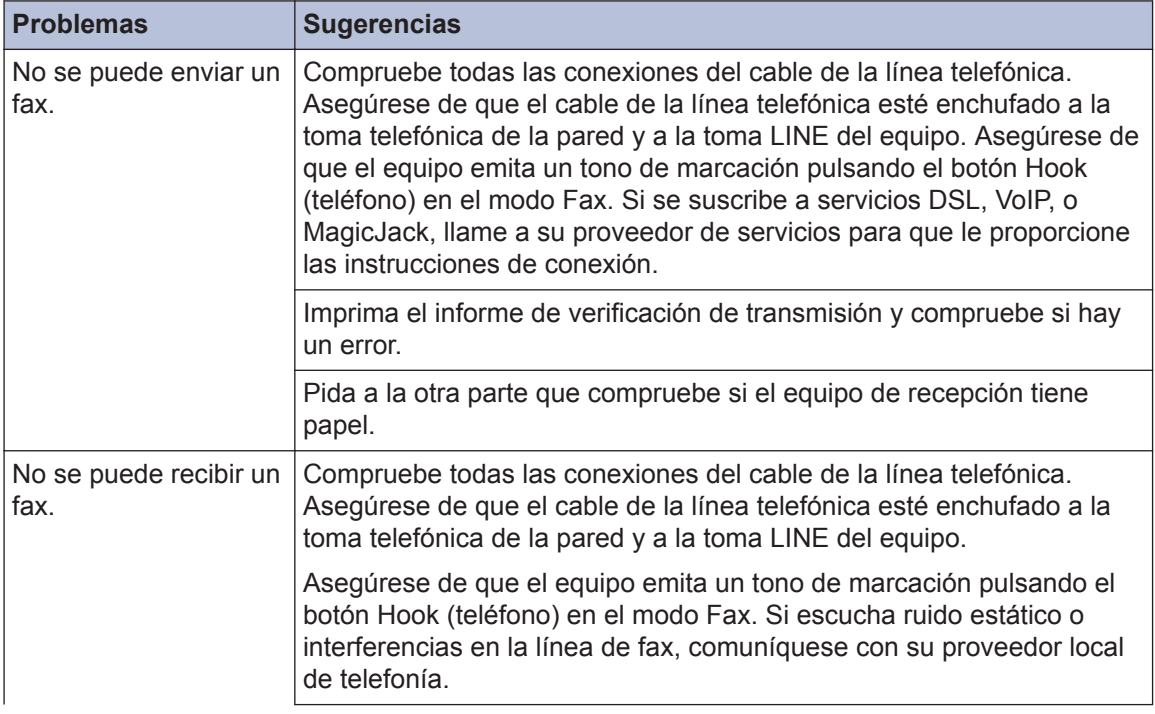

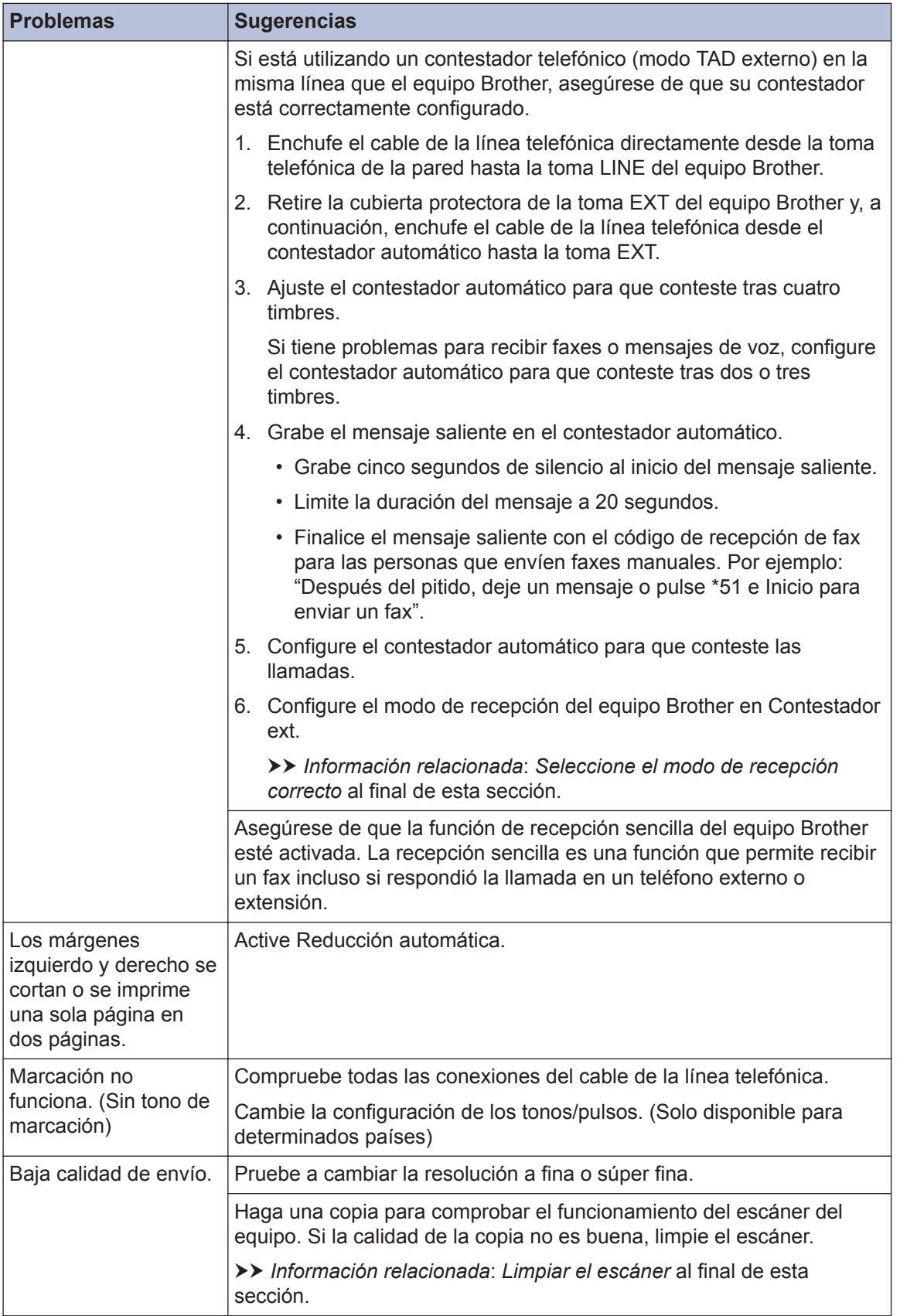

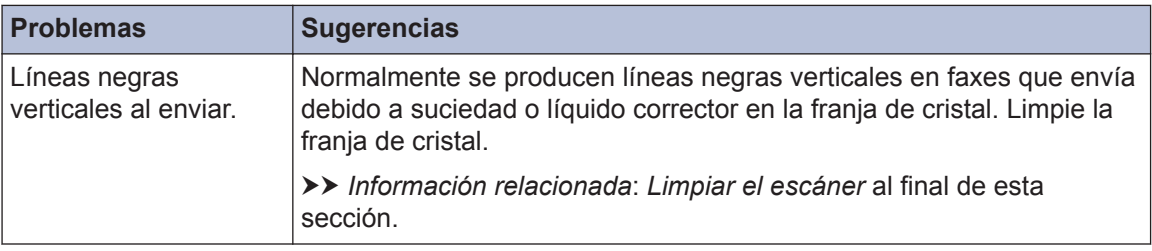

### **Información relacionada**

- • [Seleccione el modo de recepción correcto](#page-43-0) >> página 28
- • [Limpiar el escáner](#page-55-0) >> página 40

# <span id="page-76-0"></span>**Problemas de impresión o escaneado**

# **IMPORTANTE**

El uso de consumibles que no sean de Brother puede influir en la calidad de impresión, en el rendimiento del hardware y en la fiabilidad del equipo.

#### **Si no puede imprimir o escanear un documento, compruebe lo siguiente:**

- **1** Se han quitado todas las piezas de protección del equipo.
- **2** Los cables de la interfaz están conectados de manera segura a la máquina y al equipo.
- **3** Se ha instalado correctamente el controlador de impresora o de escáner.
- **4** (Solo problemas de escaneado)

Verifique que el equipo tiene asignada una dirección IP disponible. (Windows®)

a. Realice una de las siguientes acciones:

Windows<sup>®</sup> XP, Windows Vista<sup>®</sup> y Windows<sup>®</sup> 7

Haga clic en **(Iniciar)** > **Todos los programas** > **Brother** > **Brother Utilities**.

Haga clic en la lista desplegable y seleccione el nombre del modelo (si no está ya seleccionado). Haga clic en **Escanear** en la barra de navegación izquierda y, a continuación, haga clic en **Escáneres y cámaras**.

Windows<sup>®</sup> 8 y Windows<sup>®</sup> 10

Inicie (**Brother Utilities**) y, a continuación, haga clic en la lista desplegable y seleccione el nombre del modelo (si no está ya seleccionado). Haga clic en **Escanear** en la barra de navegación izquierda y, a continuación, haga clic en **Escáneres y cámaras**.

b. Realice una de las siguientes acciones:

Windows® XP

Haga clic con el botón derecho en uno de los dispositivos de escáner y, a continuación, seleccione **Propiedades**. Aparecerá el cuadro de diálogo de las propiedades del escáner de red.

Windows Vista<sup>®</sup>, Windows<sup>®</sup> 7, Windows<sup>®</sup> 8 y Windows<sup>®</sup> 10

Haga clic en el botón **Propiedades**.

c. Haga clic en la pestaña **Ajustes de red** para confirmar la dirección IP del equipo.

#### **Pruebe a imprimir con el equipo. Si el problema persiste, desinstale y vuelva a instalar el controlador de impresora.**

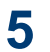

Si el problema persiste después de haber intentado todo lo anterior, pruebe lo siguiente: En conexiones de interfaz USB:

- Cambie el cable USB por uno nuevo.
- Use un puerto USB diferente.

En conexiones de red cableada:

- Cambie el cable LAN por uno nuevo.
- Use un puerto LAN diferente en su concentrador.
- Asegúrese de que la conexión cableada del equipo esté encendida.

En conexiones de red inalámbrica:

• Verifique el estado inalámbrico de su equipo en la pantalla LCD.

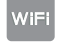

Su equipo no se ha conectado al punto de acceso inalámbrico. Configure la conexión de red inalámbrica.

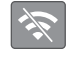

La configuración de la conexión inalámbrica está desactivada. Active la conexión WLAN y configure la conexión de red inalámbrica.

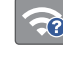

No se puede detectar el punto de acceso inalámbrico. Configure la conexión de red inalámbrica de nuevo.

La red inalámbrica está conectada. Un indicador de tres niveles muestra la intensidad actual de la señal inalámbrica en la pantalla LCD.

 $\mathscr{D}$ Puede ajustar las configuraciones inalámbricas pulsando cada uno de los botones del estado inalámbrico.

#### **Si no puede imprimir en ambas caras del papel, compruebe lo siguiente:**

**6** Cambie la configuración del tamaño de papel a Carta en el controlador de impresora.

# **Solución de otros problemas de impresión**

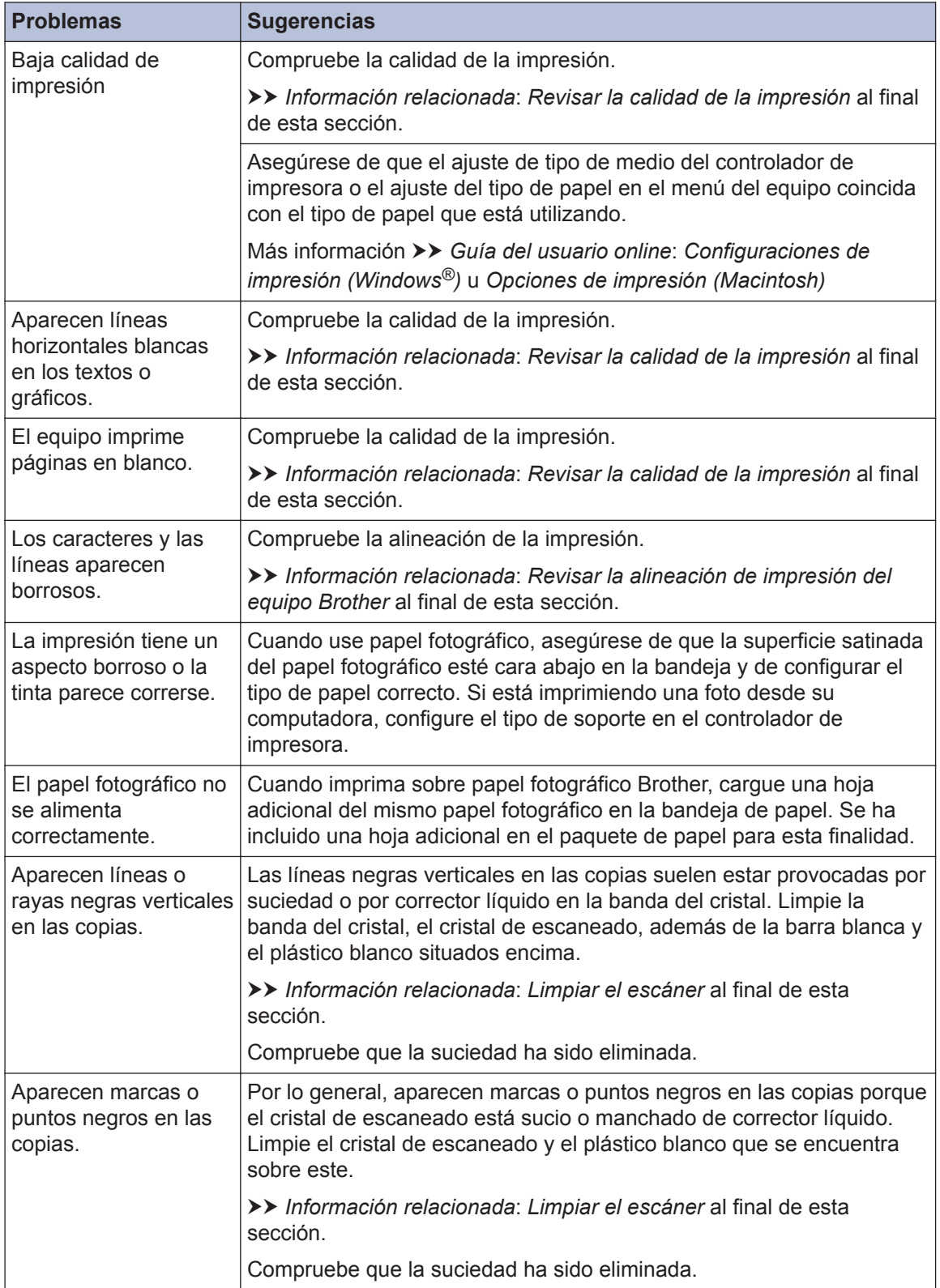

### **Información relacionada**

- • [Limpiar el escáner](#page-55-0) >> página 40
- • [Revisar la calidad de la impresión](#page-55-0) >> página 40
- • [Revisar la alineación de impresión del equipo Brother](#page-57-0) >> página 42

# <span id="page-80-0"></span>**Atascos de papel y de documentos**

## **Atascos de documentos**

### **Información relacionada**

• [Mensajes de error y de mantenimiento](#page-60-0)  $\rightarrow \rightarrow$ [página 45](#page-60-0)

#### **Documento atascado en la parte superior de la unidad ADF**

- **1** Extraiga de la unidad ADF cualquier papel que no esté atascado.
- **2** Abra la cubierta de la unidad ADF.
- **3** Extraiga el papel atascado tirando hacia arriba.

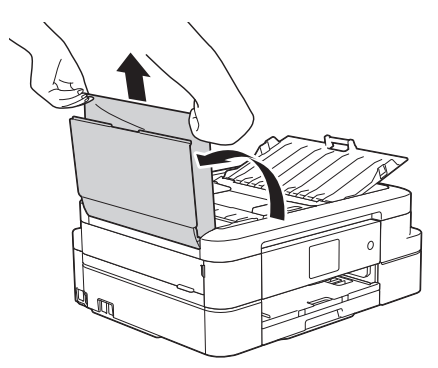

**4** Cierre la cubierta de la unidad ADF.

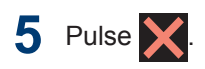

# **IMPORTANTE**

Para evitar futuros atascos de documentos, cierre la cubierta de la unidad ADF correctamente presionando sobre el centro.

### **Documento atascado en el interior de la unidad ADF**

- **1** Extraiga de la unidad ADF cualquier papel que no esté atascado.
- **2** Levante la cubierta de documentos.
- **3**
	- Tire del documento atascado hacia la izquierda.

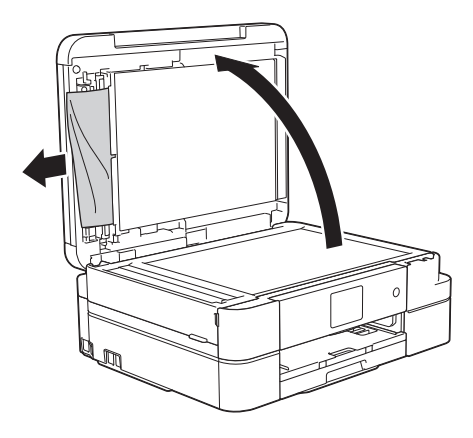

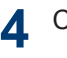

Cierre la cubierta de documentos.

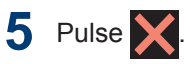

### **Extraer trozos de papel atascados en la unidad ADF**

- **1** Levante la cubierta de documentos.
- **2** Introduzca un trozo de papel rígido, como una cartulina, en la unidad ADF para empujar cualquier trozo de papel

<span id="page-81-0"></span>pequeño que se haya quedado en el interior.

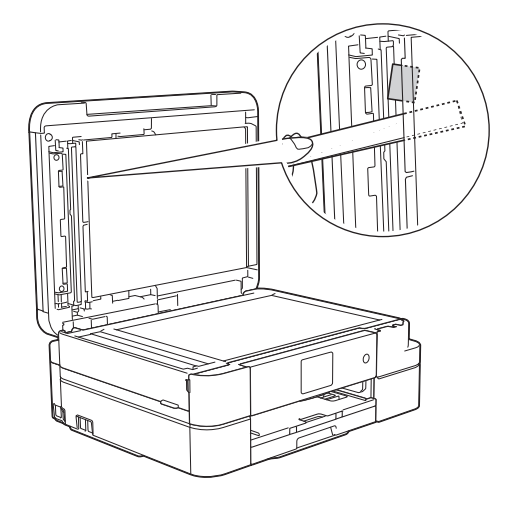

**3** Cierre la cubierta de documentos.

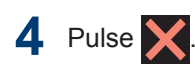

### **Atasco de la impresora o de papel**

Localice y extraiga el papel atascado.

### **Información relacionada**

• [Mensajes de error y de mantenimiento](#page-60-0)  $\rightarrow \rightarrow$ [página 45](#page-60-0)

#### **Papel atascado en el interior y en la parte delantera del equipo (atasco A Interior/frente)**

Si en la pantalla LCD se muestra [Atasco A Interior/frente] o [Repetir atasco A Interior/frente], siga estos pasos:

- **1** Desenchufe el equipo de la toma de corriente de CA.
- **2** Tire de la bandeja de papel (1) para<br>
sacarla por completo del equipo sacarla por completo del equipo.

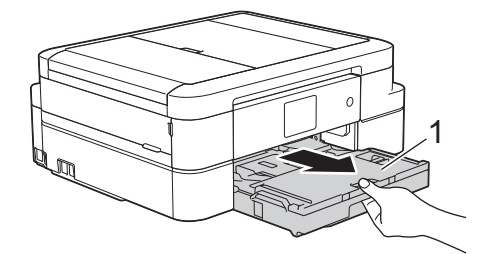

**3** Tire de las dos palancas verdes del interior del equipo para extraer el papel atascado.

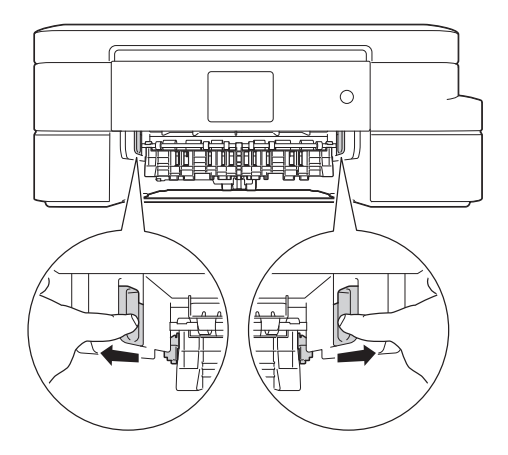

**4** Coloque las manos debajo de las<br>
lengüetas de plástico ubicadas a lengüetas de plástico ubicadas a ambos lados del equipo para levantar la cubierta del escáner (1) hasta su posición de apertura.

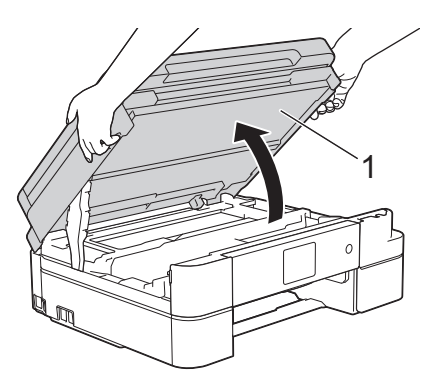

**5** Tire lentamente del papel atascado (1) para sacarlo del equipo.

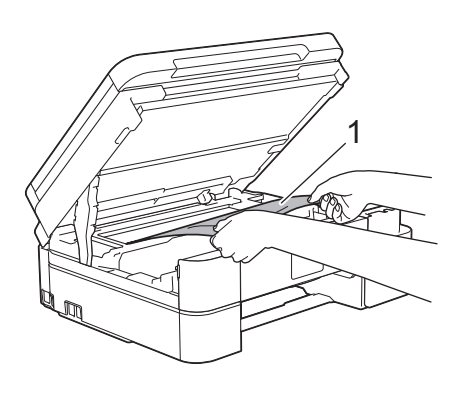

Si el mensaje de error de la pantalla LCD era [Repetir atasco A Interior/ frente], mueva el cabezal de impresión (en caso necesario) para extraer el papel que pueda quedar en esta área. Asegúrese de que no queden trozos de papel en las esquinas del equipo (1) y (2).

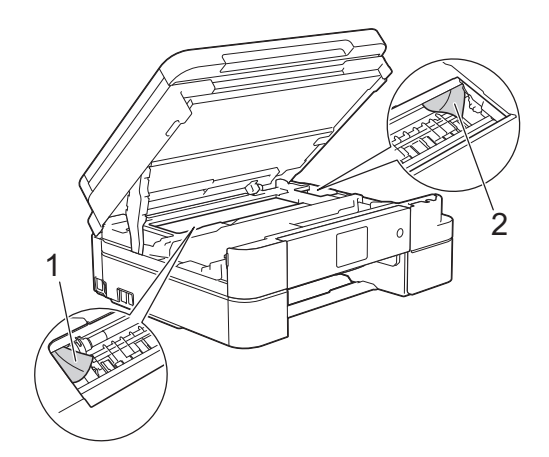

Cuando haya terminado, continúe con el paso siguiente.

# **IMPORTANTE**

• NO toque la banda codificadora (tira fina de plástico que se extiende a lo largo del equipo) (1). De lo contrario, se podrían producir daños en el equipo.

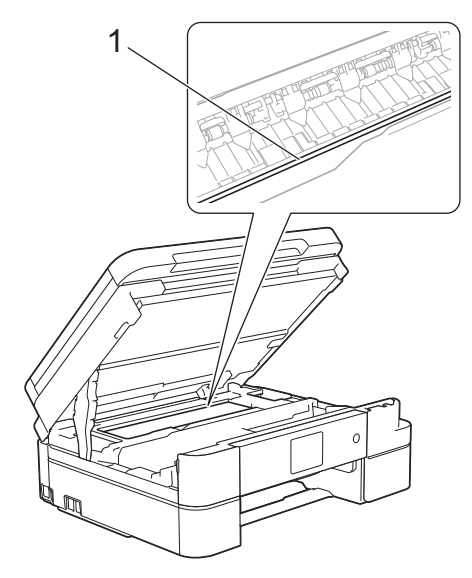

• Si el cabezal de impresión se encuentra en la esquina derecha, tal y como se muestra en la ilustración (2), no podrá moverlo. Cierre la cubierta del escáner y, a continuación, vuelva a conectar el cable de alimentación. Abra la cubierta del escáner de nuevo y, a continuación, mantenga pulsado hasta que el cabezal de impresión se desplace al centro. A

continuación, desenchufe el equipo de la fuente de alimentación y saque el papel.

• Si el papel queda atascado bajo el cabezal de impresión, desconecte el equipo de la alimentación eléctrica y mueva el cabezal para extraer el papel.

Sujete las secciones cóncavas con marcas triangulares que se muestran en la ilustración (3) para mover el cabezal de impresión.

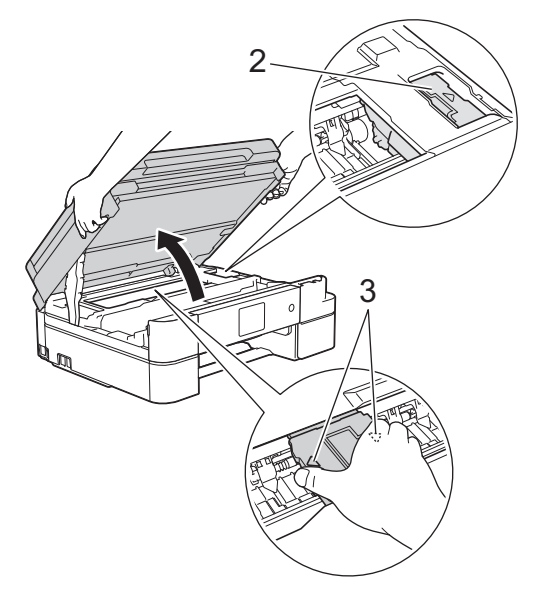

- Si se mancha la piel o la ropa con tinta, lávela inmediatamente con jabón o detergente.
- **6** Cierre suavemente la cubierta del escáner con las dos manos.

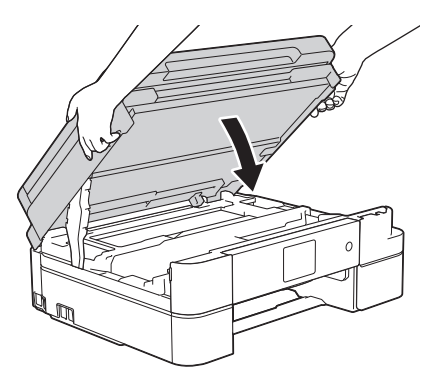

**7** Tire lentamente del papel atascado (1) para sacarlo del equipo.

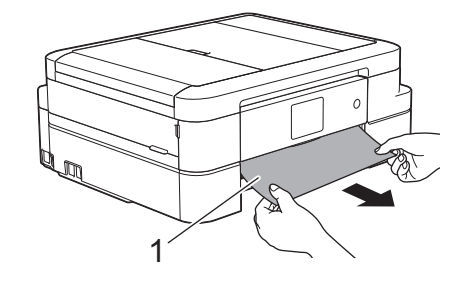

- Si el mensaje de error de la pantalla LCD era [Repetir atasco A Interior/ frente], realice lo siguiente:
	- a. Asegúrese de comprobar detenidamente que no queden trozos de papel en el interior (1).

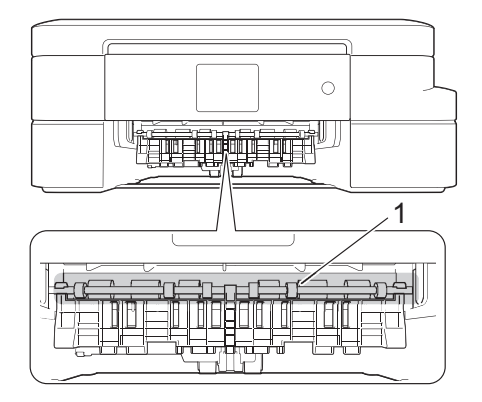

b. Apriete ambas palancas (1) y, a continuación, abra la cubierta para el desatasco de papel situada en la parte posterior del equipo.

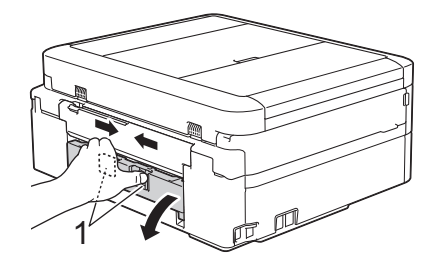

c. Tire lentamente del papel atascado para extraerlo del equipo.

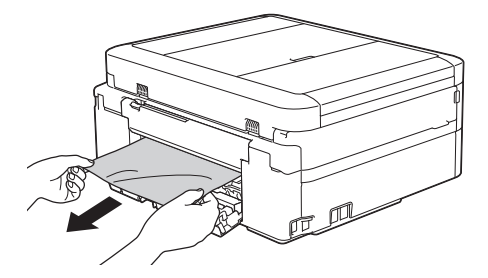

d. Cierre la cubierta para el desatasco de papel. Asegúrese de que la cubierta esté cerrada completamente.

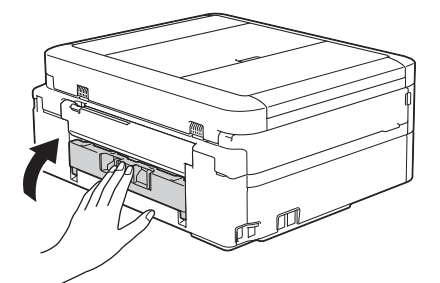

Cuando haya terminado, continúe con el paso siguiente.

**8** Vuelva a colocar la bandeja de papel firmemente en el equipo.

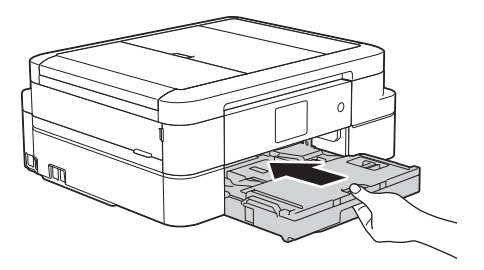

**9** Mientras mantiene sujeta la bandeja de papel en el equipo, tire del soporte del papel (1) hasta que quede inmovilizado en posición correcta y, a continuación, despliegue la lengüeta del soporte del papel (2).

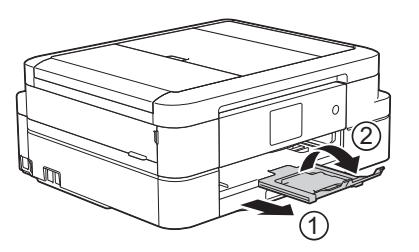

**10** Vuelva a conectar el cable de alimentación.

#### **Papel atascado en la parte delantera del equipo (atasco B Frente)**

Si en la pantalla LCD se muestra [Atasco B Frente] o [Repetir atasco B Frente], siga estos pasos:

- **1** Desenchufe el equipo de la toma de corriente de CA.
- **2** Tire de la bandeja de papel (1) para sacarla por completo del equipo.

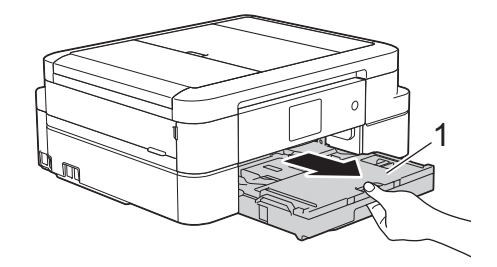

**3** Tire de las dos palancas verdes del interior del equipo para extraer el papel atascado.

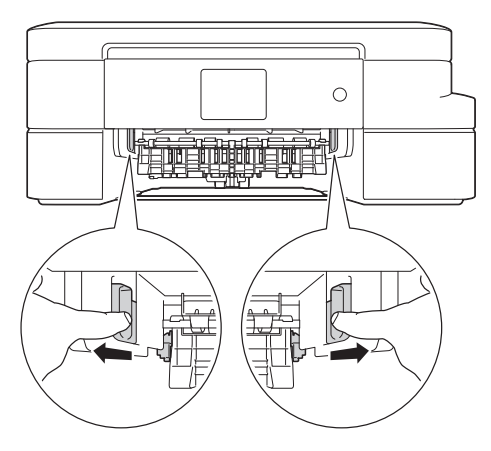

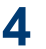

**4** Tire lentamente del papel atascado (1) para extraerlo.

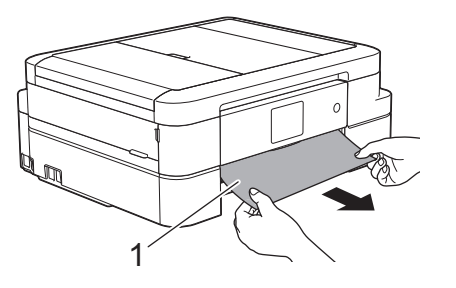

Si el mensaje de error de la pantalla LCD era [Repetir atasco B Frente], realice lo siguiente:

a. Asegúrese de comprobar detenidamente que no queden trozos de papel en el interior (1).

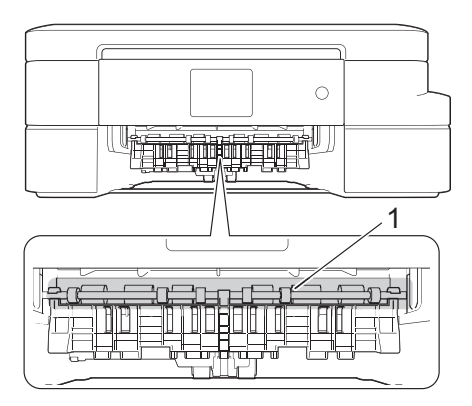

b. Apriete ambas palancas (1) y, a continuación, abra la cubierta para el desatasco de papel situada en la parte posterior del equipo.

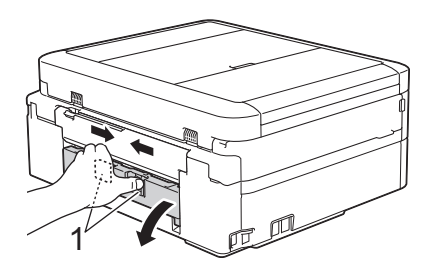

c. Tire lentamente del papel atascado para extraerlo del equipo.

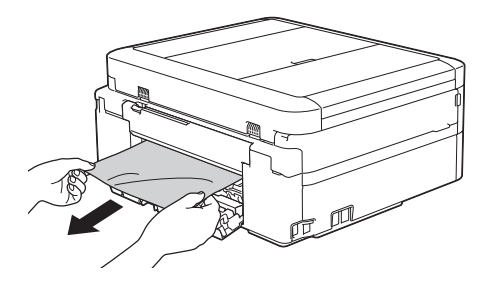

d. Cierre la cubierta para el desatasco de papel. Asegúrese de que la cubierta esté cerrada completamente.

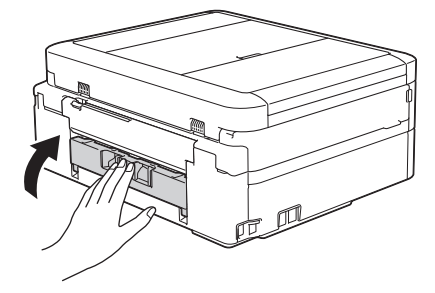

Cuando haya terminado, continúe con el paso siguiente.

**5** Vuelva a colocar la bandeja de papel firmemente en el equipo.

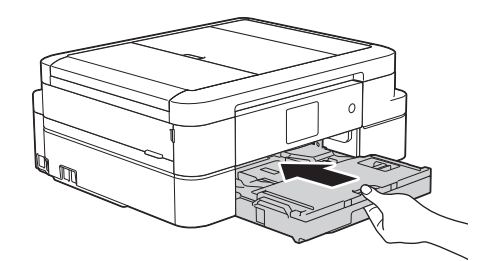

**6** Mientras mantiene sujeta la bandeja de papel en el equipo, tire del soporte del papel (1) hasta que quede inmovilizado en posición correcta y, a continuación, despliegue la lengüeta del soporte del papel (2).

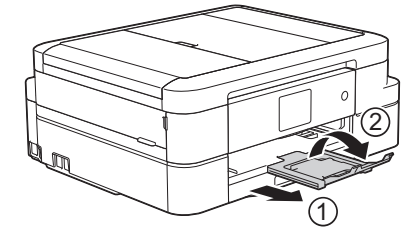

**7** Vuelva a conectar el cable de alimentación.

#### **Papel atascado en la parte posterior del equipo (atasco C Parte posterior)**

Si en la pantalla LCD se muestra [Atasco C Parte posterior], siga estos pasos:

- **1** Desenchufe el equipo de la toma de corriente de CA.
- **2** Tire de la bandeja de papel (1) para<br>
sacarla por completo del equipo sacarla por completo del equipo.

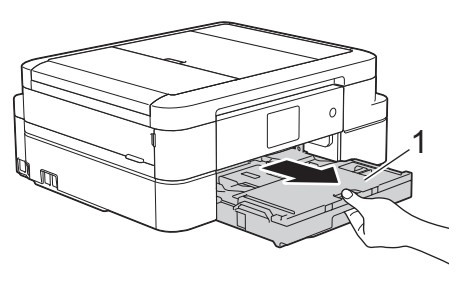

**3** Tire de las dos palancas verdes del interior del equipo para extraer el papel atascado.

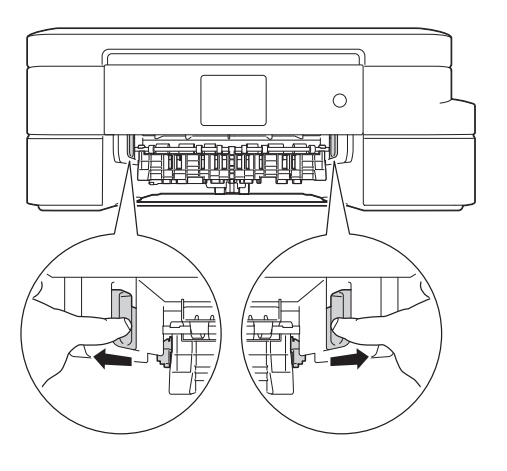

En función del tamaño del papel, será más fácil extraer el papel atascado desde la parte frontal del equipo que desde la parte posterior.

Apriete ambas palancas (1) y, a continuación, abra la cubierta para el

**4**

desatasco de papel situada en la parte posterior del equipo.

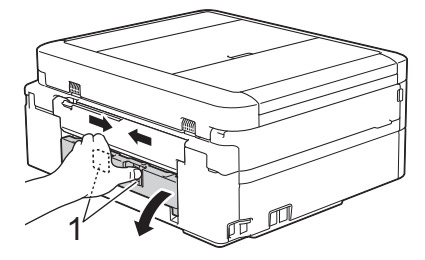

**5** Tire lentamente del papel atascado para extraerlo del equipo.

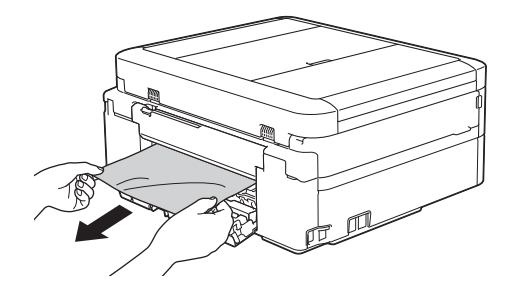

**6** Cierre la cubierta para el desatasco de papel. Asegúrese de que la cubierta esté cerrada completamente.

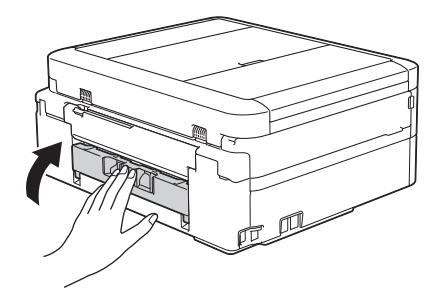

**7** Vuelva a colocar la bandeja de papel firmemente en el equipo.

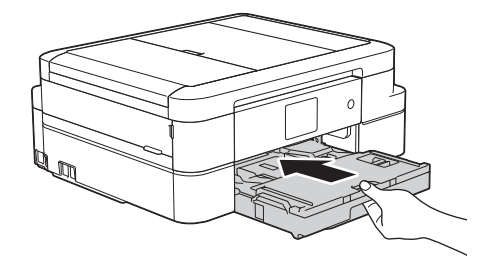

**8** Mientras mantiene sujeta la bandeja de papel en el equipo, tire del soporte del papel (1) hasta que quede inmovilizado

en posición correcta y, a continuación, despliegue la lengüeta del soporte del papel  $(2)$ .

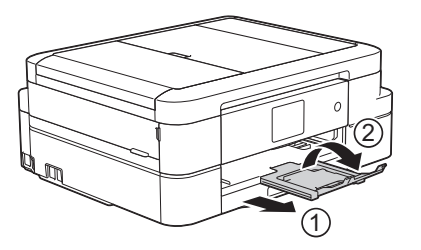

**9** Vuelva a conectar el cable de alimentación.

<span id="page-88-0"></span>**C Apéndice**

# **Introducir texto en el equipo Brother**

- Los caracteres disponibles pueden diferir dependiendo del país.
- El diseño del teclado puede ser diferente según la función que esté configurando.

Cuando sea necesario introducir texto en el equipo Brother, aparecerá un teclado en la pantalla táctil.

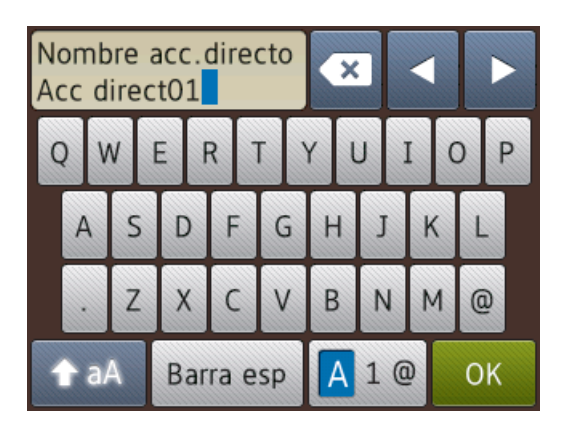

- Pulse  $\boxed{A}$  1  $\boxed{0}$  para alternar entre letras, números y caracteres especiales.
- Pulse  $\bigcirc$  aA para alternar entre minúsculas y mayúsculas.
- Para mover el cursor hacia la izquierda o hacia la derecha, pulse  $\triangleleft$  o  $\triangleright$ .

#### **Inserción de espacios**

• Para introducir un espacio, pulse [Barra  $\exp$ ]. O bien puede pulsar  $\blacktriangleright$  para mover el cursor.

#### **Realización de correcciones**

• Si ha introducido un carácter incorrecto y desea cambiarlo, pulse ◀ o ▶ para resaltar

el carácter incorrecto. Pulse x y, a

continuación, introduzca el carácter correcto.

- Para introducir un carácter, pulse  $\triangleleft$  o  $\triangleright$ para mover el cursor al lugar correcto y, a continuación, introduzca el carácter.
- Pulse x para cada carácter que desee

borrar o mantenga pulsado x para

borrar todos los caracteres.

# <span id="page-89-0"></span>**Especificaciones de los suministros**

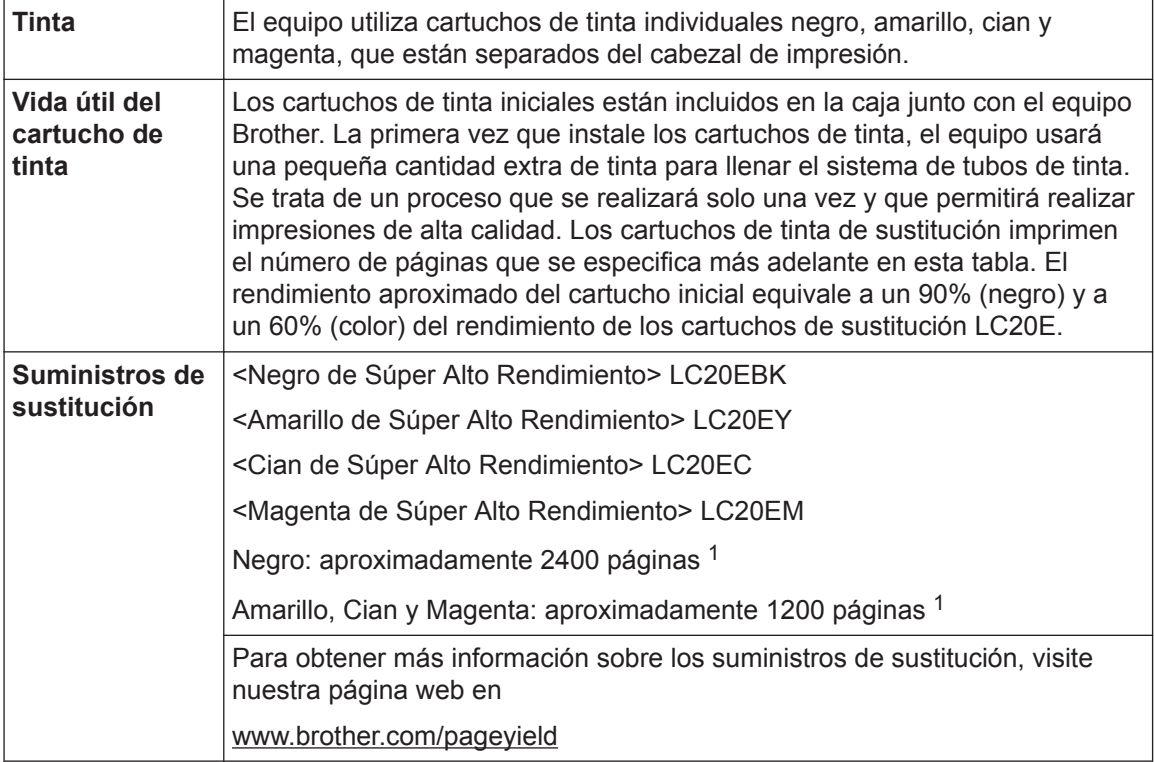

1 La duración aproximada del cartucho se calcula de acuerdo con la norma ISO/IEC 24711

#### **BROTHER EXECUTER**

Si usa Windows®, haga doble clic en el icono de Brother CreativeCenter  $\Box$  en su escritorio

para ingresar a nuestro sitio web **GRATUITO**, que ha sido diseñado como recurso para ayudarle a crear e imprimir fácilmente materiales personalizados con fotos, texto y un toque creativo para uso personal y comercial.

Los usuarios de Mac pueden acceder a Brother CreativeCenter en la siguiente dirección web:

[www.brother.com/creativecenter](http://www.brother.com/creativecenter)

### **Información relacionada**

• [Mensajes de error y de mantenimiento](#page-60-0)  $\rightarrow$  página 45

# **Índice**

# **A**

**D**

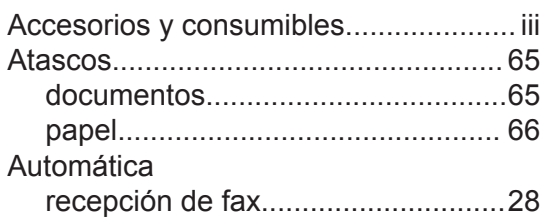

### **B**

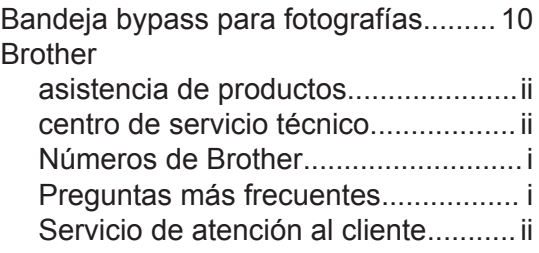

# **C**

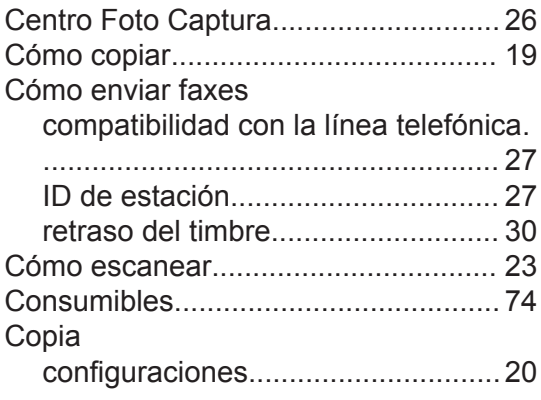

### **D**

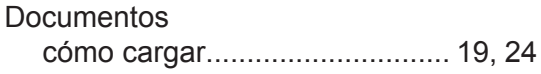

### **F**

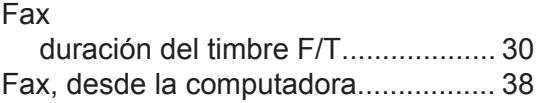

### **I**

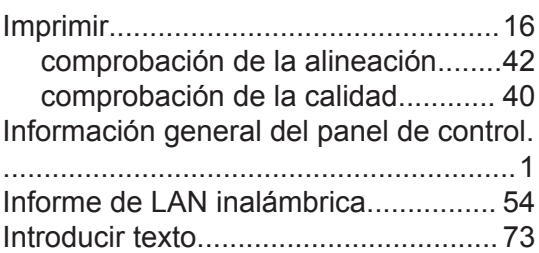

# **L**

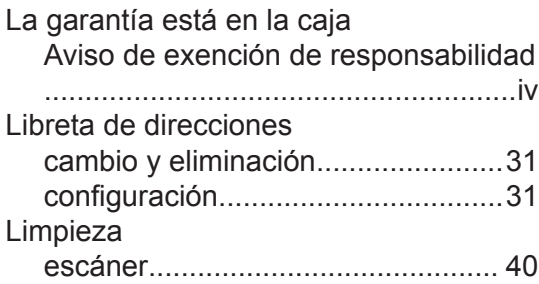

### **M**

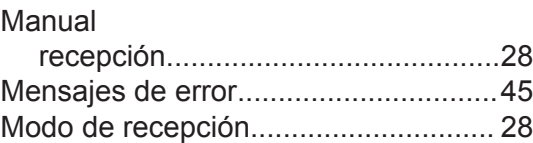

### **P**

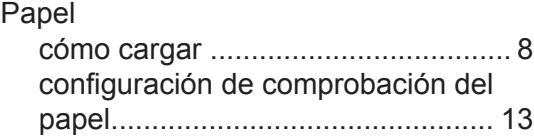

### **R**

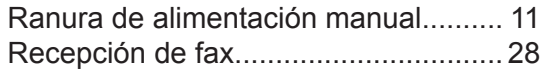

# **S**

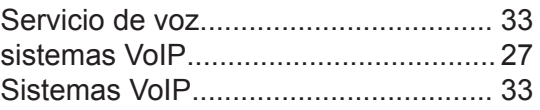

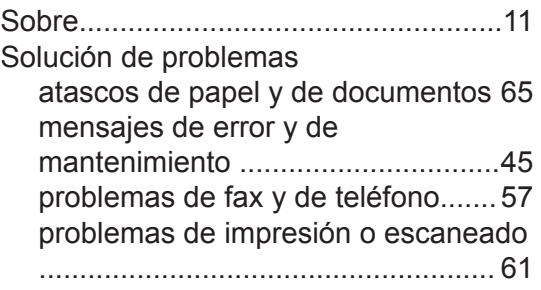

# **T**

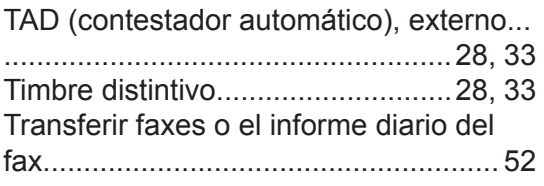

# **U**

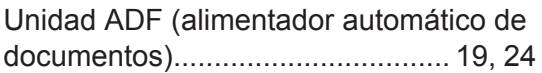

Brother International Corporation 200 Crossing Boulevard P.O. Box 6911 Bridgewater, NJ 08807-0911 USA

Brother International Corporation (Canada) Ltd. 1 rue Hôtel de Ville, Dollard-des-Ormeaux, QC, Canada H9B 3H6

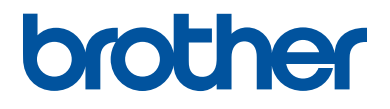

#### **Visite nuestro sitio en la web [www.brother.com](http://www.brother.com/)**

Este equipo únicamente puede utilizarse en el país en el que se ha adquirido. Las compañías locales Brother o sus distribuidores únicamente ofrecerán soporte técnico a aquellos equipos que se hayan adquirido en sus respectivos países.

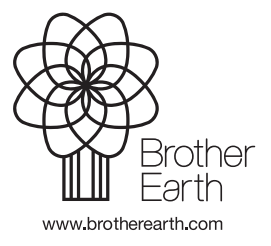

Hecho con papel 100% reciclado (excepto la cubierta)

> US-SPA Versión 0